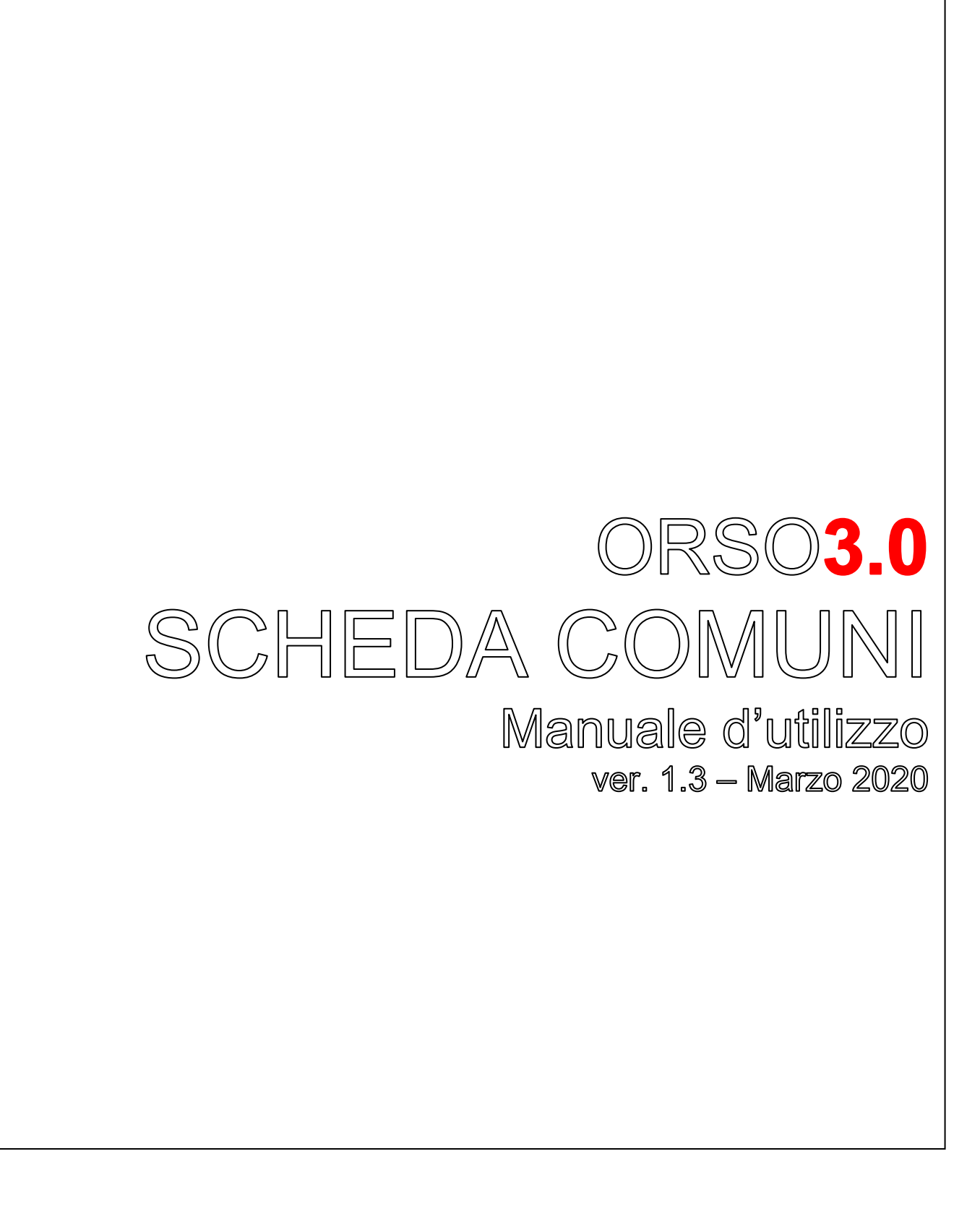

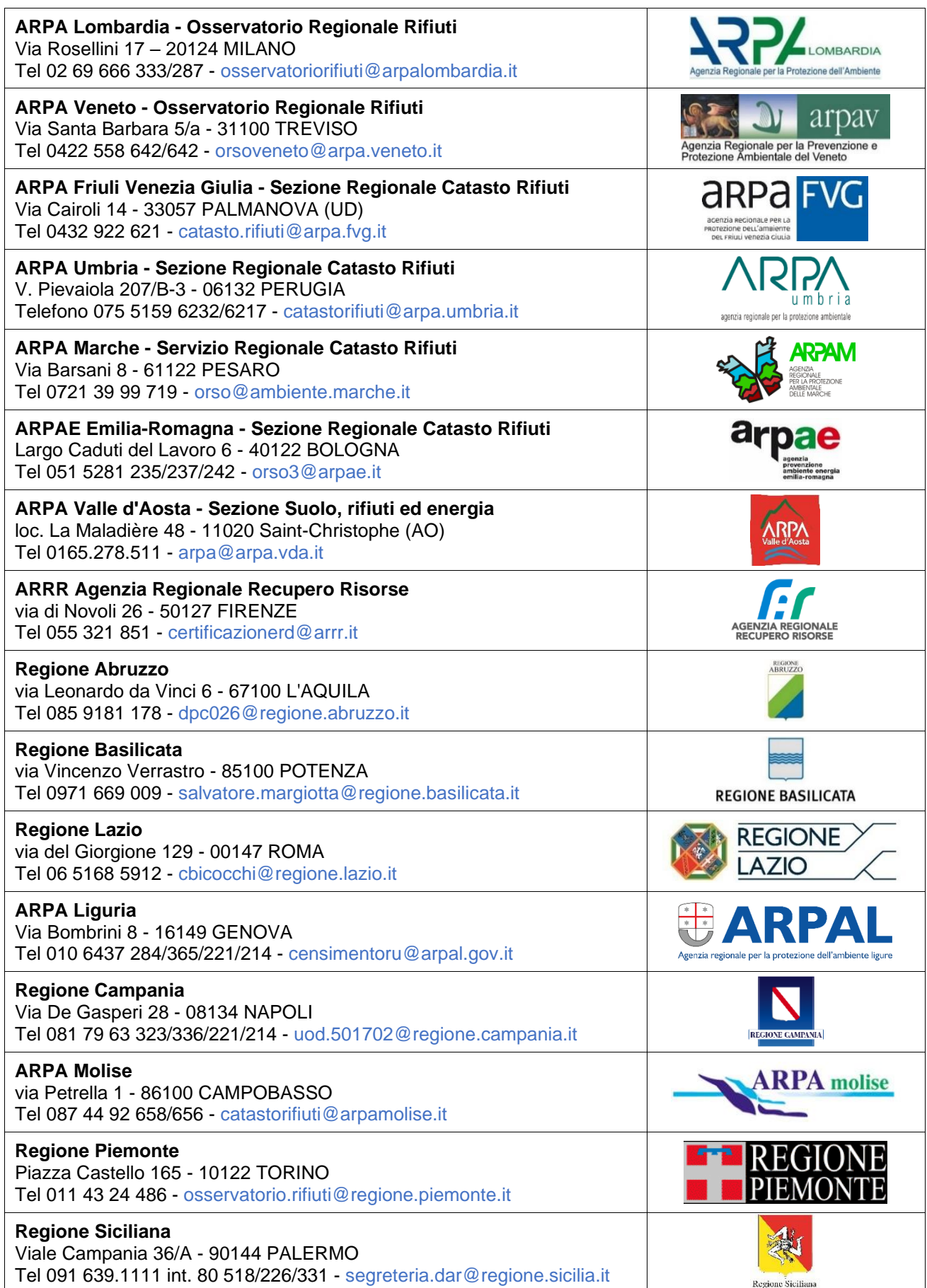

# <span id="page-2-0"></span>**SOMMARIO**

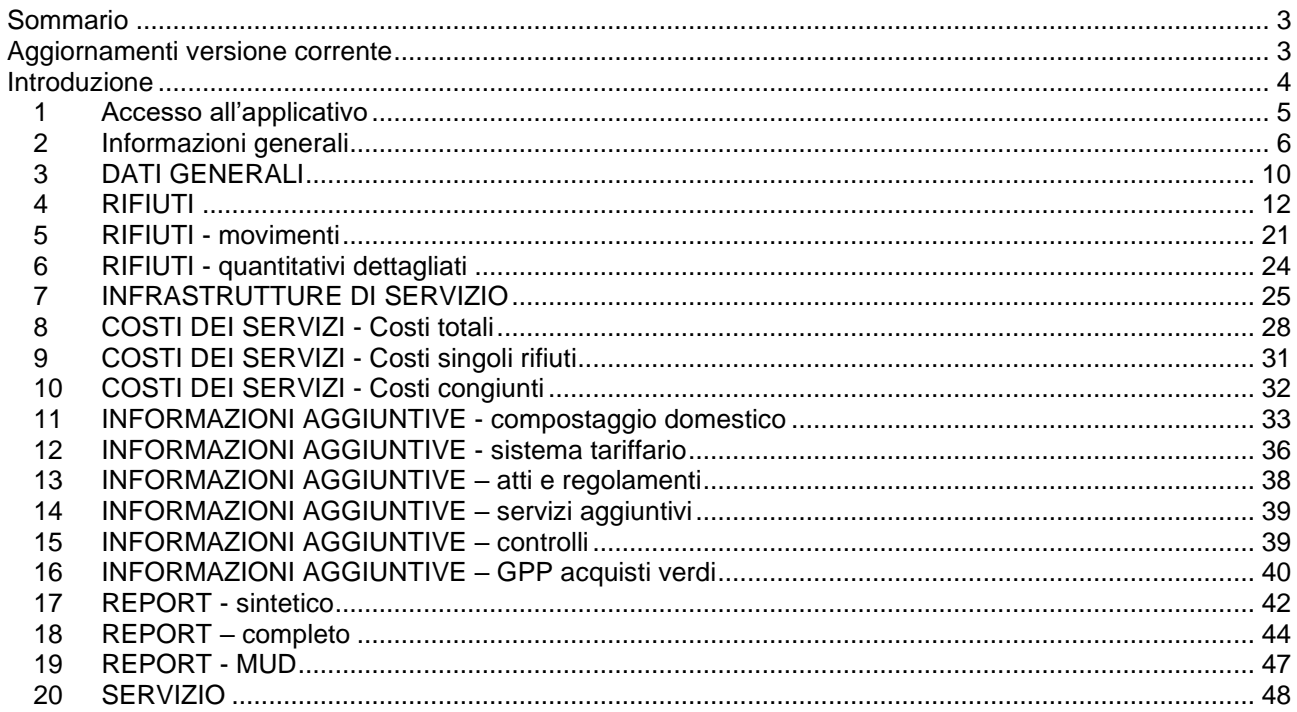

# <span id="page-2-1"></span>**AGGIORNAMENTI VERSIONE CORRENTE**

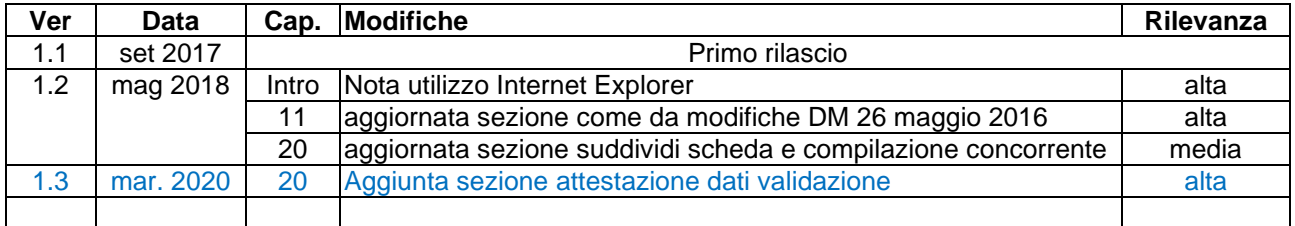

# <span id="page-3-0"></span>**INTRODUZIONE**

ORSO**3.0** (Osservatorio Rifiuti Sovraregionale) è la nuova versione dell'applicativo web-based per la raccolta dei dati di produzione e gestione dei rifiuti urbani e dei rifiuti ritirati e gestiti negli impianti di trattamento. Funziona interamente tramite internet, quindi non sono necessarie installazioni, ma è sufficiente disporre di un PC con collegamento alla rete ed un browser (navigatore) nelle versioni più recenti: Chrome, Firefox, Safari, Opera e Edge

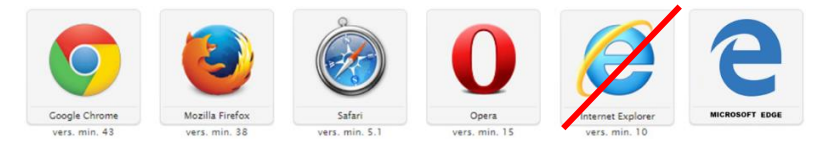

Si sconsiglia l'utilizzo di Internet Explorer, possibile peraltro solo con la versione 11, dato che non viene più aggiornato da Microsoft e quindi non se ne può garantire la piena compatibilità. ORSO**3.0** è compatibile anche con dispositivi mobili, anche se non tutte le caratteristiche potrebbero funzionare correttamente.

**Quelle che seguono sono le istruzioni per l'utilizzo dell'applicativo**, ed hanno l'unico scopo di descrivere tutte le sezioni e spiegare le modalità di funzionamento dell'applicativo ("...come faccio a fare quella cosa..."). **Non vanno in nessun modo confuse con le specifiche indicazioni che riportano tempistiche, scadenze, frequenze e modalità di compilazione, dati obbligatori, dettaglio delle informazioni, ecc. che ogni Regione regolamenta in modo indipendente e specifico.**

**Per qualsiasi richiesta di informazione inerenti questi aspetti, vanno quindi contattati comunque i riferimenti della Regione di appartenenza.**

Per cui è possibile che vengano descritti dati e informazioni, procedure o modalità di inserimento che non riguardano specificatamente ogni Regione.

Questo manuale verrà **aggiornato periodicamente** per correggere gli errori formali, per migliorarne la chiarezza e l'approfondimento e per adattarsi ad aggiornamenti dell'applicativo. Nella pagina a fianco è presente la tabella "Aggiornamenti versione corrente" che riporta le modifiche introdotte nell'ultima versione.

Si richiede quindi di segnalare eventuali errori o di riportare qualsiasi osservazione o commento utile nella apposita sezione "Utilizzo applicativo" del forum di ORSO**3.0**.

E' possibile comunque che, in funzione di piccole modifiche o impostazioni/personalizzazioni regionali, alcune etichette o l'aspetto di alcune sezioni sia leggermente diverso dalle figure riportate nel manuale.

### **SITO DI TEST/PROVA**

Nel caso si volesse prendere confidenza con l'applicativo o per effettuare delle prove, è possibile utilizzare l'apposito sito di test/prova messo a disposizione di tutti gli utenti all'indirizzo [https://orsotest.arpalombardia.it](https://orsotest.arpalombardia.it/) Il sito di test/prova è utilizzato anche dagli Amministratori per verificare gli aggiornamenti, nuove funzionalità o correzioni di bug prima che vengano rilasciate "in produzione" (cioè sull'applicativo ufficiale), per cui è possibile che, in alcuni momenti, ci possano essere alcune differenze.

Nella pagina di autenticazione comunque il contorno della pagina è rosso invece che blu ed è stato appositamente inserito un messaggio di avviso, per mettere all'erta gli utenti di non utilizzarlo per inserire i dati richiesti:

### **ATTENZIONE QUESTO E' IL SITO DI TEST NON UTILIZZARE PER INSERIRE I DATI UFFICIALI**

IL LINK DI ORSO E' HTTPS://ORSO.ARPALOMBARDIA.IT

### <span id="page-4-0"></span>*1 Accesso all'applicativo*

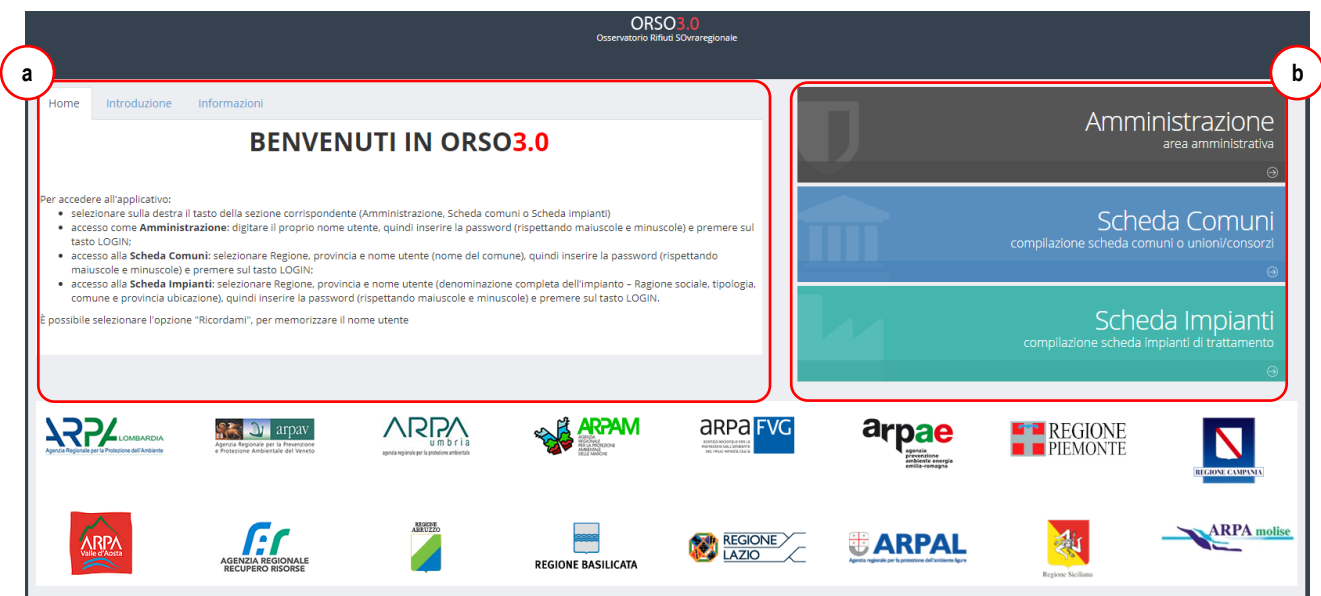

Per accedere a ORSO**3.0** collegarsi all'indirizzo [https://orso.arpalombardia.it:](https://orso.arpalombardia.it/) verrà visualizzata la schermata nella figura sopra.

E' preferibile specificare nell'indirizzo la regione di appartenenza, come indicato nell'esempio seguente valido per la Lombardia: [https://orso.arpalombardia.it/?reg=03.](https://orso.arpalombardia.it/?reg=03) In questo modo, i messaggi nelle schede "Informazioni" e "Introduzione" possono essere personalizzati da parte dell'**AdminREGIONALE**<sup>1</sup> , così come alcuni messaggi nella schermata "Home"; inoltre nell'accesso alla Scheda impianti e alla Scheda comuni, la Regione risulta già preselezionata. Di seguito si riportano i codici Istat di tutte le Regioni che utilizzano ORSO**3.0**:

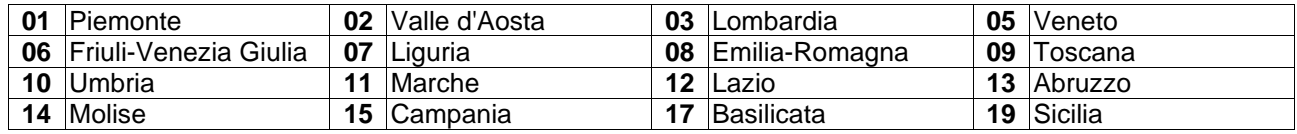

- sulla sinistra sono riportate indicazioni generali per l'accesso all'applicativo **(a)** o messaggi specifici inseriti dagli amministratori; nella scheda "Informazioni" e "Introduzione" ulteriori indicazioni da leggere almeno la prima volta che si accede all'applicativo;
- sulla destra (b), premendo sull'apposito pulsante, è possibile visualizzare le caselle per l'inserimento delle credenziali di accesso alle tre aree dell'applicativo: **premere SCHEDA COMUNI**;
- selezionare Regione, provincia e **nome utente** (denominazione completa dell'impianto – Ragione sociale, tipologia, comune e provincia ubicazione), quindi inserire la *password di accesso* o prima password (rispettando maiuscole e minuscole) e premere sul tasto LOGIN;
- è possibile mettere la spunta su "Ricordami" **(c)**, per memorizzare le credenziali per il prossimo accesso;

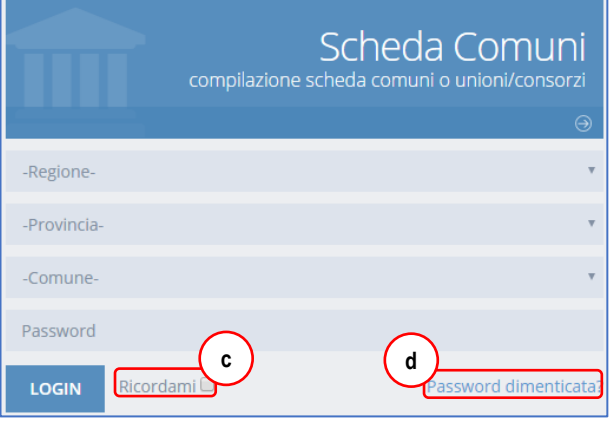

▪ nel caso si dimenticasse la password di accesso, premendo su "Password dimenticata" **(d)** viene ricordato che è necessario contattare gli Amministratori regionali di competenza.

<sup>1</sup> fra gli Amministratori (o Admin) è quello principale che definisce tutte le impostazioni di funzionamento di ORSO**3.0** per la specifica Regione, della quale riporta il nome o sigla, ed. es AdminLOMBARDIA, AdminER, AdminVENETO, AdminFVG, ecc.

<span id="page-5-0"></span>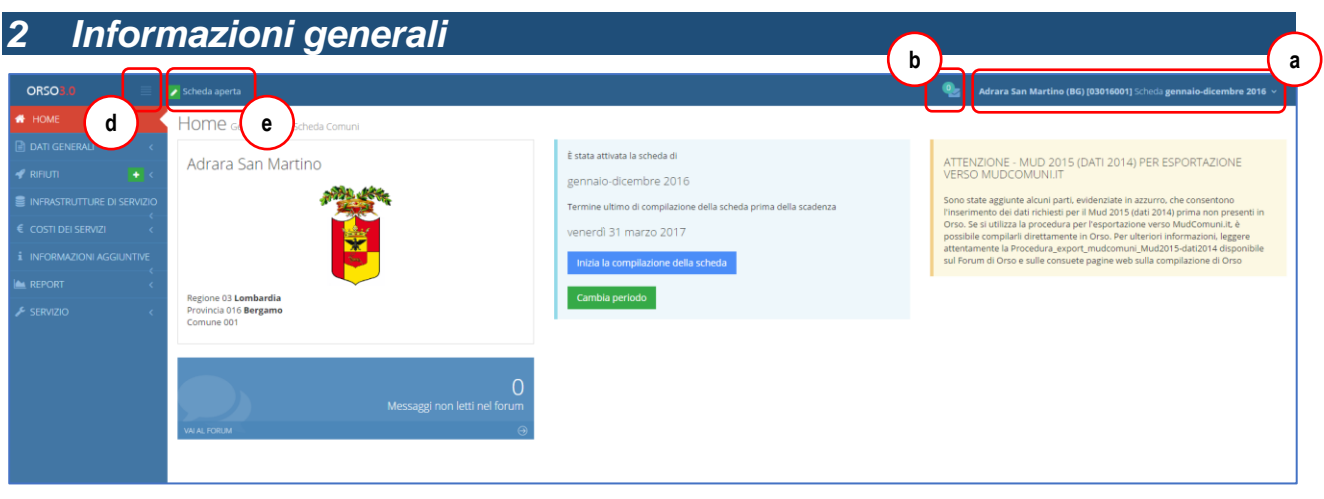

Dopo aver effettuato l'accesso ci si trova nella home page.

In alto sulla destra **(a)** sono visualizzati il nome dell'utente connesso (nome del comune, sigla provincia, Codice Istat competo) e l'icona che indica se ci sono nuovi messaggi dal

leggere nel forum **(b)**. Cliccando sul nome dell'utente, compaiono i pulsanti per effettuare il cambio periodo della scheda e quello per il *logout* (disconnessione)

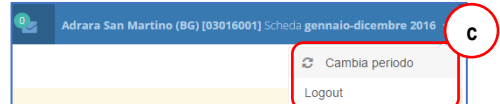

### **Periodo di compilazione**

dalla scheda comuni **(c)**.

Per **cambiare periodo di compilazione della scheda** (che, a seconda delle impostazioni regionali, presenta eventualmente la possibilità di passare da primo e secondo semestre dell'anno), cliccare sul nome del comune in alto a destra **(c)** e selezionare "Cambia periodo". Nella finestra di dialogo, selezionare il periodo desiderato e quindi premere su **Ok**.

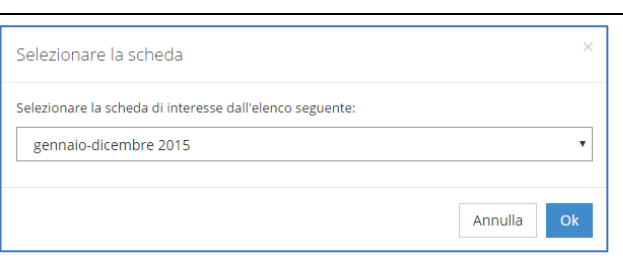

#### **Stato della scheda**

Nella barra in alto, sulla sinistra, si trova l'indicatore dello **stato della scheda (e)** che può essere: la scheda è **aperta** in compilazione/modifica.  $\blacktriangleright$  Scheda aperta

la scheda è stata **chiusa** (in genera dall'utente compilatore) e i dati possono essere solo vi-Scheda chiusa sualizzati, ma non più modificati. E' possibile comunque accedere al Report sintetico e al Report completo o esportare i dati in MudComuni.it. E' possibile anche richiedere la riapertura della scheda in compilazione, secondo quanto stabilito dalle rispettive norme/regolamenti regionali di compilazione di ORSO.

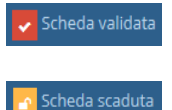

la scheda è stata **validata** dagli Amministratori (secondo le specifiche procedura definite per ogni Regione).

la scheda è **scaduta**, cioè non è stata inserita la password di chiusura entro i termini previsti. E' necessario contattare gli amministratori.

### **Descrizione dei menù**

Nella parte sinistra è sempre presente il **menù** delle varie aree della scheda comuni, normalmente visualizzato in modalità compatta (solo icone) ma eventualmente espandibile cliccando sull'apposito pulsante **(d)**. Le voci dei menù sono le seguenti:

- **HOME:** riporta alla pagina iniziale;
- DATI GENERALI: per inserire i dati del Compilatore della scheda, le Informazioni Comune e le Presenze turistiche;

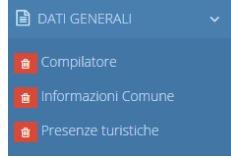

INFRASTRUTTURE DI SERVIZIO: per inserire le informazioni relative ai Centri di raccolta comunali/sovracomunali e/o piattaforme della raccolta differenziata;

**E** RIFIUTI: una delle parti principali di ORSO3.0, dove inserire tutti i dati e le informa-

zioni relative ai tipi e quantitativi di rifiuti raccolti;

- COSTI DEI SERVIZI: per l'inserimento dei dati inerenti i costi sostenuti per la gestione dei rifiuti.
- INFORMAZIONI AGGIUNTIVE: per inserire una serie di ulteriori informazioni e dati inerenti il Compostaggio domestico, il Sistema tariffario, gli Atti e regolamenti, i Controlli, il GPP (Acquisti verdi).

- REPORT: per visualizzare i dati quantitativi inseriti in un Report sintetico, o tutti i dati della scheda in un Report completo, o per esportare tutti i dati nell'applicativo Mud-Comuni.it, evitando di dover reinserire le medesime informazioni, e per procedere poi a concludere la relativa procedura prevista per la trasmissione del MUD.
- **E SERVIZIO:** da qui è possibile effettuare la procedura di chiusura definitiva della scheda (inserimento della seconda password), o accedere al Forum, o effettuare il semplice *logout* dalla scheda.

E' possibile che il testo di alcune delle voci visualizzate nei menù siano diverse, perché personalizzabili da ogni regione.

### **Navigazione tra le sezioni e salvataggio dati**

La **navigazione** tra le varie sezioni/pagine della scheda può avvenire tramite i **pulsanti spostamento** presenti in alto sulla destra, che consentono di passare alla pagina successiva o precedente. **Ad ogni passaggio di pagina avviene il salvataggio dei dati inseriti** 

**o modificati.** Il tasto tra le due frecce (**Aggiorna**) serve se a salvare i dati e rimanere nella stessa pagina.

**Si raccomanda di NON utilizzare mai i tasti avanti e indietro del browser, perché alcuni dati potrebbero andare persi.**

## $\blacktriangleright$  RIFIUTI  $\overline{\mathbf{r}}$ ifiuti urbani non differe ngombranti  $\frac{1}{200307}$ .<br>nulatori per auto Carta e cartone armaci e medicinal

INFRASTRUTTURE DI SERVIZIO

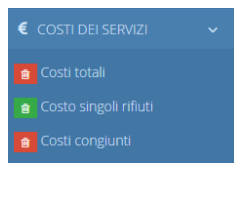

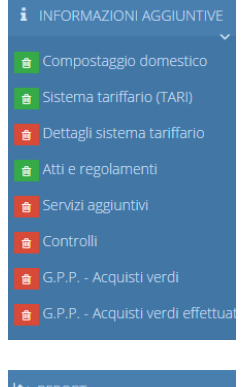

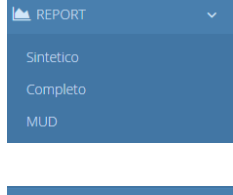

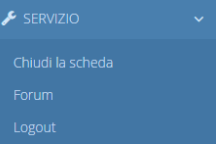

◎ ◎ ご ◎

#### **Richiamo dello storico**

A fianco dei pulsanti per lo spostamento è presente anche un pulsante con un **orologio**: serve per visualizzare ed eventualmente riportare nella scheda dell'anno in corso i data della corrispondente pagina dell'anno precedente (in alcuni casi risulta estremamente comodo). Compaiono finestre di dialogo simili a quella qui a fianco, dove vengono visualizzati i dati dell'anno precedente. E' comunque possibile visualizzare dati di anni diversi, selezionando i menù a tendina e premendo su **Aggiorna (f)**.

Premendo sul tasto **Riporta** e confermando alla successiva richiesta, tutti i dati precedenti vengono riportati nell'anno corrente: poi è possibile effettuare le opportune variazioni, se necessario. E' anche possibile non importare alcuni dati, deselezionando i flag corrispondenti **(g)**.

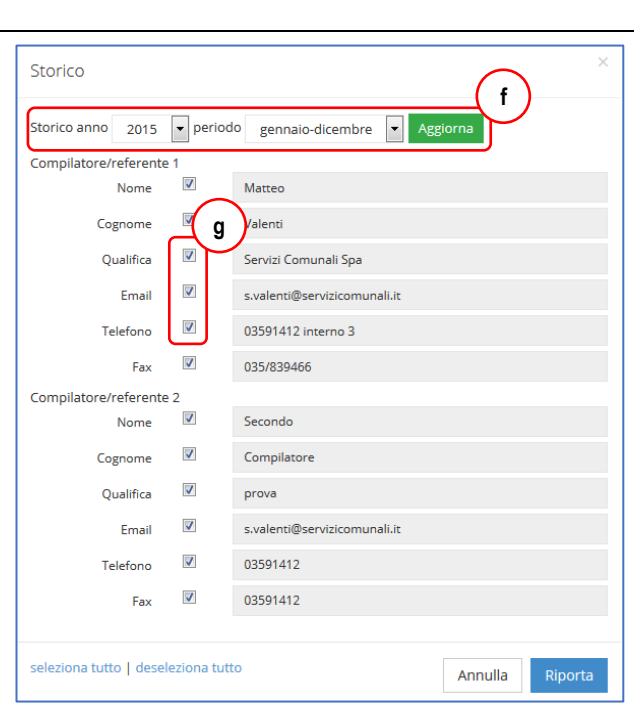

### **Dati obbligatori**

In ogni pagina, alcuni dati con le etichette evidenziate in rosso, sono dati da compilare obbligatoriamente, secondo le specifiche impostate da ogni Regione.

Se il campo viene compilato, l'etichetta diventa nera, mentre omettendo l'inserimento, compaiono finestre di dialogo di avviso: è sempre possibile proseguire nella compilazione, ma il bidoncino della relativa sezione rimarrà rosso.

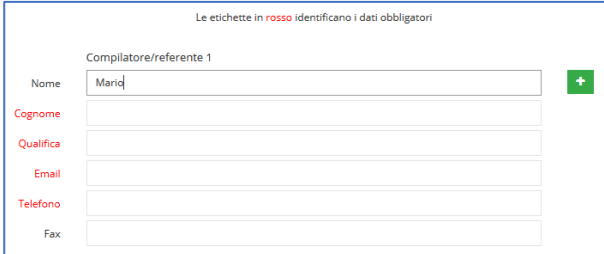

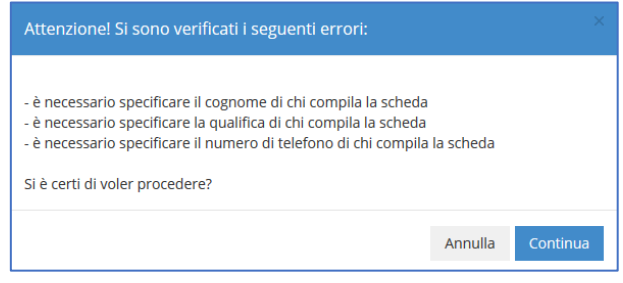

Di fianco ad ogni pagina dove devono essere inseriti dati viene visualizzato un piccolo bidoncino colorato: (rosso) se la pagina non è stata compilata (situazione iniziale) o se sono stati omessi dati obbligatori;

(arancio) se sono state riscontrate incongruenze (in genere somme quantitativi parziali diverse dal totale);

(verde) se la pagina è compilata completamente e correttamente.

### **Note**

In fondo ad ogni pagina è sempre presente un campo note, dove inserire qualsiasi ulteriore informazione o annotazione sia ritenuta utile (o sia richiesta) per spiegare o giustificare i dati inseriti.

### **Chiusura della scheda e successive modifiche ai dati**

Dal momento in cui il comune chiude la scheda (inserimento della *password di chiusura e convalida*, o *password del Sindaco* o *seconda password*) cominciano le verifiche da parte degli amministratori deputati. In caso di riscontro di errori (eventualmente anche da parte del comune), è possibile intervenire sui dati per correzioni o integrazioni nei modi stabiliti da ogni regione.

N⊙GC

自0000

in ORSO3.0, sia che le modifiche vengano effettuate dagli Amministratori che dispongono dei permessi di modifica, sia che venga riaperta la scheda in compilaizone al comune, viene effettuata automaticamente la registrazione delle modifiche: in fondo ad ogni pagina compare una ulteriore casella di testo, sotto il campo note, dove è OBBLIGATORIO annotare le modifiche effettuate e le motivazioni.

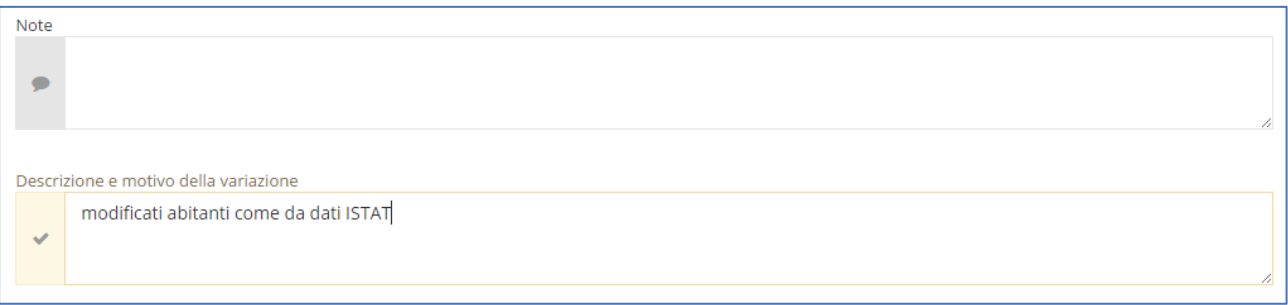

- ritornando nella pagina (dopo il salvataggio), a fianco dei tasti di navigazione posti in alto a destra delle pagine, ne compare uno nuovo lampeggiante, che indica che i dati visualizzati attualmente (che sono quelli aggiornati) in realtà sono stati modificati;
- premendo il tasto lampeggiante compare una finestra che spiega quando, da chi e il motivo delle modifiche. E' possibile quindi, per la pagina in questione, richiamare i dati riferiti alla situazione antecedente rispetto alla modifica (l'inserimento anche del/dei dato/i cambiato/i facilita l'individuazione e confronto delle versioni).

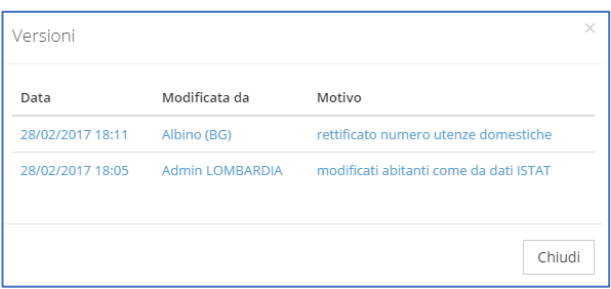

- richiamata una versione storica, è possibile verificare i dati precedenti alla modifica: il pulsante delle versioni appare in negativo, in modo da evidenziare che si sta visualizzando una versione dei dati precedente;
- premendo nuovamente sul pulsante dello storico, risulta evidenziata la versione storica attualmente visualizzata e compare anche il pulsante per tornare alla versione corrente;

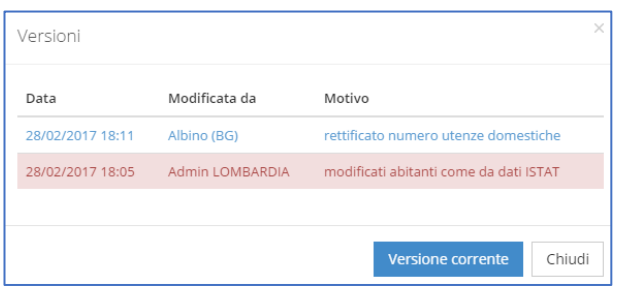

se si modificano i dati e si cerca di cambiare pagina SENZA inserire le motivazioni, esce un messaggio di avviso che obbliga a compilare il campo "motivazioni".

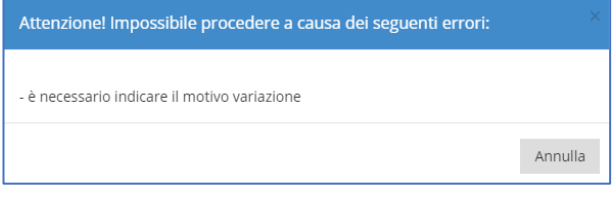

### <span id="page-9-0"></span>*3 DATI GENERALI*

### **Compilatore della scheda**

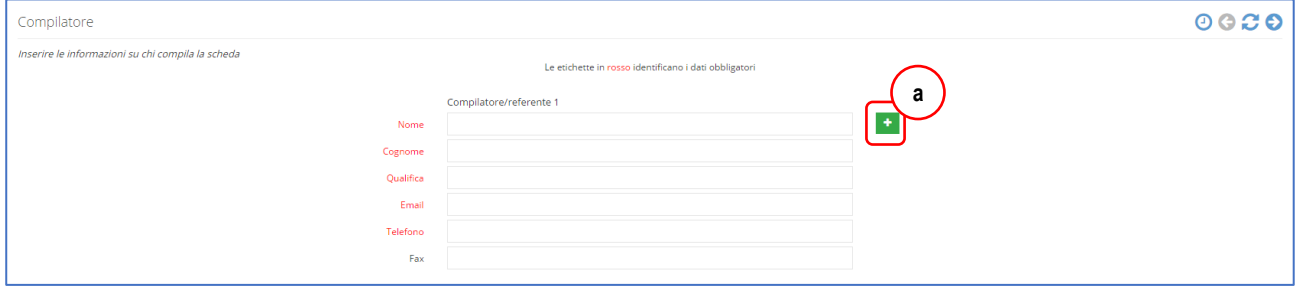

Inserire **nominativo e i recapiti del compilatore della scheda** (persona da contattare in caso di chiarimenti). Oltre al **telefono**, anche la **mail** (NON PEC) è essenziale, anche perché utilizzata per i messaggi automatici di ORSO**3.0**.

E' possibile aggiungere anche un **secondo nominativo** di riferimento (secondo quanto previsto dalla indicazioni regionali), cliccando sul tasto **+** a fianco del primo nominativo **(a)**.

### **Informazioni sul comune**

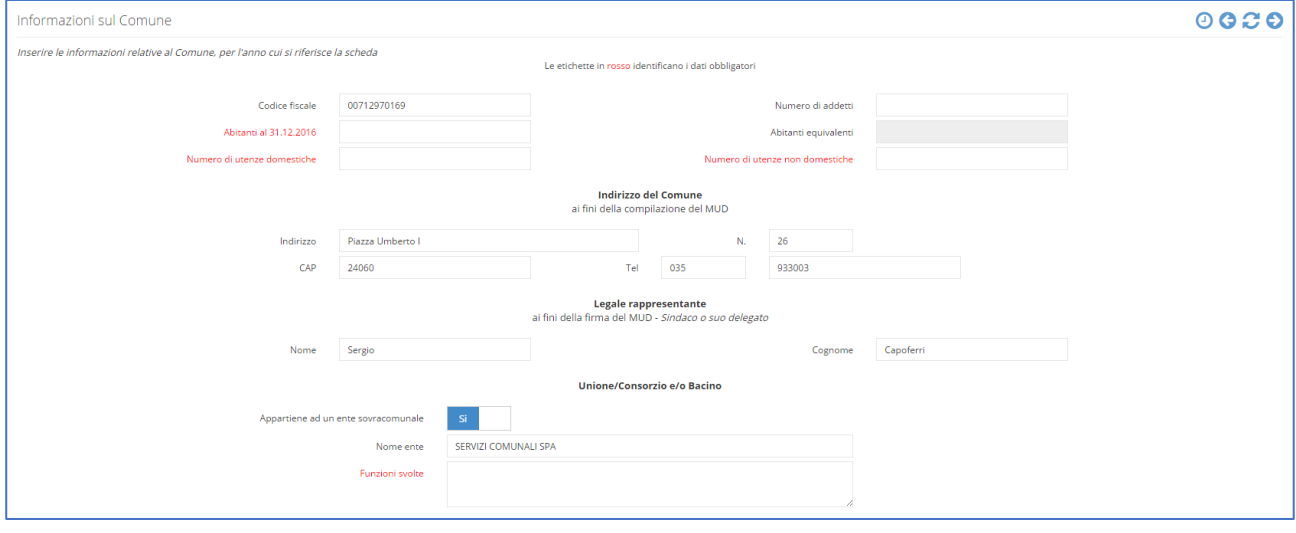

Informazioni sul Comune (o Unione/Consorzio), importanti per l'effettuazione delle statistiche, le elaborazione dei dati e necessarie la compilazione del MUD.

- Codice fiscale: NON indicare la Partita IVA;
- Numero addetti: dipendenti comunali ai fini della compilazione del MUD;
- Abitanti: numero di iscritti all'anagrafe al 31 dicembre dell'anno di riferimento;
- Numero di utenze domestiche e non domestiche (obbligatori): numero di iscritti a ruolo per l'anno di riferimento;
- Abitanti equivalenti: dato non compilabile, eventualmente inserito dagli Amministratori sulla base dei dati delle presenze turistiche;
- Indirizzo del Comune: necessario per la compilazione del MUD. Nel campo Indirizzo indicare il toponimo completo (via, viale, piazza, ecc.) e il nome della via; per il numero civico utilizzare l'apposita casella. Il telefono è quello del centralino;
- Legale rappresentante: necessario per la compilazione del MUD. Può essere il Sindaco o un suo formale delegato;
- Consorzio e/o Bacino: indicare se il Comune appartiene ad un Ente sovracomunale con specifiche funzioni per la gestione dei rifiuti (consorzi, bacini, ATO, ecc.), specificandone, se il caso, nome e funzioni generali).

### **Informazioni sulle presenze turistiche**

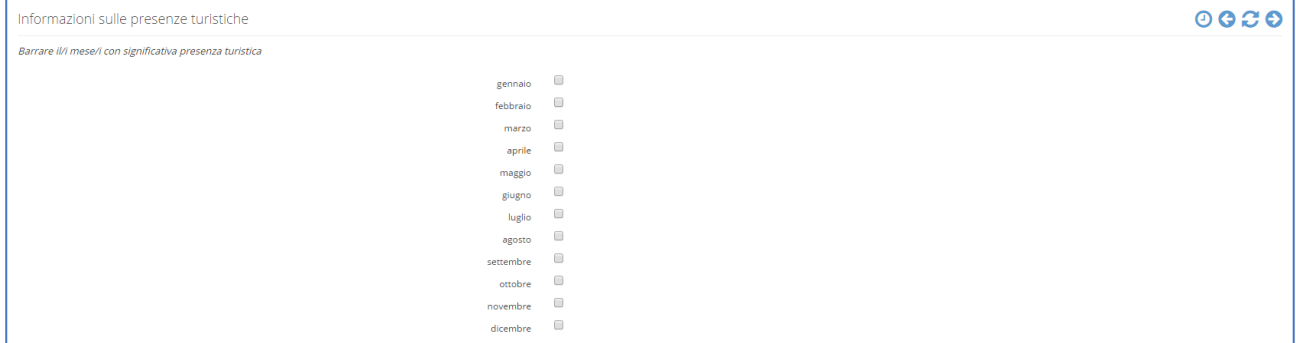

Informazione indicativa di quali mesi registrano un significativo afflusso turistico (alberghiero o di seconde case). Nel campo note possono essere specificate altre informazioni relative a fenomeni di pendolarismo o altro.

<span id="page-11-0"></span>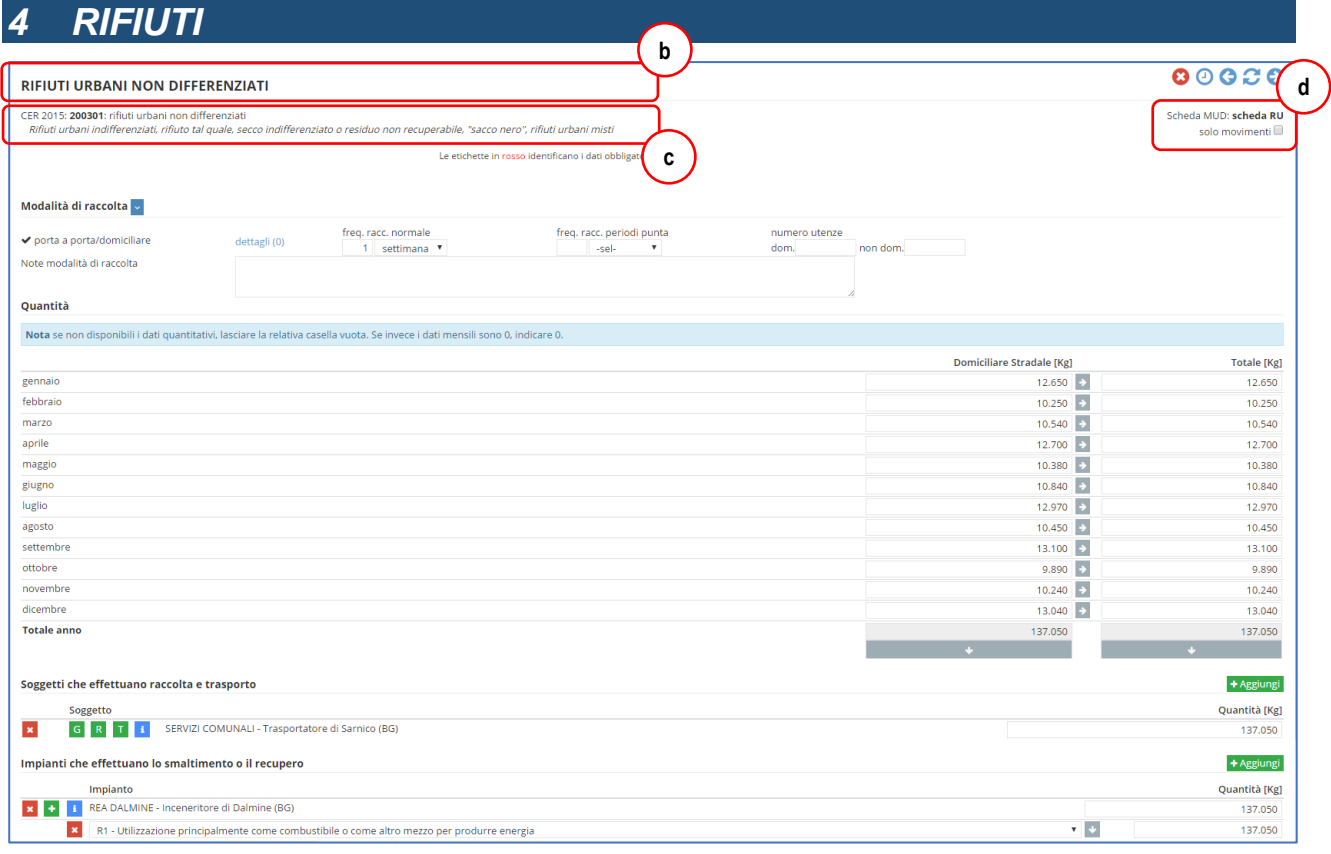

Le pagine rifiuti sono la parte principale dell'applicativo ORSO**3.0**, dove inserire tutte le informazioni relative ad uno specifico rifiuto. Sostanzialmente l'impostazione è uguale per tutti i rifiuti, anche se per alcune tipologie di rifiuti o a seconda delle impostazioni definiti dall'AdminREGIONALE, possono variare alcuni aspetti, o dati da inserire o modalità di inserimento.

Cominciamo con la spiegazione della struttura della pagina (vedere immagine qui sopra). Il **rifiuto visualizzato** (nome+CER e Macrocategoria) è quello indicato sia nel menù ad albero **(a)**, che in alto nella pagina **(b)**. Si fa solo notare che il **nome** del rifiuto riportato nel menù e il **nome esteso** nell'intestazione della pagina in genere coincidono, ma possono anche essere diversi: il nome "ufficiale" (quello utilizzato per le elaborazioni ad esempio) è quello che compare nel menù, solitamente più sintetico dell'altro che può essere più esteso (ad esempio RAEE>Rifiuti elettrici ed elettronici);

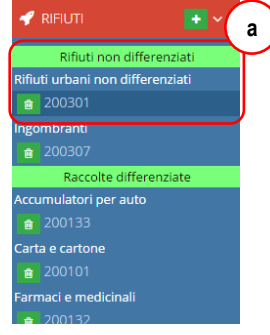

Nella pagina, sotto il nome, sono riportati nuovamente il **codice CER con il relativo descrittore** e un **sottotitolo (c)**, dove in genere sono riportate ulteriori informazioni specifiche sul rifiuto.

In ORSO**3.0**, i rifiuti sono identificati tramite **nome**+**codice CER**, dove il nome fa riferimento genericamente alla **frazione merceologica** del rifiuto (ad esempio Carta e cartone, Vetro, Plastica, Rifiuti non differenziati), mentre il CER ovviamente è quello dell'**Elenco Europeo dei rifiuti** (aggiornato attualmente alla DEC 2014/955/UE). I rifiuti inoltre sono raggruppati per **macrocategorie** (Rifiuti non differenziati, Raccolte differenziate, Inerti da C&D, ecc.

E' importante tenere in considerazione questo aspetto, perché per far fronte alle seguenti casistiche particolari puramente esemplificative:

- rifiuti con stesso nome ma CER diversi (ad esempio Raee 200135, Raee 200136, Raee 200121): nelle statistiche generali confluiscono tuti nei Raee;
- al contrario rifiuti con nomi diversi ma medesimo CER (ad esempio Ferro 200140, Alluminio 200140), per avere statistiche di dettaglio;
- alcuni rifiuti possono essere duplicati, ad esempio la Raccolta multimateriale 150106, per consentire di inserire i dati separatamente dove le frazioni che compongono la raccolta possono variare, ad es. tra centro storico e periferia (in questo caso pur essendo all'apparenza identici, informaticamente fanno riferimento a due diverse definizioni nella tabella dei rifiuti);
- alcuni rifiuti si possono trovare in due macrocategorie differenti, ad esempio se sono inviati a recupero o

Scheda MUD: scheda RU solo movimenti V quantitativi dettagliati

smaltimento (anche in questo caso, informaticamente fanno riferimento a due diverse definizioni nella tabella dei rifiuti).

L'elenco dei rifiuti è definito dagli Amministratori e, se permesso dalle impostazioni regionali, è possibile anche definire dei rifiuti da parte del singolo comune, nel caso di raccolte particolari: tali rifiuti saranno però sottoposti all'attenzione dei rispettivi Amministratori per la valutazione di merito circa l'ammissibilità.

In alto sulla destra della pagina **(d)**, sotto i pulsanti di spostamento, sono presenti altre informazioni molto importanti:

l'indicazione della **scheda del MUD** dove verranno salvati i dati se si effettua l'esportazione in MudComuni.it: scheda RU (Rifiuti urbani); scheda RIF-conv (Rifiuti in convenzione); lasciare la scelta al comune; NON esportare nel MUD;

▪ le opzioni per le compilazione per "**solo movimenti**" e per la compilazione per "**quantitativi dettagliati**", che saranno spiegate più avanti; si precisa che queste opzioni, a seconda delle impostazioni regionali, possono essere facoltative, obbligatorie oppure non apparire.

### **Scelta e inserimento di un rifiuto**

- inizialmente la sezione Rifiuti è vuota, cioè non presenta pagine da compilare: cliccando sul pulsante **+ (e)** compare una finestra di dialogo da dove è possibile selezionare i rifiuti da inserire nella scheda per l'anno in corso;
- nella finestra di dialogo **Inserimento rifiuti** è sempre presente un primo elenco dei rifiuti **Anno precedente (f)**, se NON è il primo anno che si compila ORSO, da dove è possibile riportare nell'anno in corso tutti i rifiuti che sono già stati inseriti nell'anno precedente, in modo da non doverli cercare singolarmente. E' possibile selezionare singolarmente i rifiuti da inserire nella scheda, oppure cliccando su **Seleziona tutti**

**(g)** tutti i rifiuti vengono selezionati ed eventualmente è possibile deselezionare quelli non di interesse. Premendo poi su **Inserisci**, la finestra di dialogo viene chiusa, i rifiuti selezionati verranno riportati nella scheda e sarà possibile visualizzare le relative pagine per la compilazione dei dati;

- se un rifiuto NON viene trovato tra quelli dell'anno precedente, è necessario selezionare la scheda **Disponibili (f)**, dove è riportato l'elenco di tutti i rifiuti resi disponibili dall'AdminREGIONALE;
- in questi elenchi, l'ordine di visualizzazione dei rifiuti è determinato dall'AdminREGIONALE (quindi potrebbe essere diverso da quello visualizzato nelle figure). Le **macrocategorie** sono evidenziate in verde **(g)** mentre i **nomi rifiuti** sono evidenziati in giallo **(h)**. Eventuali rifiuti che hanno il medesimo nome, ma CER diversi sono opportunamente raggruppati, ma, come visibile in figura dal fatto che i flag per la selezione sono riportati a livello del CER, i dati andranno poi inseriti separatamente;
- la scelta e inserimento dei rifiuti può essere effettuata in qualsiasi momento, anche un rifiuto alla volta: quelli inseriti nella scheda scompaiono da questa finestra di dialogo;

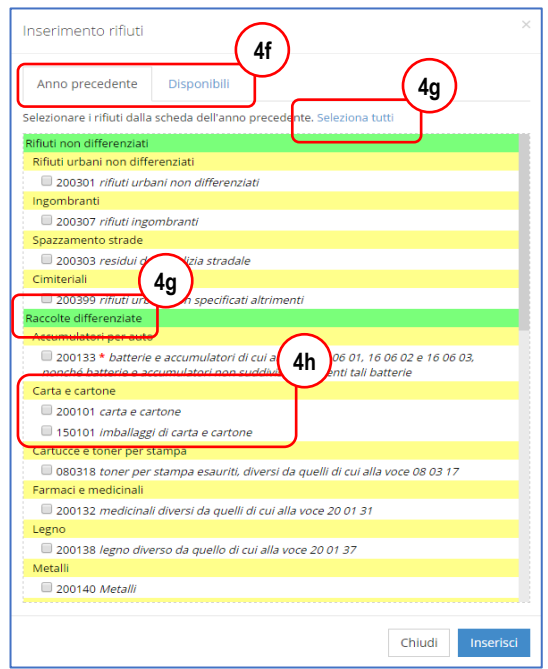

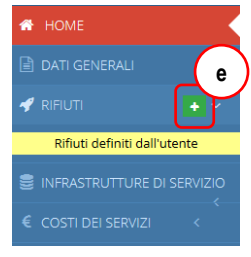

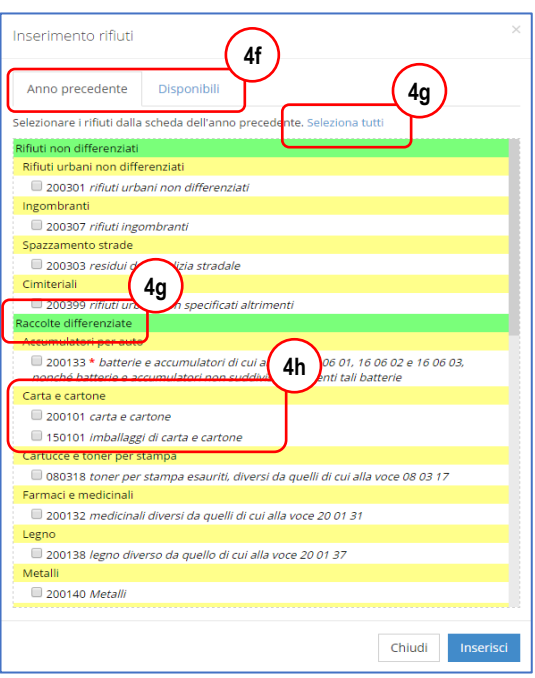

se consentito dall'AdminREGIONALE, è possibile anche **definire un Nuovo rifiuto**, compilando completamente tutte le informazioni richieste: è importante specificare natura e provenienza del rifiuto, per consentire agli Amministratori di validare quanto proposto. E' possibile anche specificare se far comparire la modalità di raccolta con Ecomobile e/o Su chiamata, e se trattasi di raccolta multimateriale (vedere oltre). Dopo aver premuto il pulsante **Inserisci**, seconda del nome e del CER inseriti, ORSO effettua una verifica per suggerire eventuali rifiuti già presenti, che potrebbero essere utilizzati: puramente a titolo di esempio, se si definisse un rifiuto "Carta" con CER 200135, comparirebbe il messaggio come quello mostrato qui sotto.

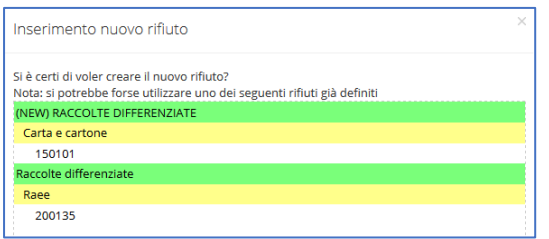

Sempre a seconda delle impostazioni dell'AdminRE-GIONALE, nella scheda Disponibili della finestra di selezione dei rifiuti, può comparire in basso un secondo elenco, che riporta i **rifiuti definiti dai comuni** e "approvati" dall'AdminREGIONALE **(i)**: in genere si tratta di raccolte molto particolari, ma potrebbe essere comodo selezionarle se già definite da un altro comune. Anche in questo caso è opportuno prestare attenzione a quanto riportato nel titolo e sottotitolo, per essere certi che la composizione e l'origine del rifiuto siano effettivamente quelle necessarie.

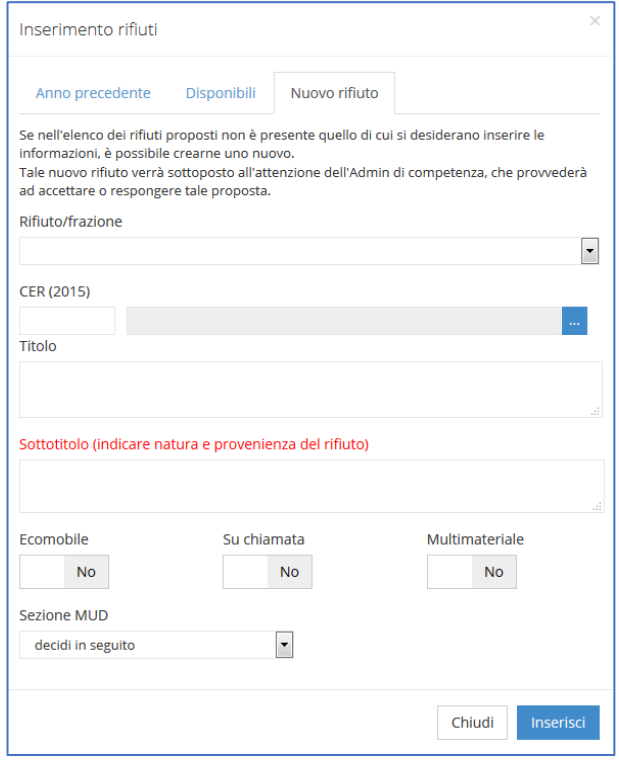

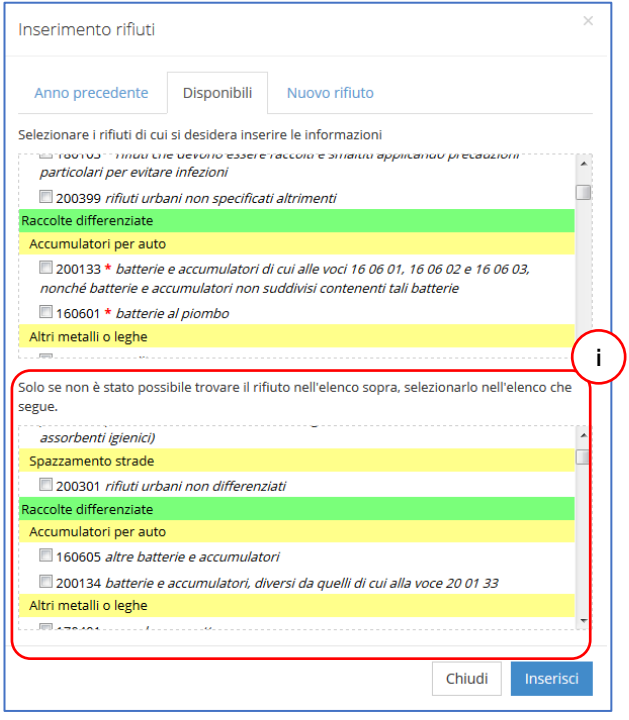

Inserito il/i rifiuto/i nella scheda è possibile passare alla compilazione dei dati richiesti. Le pagine rifiuto sono tutte uguali (a parte alcune opzioni che possono essere abilitate o meno a seconda delle impostazioni) e prevedono l'inserimento di dati e informazioni come dettagliato di seguito.

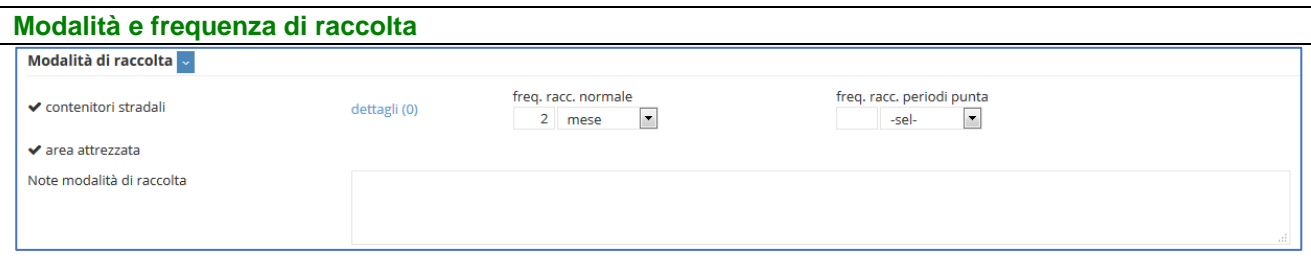

Per ogni rifiuto è possibile selezionare una o più delle 6 diverse modalità di raccolta. Su chiamata ed Ecomobile non sono normalmente presenti, ma solo per alcuni rifiuti. Cliccando sulla freccia è possibile sezionare quella/e desiderata/e, che farà comparire ulteriori campi da compilare, in genere quelli della frequenza di passaggio o svuotamento.

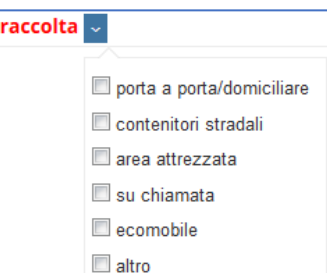

Modalità di

Per ogni modalità selezionata possono comparire ulteriori informazioni da aggiungere, ad esempio le frequenze di raccolta o svuotamento. Per alcune è possibile inserire informazioni in modalità "dettagliata" premendo su "Dettagli", dove poter aggiungere anche più

righe (almeno una) e compilare le informazioni del caso con tutti i dettagli richiesti/desiderati.

Le **frequenze** di raccolta vanno inserite indicando un numero e il periodo di riferimento, per cui volendo indicare un passaggio o uno svuotamento al giorno si dovrà indicare "1 giorno", oppure ogni 2 settimane sarà "2 settimana". **Salvo diverse indicazioni regionali**, dal momento che per approssimazione i mesi sono intesi tutti equivalenti (=30 giorni), scrivere "1 mese" e "12 anno" sarà di fatto equivalente. Per **frequenze periodi di punta** si intende una frequenza più elevata (genericamente quella "estiva" senza, in questo caso, poter indicare l'effettivo periodo di aumento della frequenza).

Per le modalità Porta a porta, Contenitori stradali, Spazzamento e Altro, cliccando sulla corrispondete voce **dettagli**, è possibile specificare dettagliatamente fino a tre diverse frequenze di raccolta, con l'indicazione anche del relativo periodo di vigenza, oltre ad altre informazioni, come precisato oltre. Si precisa che questo modo di inserire le frequenze è IN ALTERNATIVA all'indicazione più generica presente nella pagina principale: un messaggio avvisa appunto che tali dati verranno cancellati se si passa ai dettagli: altre eventuali informazioni, quali ad esempio il numero di utenze domestiche e non domestiche per il porta a porta, NON saranno invece cancellate.

Porta a porta/domiciliare: se è effettuata a domicilio, con ritiro di sacchi, bidoncini, bidoni scarrabili, ecc.: se richiesto, inserire frequenza raccolta normale, frequenza raccolta periodi di punta, numero utenze domestiche e non domestiche servite.

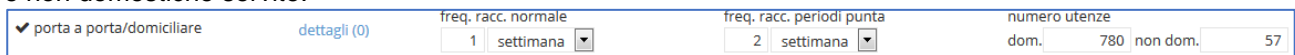

Dettagli porta a porta: area/utenza servita, tipo di contenitore, frequenze di svuotamento 1, 2 e 3 (la prima corrispondente a quella normale, le seguenti per i periodi di punta; è possibile indicare anche il periodo di validità indicando giorno/mese inizio-giorno/mese fine: salvo casi particolari, il primo, relativo alla frequenza normale" può anche essere omesso e si intende dal 01/01 al 31/12 e gli altri si intendono periodi inclusi nel/nei precedente/i, per cui ad esempio come indicato in figura, per indicare la frequenza estiva, basta segnare 01/06- 30/09, senza indicare il periodo rimanente dell'anno come frequenza normale).

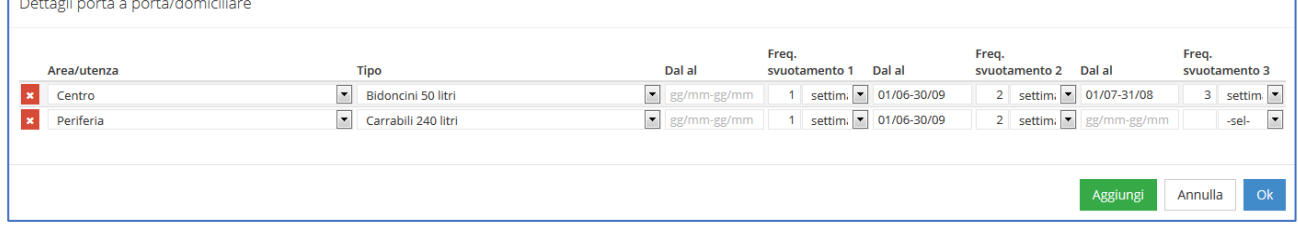

**Contenitori stradali**: se sono utilizzati cassonetti, campane, bidoni scarrabili, cassoni, container, ecc. posti su luogo pubblico; se richiesto, inserire frequenza raccolta normale, frequenza raccolta periodi di punta (per indicare che lo svuotamento avviene "a riempimento" o "a chiamata dell'utente" si può inserire convenzionalmente "0 anno").

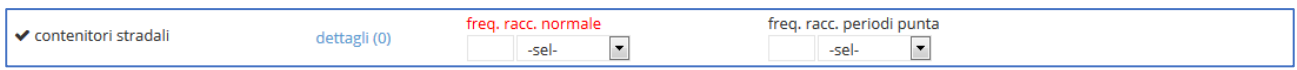

Dettagli contenitori: area/utenza servita, tipo di contenitore, volume contenitore (litri), numero contenitori, frequenze di svuotamento 1, 2 e 3 (stesse indicazioni riportate per dettagli porta a porta/domiciliare). E' possibile inserire più righe per indicare ad esempio la diversa volumetria di cassonetti stradali.

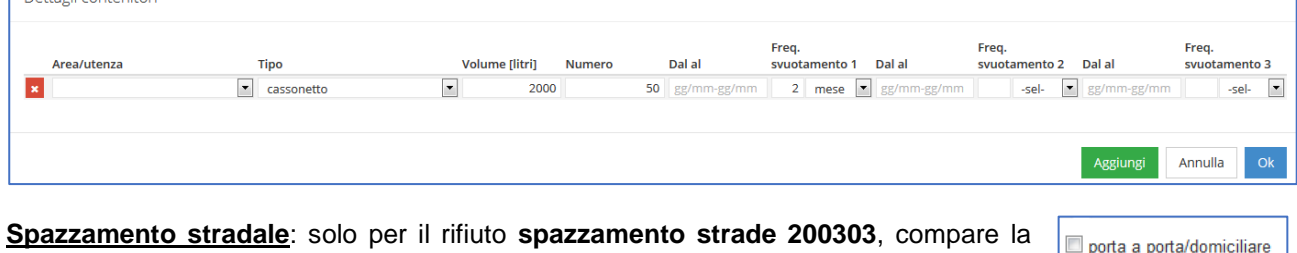

**Spazzamento stradale**: solo per il rifiuto **spazzamento strade 200303**, compare la specifica modalità di raccolta "spazzamento stradale" che automaticamente risulta selezionata. Se richiesto inserire frequenza raccolta normale, frequenza raccolta periodi di punta, indicazione se manuale o meccanizzato.

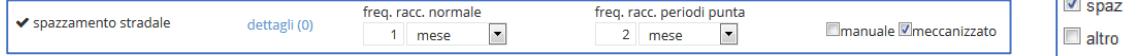

In generale, sempre **fatte salve diverse indicazioni regionali**, per questo rifiuto NON deve essere utilizzata la modalità Altro e neppure Area attrezzata per indicare eventuali "stoccaggi" effettuati presso il centro di raccolta (a tal fine esiste l'apposita voce "In giacenza" selezionabile nell'elenco degli impianti).

Dettagli spazzamento: area/utenza servita, manuale/meccanizzato, frequenze di svuotamento 1, 2 e 3 (stesse indicazioni riportate per dettagli porta a porta/domiciliare). E' possibile inserire più righe per indicare ad esempio diversa modalità tra manuale o meccanizzato, oppure diverse frequenze nelle varie zone del comune.<br>Dettagli spazzamento stradale

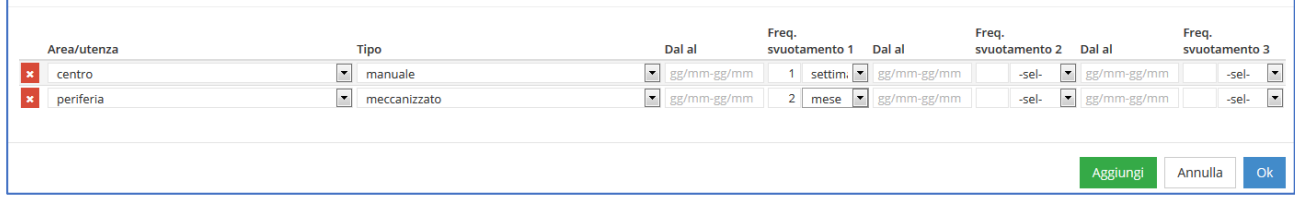

**Aree attrezzate**: se avviene anche presso i "Centri di raccolta" (DM 8/4/2008) o le "piattaforme per la raccolta differenziata" (autorizzate), o ecocentri, o riciclerie, ecc; non sono previste altre informazioni perchè va compilata l'apposita sezione di ORSO**3.0** dove inserire tutte le informazioni relative alle aree attrezzate presenti sul territorio comunale.

✔ area attrezzata

**Su chiamata** (compare solo per alcuni rifiuti): se viene effettuato il servizio a domicilio a seguito di prenotazione; indicare eventualmente se gratuita o a pagamento; non utilizzare nei casi ad es. di cassoni scarrabili che vengono svuotati "a riempimento" o appunto "a chiamata" dell'utente quando questo è pieno (se per il rifiuto in compilazione non è presente questa opzione contattare l'amministratore).

✔ su chiamata

© gratuita  $\circledcirc$  a pagamento €

Contenitori stradali area attrezzata spazzamento stradale

**Ecomobile** (compare solo per alcuni rifiuti): si intende un mezzo o container attrezzato con più contenitori presente in luoghi e periodi prefissati per la raccolta in genere dei rifiuti urbani pericolosi (se per il rifiuto in compilazione non è presente questa opzione contattare l'amministratore). Se richiesto, inserire frequenza passaggio, frequenza periodi di punta.

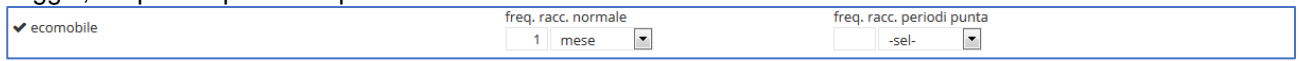

**Altro**: qualsiasi altra modalità non ricompresa fra le precedenti, da precisare, oltre alle frequenze di passaggio/svuotamento, nella relativa casella. Per i Dettagli fare riferimento ai Contenitori stradali.

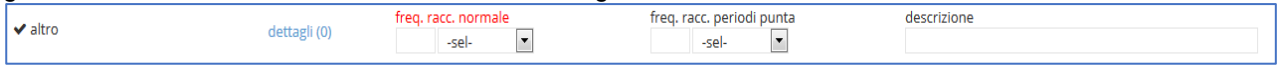

#### **Quantità**

I dati relativi ai quantitativi, ricordando sempre di fare riferimento alle specifiche indicazioni regionali, possono essere inseriti con dettaglio e modalità diverse. Il **dato obbligatorio** (e necessario) è comunque il **Totale annuo** corrispondete al periodo della scheda in compilazione (normalmente l'anno, ma se il caso anche il semestre). **Tutti i quantitativi vanno espressi in chilogrammi.**

ORSO**3.0** consente comunque di inserire i quantitativi con dettagli crescenti. Per ogni rifiuto è sempre presente la colonna Totale nella quale ad esempio, possono essere inseriti i quantitativi totali mensili **(l)**: inseriti i 12 valori (indicando 0 nel caso in un mese non sia stato raccolta niente) automaticamente verrà calcolato il Totale anno **(m)**.

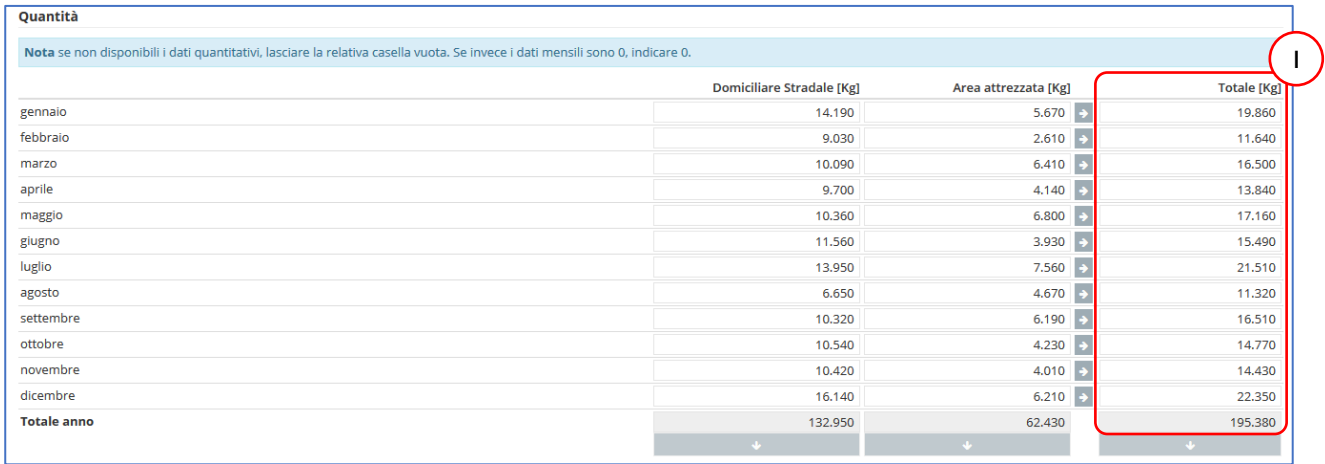

Normalmente una casella vuota (non compilata) viene intesa come "assenza di informazioni": in alcuni casi può essere richiesto di inserire il dato del primo semestre nel mese di giugno e poi il dato del secondo semestre nel mese di dicembre: cliccando sul pulsante freccia  $\sqrt{ }$  sotto il totale  $(m)$ , verrà comunque effettuata la somma dei valori inseriti.

A seconda delle impostazioni regionali e delle modalità di raccolta indicate per lo specifico rifiuto, possono comparire colonne aggiuntive, dove è possibile dettagliare ulteriormente i quantitativi: se si segna "area attrezzata" compare anche la relativa colonna e se viene segnato "porta a porta/domiciliare" e/o "contenitori stradali" compare la colonna intestata "Domiciliare Stradale" (se non è impostata l'opzione quantitativi dettagliati" le due modalità di raccolta vanno eventualmente sommate nella medesima colonna). E' possibile quindi inserire il dettaglio relativo ai quantitativi raccolti in area attrezzata e quelli delle raccolte stradali o domiciliari (porta a porta o a contenitori stradali o entrambe). Inseriti i dati scorporati, totali o mensili, premendo sul pulsante  $\Rightarrow$  viene effettuata la somma automatica per righe.

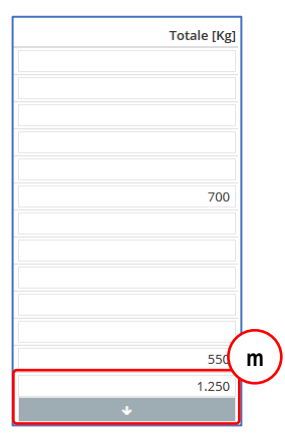

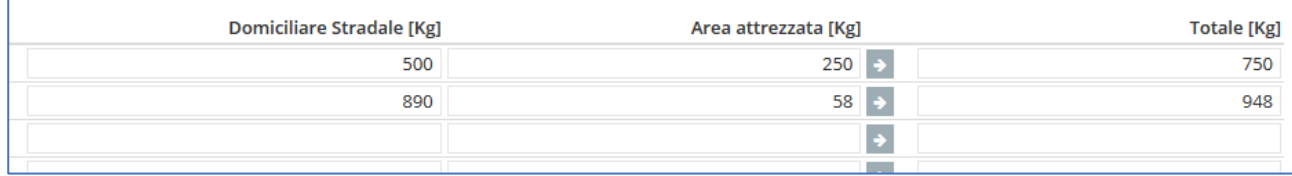

E' possibile ad esempio inserire i quantitativi totali per ogni modalità di raccolta e quindi effettuare la somma nel totale annuo, sempre con l'apposito tasto  $\Rightarrow$  presente anche per i totali.

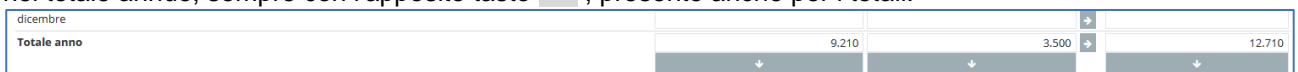

Per alcuni rifiuti, a seconda delle impostazioni definite, possono comparire ulteriori dati da inserire:

▪ **Raccolta multimateriale 150106**: compare la possibilità di indicare le frazioni merceologiche componenti, eventualmente indicandone anche i quanti-

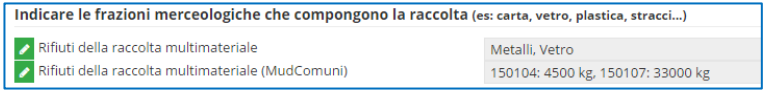

tativi, se previsto dall'AdminREGIONALE, comprensivo anche dello scarto. E' possibile anche indicare le medesime informazioni come prevede MudComuni.it, cioè specificando i CER e i quantitativi.

Cliccando sul pulsante verde corrispondete, compaiono delle apposite finestre di dialogo, per l'inserimento dei dati richiesti

Pile e accumulatori: nel caso di Pile e accumulatori, compaiono le caselle per l'indicazione del quantitativo di Pile e accumulatori portatili.

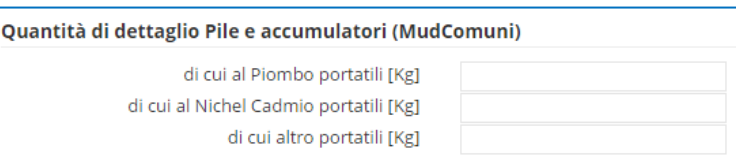

**Raggruppamenti RAEE**: se viene inserito almeno un rifiuto da apparecchiatura elettrica o elettronica, nel menù ad albero compare anche la sezione ove indicare i quantitativi totali suddivisi per i 5 raggruppamenti. In fondo, per facilitare l'inserimento, viene riportato il quantitativo totale di tutti i rifiuti RAEE inseriti nella scheda.

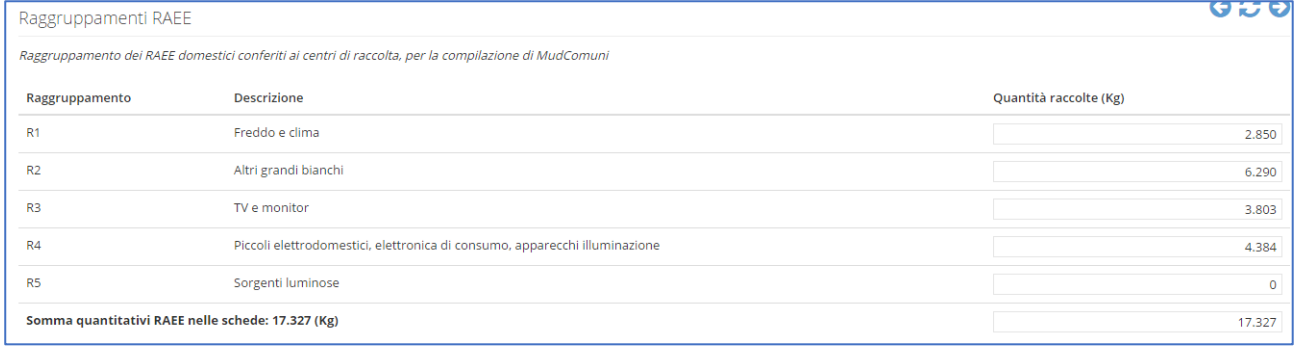

### **Soggetti che effettuano raccolta e trasporto e Impianti che effettuano lo smaltimento o il recupero**

Per ogni rifiuto, viene richiesto anche di inserire l'elenco dei soggetti che hanno effettuato la **raccolta e trasporto** e l'elenco degli **impianti di destinazione**.

Per l'inserimento (salvo aver già richiamato dallo storico tutte le informazioni dell'anno precedente, compreso quindi gli elenchi dei soggetti/impianti) è necessario cliccare sul relativo tasto **+Aggiungi (n)**, per visualizzare la finestra dialogo per la scelta/ricerca dei soggetti o degli impianti.

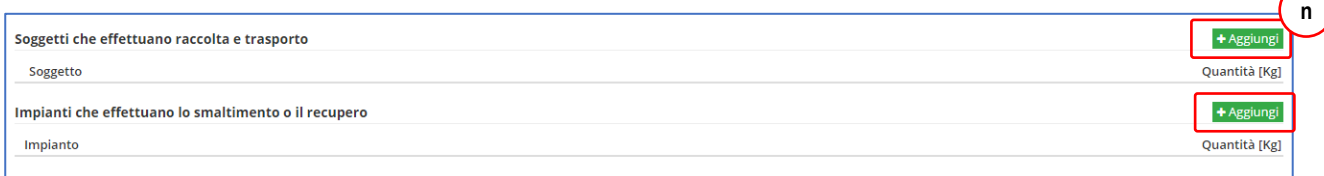

- Scheda precedente (o): mostra il/i soggetto/i utilizzati nella scheda dell'anno precedente: cliccando sul/sui nome/i sulla finestra superiore (dove vengono mostrati i soggetti/impianti che rispondono ai vari criteri di ricerca) si riportano preliminarmente nella parte inferiore **(p)**: dopo aver individuato tutti i soggetti/impianti (anche della scheda Cerca) premendo sul tasto **Ok** si riportano tutti nella scheda, ed è possibile inserire i relativi quantitativi;
- per la scelta dei trasportatori sono sempre visibili le scelte "**Comune con personale proprio**" (per le gestioni in economia) e "**Altro**" (che può essere utilizzato se selezionata la modalità di raccolta altro (NON va utilizzato se non viene trovato il soggetto

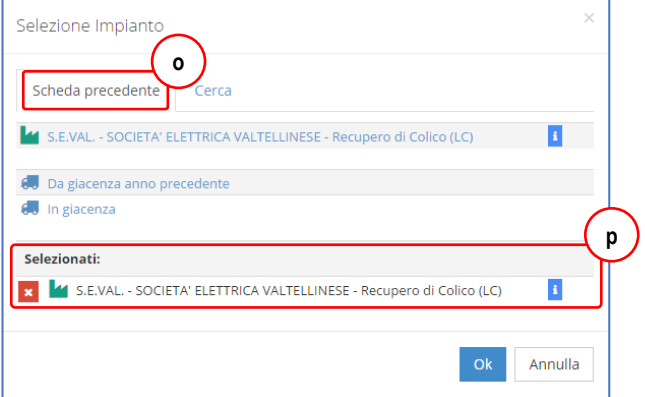

ricercato). Analogamente, nella scelta degli impianti sono presenti le due voci "**Da giacenza anno precedente**" (per indicare quantitativi che sono stati raccolti nell'anno precedente e inviati ad impianto nell'anno corrente) e "**In giacenza**" (per indicare quantitativi raccolti nell'anno corrente, ma non inviati ad impianto).

- Ricerca: se il soggetto trasportatore o l'impianto non è stato utilizzato in precedenza, è possibile procedere alla ricerca nella banca dati di ORSO (si precisa che è stata eliminato l'elenco dei soggetti "abilitati" presente nella precedente versione Orso2).
- E' possibile effettuare la ricerca impostando anche più di un parametro **(q)**: normalmente si suggerisce di inserire semplicemente parte del nome nella casella Rag. Soc. (si ricorda che in queste ricerca vengono ignorati spazi e segni di punteggiatura), al limite specificare anche la provincia di ubicazione dell'impianto (o la sede legale nel caso di trasportatore). Premendo sul tasto **Cerca** vengono visualizzati tutti i soggetti che corrispondono ai criteri inseriti: in **blu** tutti quelli abilitati a ritirare il codice CER, mentre in **rosso** i soggetti che pur rispettando i criteri di ricerca, non risultano autorizzati per il CER (a meno che non sia inserito come criterio di ricerca, per cui non potranno essere visualizzati soggetti/impianti non autorizzati).
- Individuato e selezionato il soggetto/impianto è possibile effettuare altra ricerca oppure confermare premendo sul tasto **Ok**.
- E' comunque sempre possibile selezionare uno dei soggetti/impianti non autorizzati: in questo caso verrà in amministratori una richiesta automatica per l'abilitazione (via forum con oggetto "Assegnazione CER a trasport pianto"). Poi sarà necessario attendere risposta da p Amministratori e procedere successivamente a ricercare e inserire il soggetto nella scheda.
- Se infine, tutte le ricerche risultano vane, è necessario contattare gli Amministratori (via forum/via mail o comunque secondo le indicazioni ricevute) fornendo gli estremi del soggetto e della richiesta. Oppure, se consentito dall'AdminREGIONALE, in caso di ricerca senza risultati, compare l'apposito link **(r)** che permette di inserire un nuovo impianto e/o trasportatore **(s)** che poi potrà essere inserito nella scheda.
- Contemporaneamente verrà inviato agli amministratori un messaggio nel forum, con oggetto "Nuovo impianto da Comune" per la verifica e l'approvazione dei dati, prima della quale l'impianto rimane "in sospeso", anche se inserito nella scheda comunale.

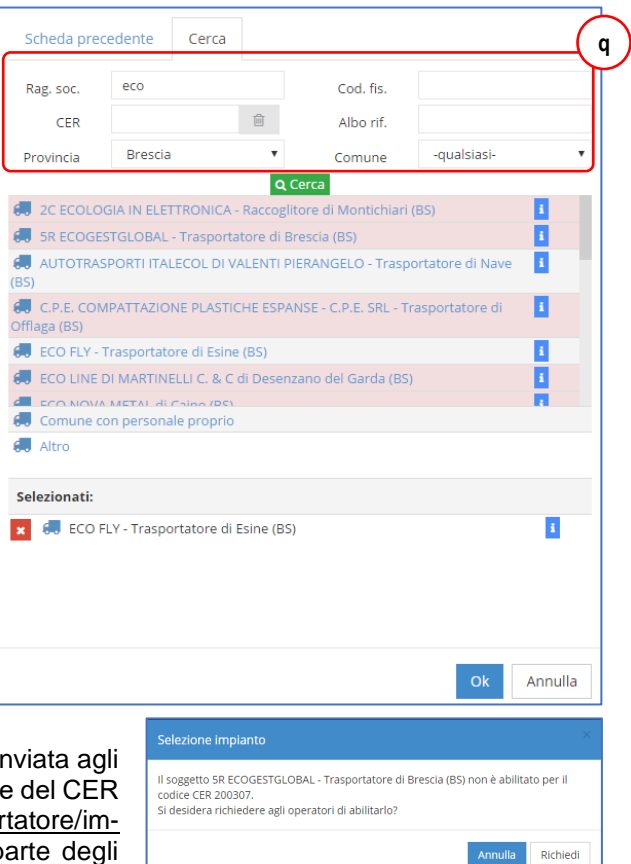

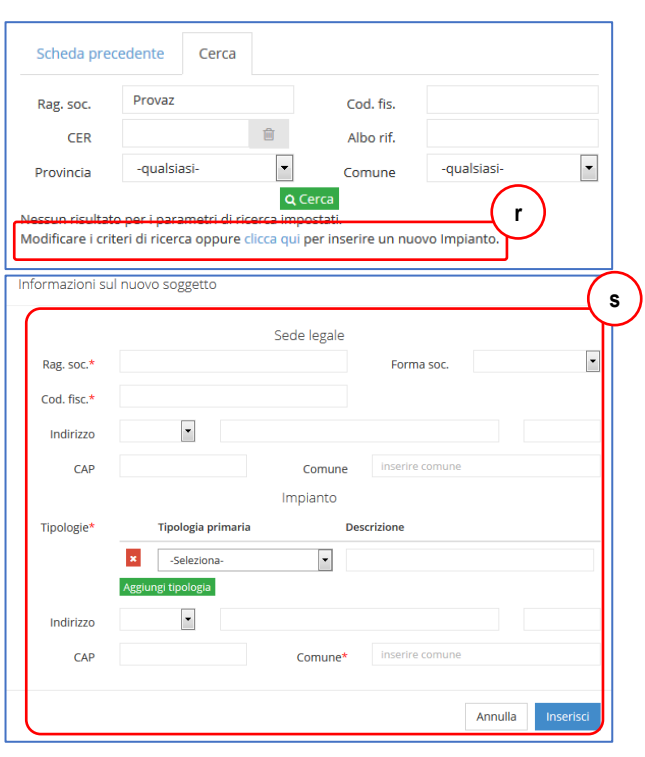

I soggetti selezionati vengono riportati nella pagina principale del rifiuto dove è possibile inserire i **quantitativi in chilogrammi (kg)**. La somma dei quantitativi inseriti deve corrispondere al totale raccolto indicato precedentemente, altrimenti comparirà un messaggio di allerta.

E' possibile che in qualche caso le quantità non coincidano, se un quantitativo raccolto nell'anno NON viene destinato ad un impianto ma rimane in giacenza nel Centro di raccolta, oppure, al contrario, viene destinato ad impianto un quantitativo raccolto l'anno precedente: è possibile aggiungere una riga in più negli impianti e,

nel primo caso, selezionare la voce "In giacenza" indicando il relativo quantitativo, mentre nel secondo caso selezionare la voce "Da giacenza anno precedente" e il quantitativo. Nel secondo caso, comunque, il quantitativo destinato ad impianto dovrà essere precisato anche per l'impianto di destinazione.

Nell'elenco dei trasportatori è possibile indicare il soggetto gestore **G**, raccoglitore **R** o trasportatore **T**, cliccando sugli appositi indicatori **(t)**.

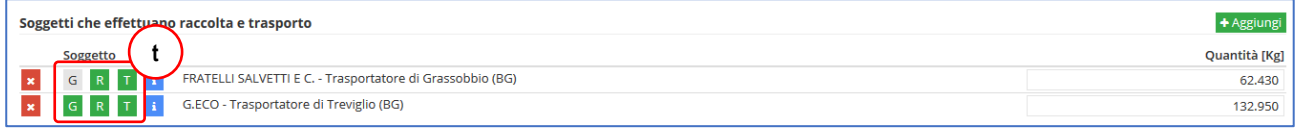

Per gli impianti, cliccando sul **+** , è possibile indicare la/le operazione/i di trattamento **(u)** e relativo quantitativo cui sono sottoposti (in particolare ai fini dell'esportazione dei dati in MudComuni.it). Nel caso ci sia una sola operazione, compare anche un apposito pulsante  $\overline{\psi}$  per riportare automaticamente il quantitativo già indicato per l'impianto. Il pulsante scompare se invece vengono indicate due o più operazioni.

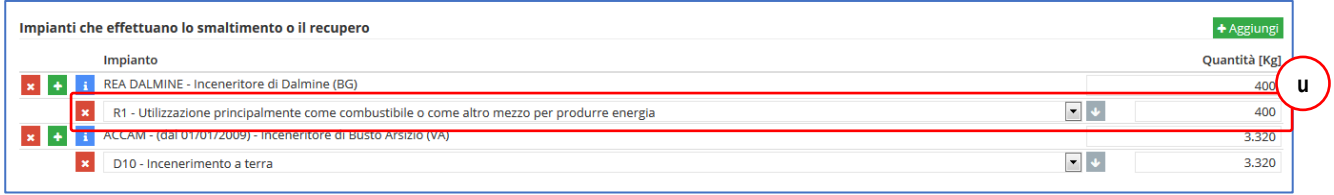

Nel caso dei RAEE è possibile inoltre specificare prima il/i raggruppamento/i, cliccando sul **+** e poi la/e relativa/e operazione/i, cliccando sul **+** corrispondente/i.

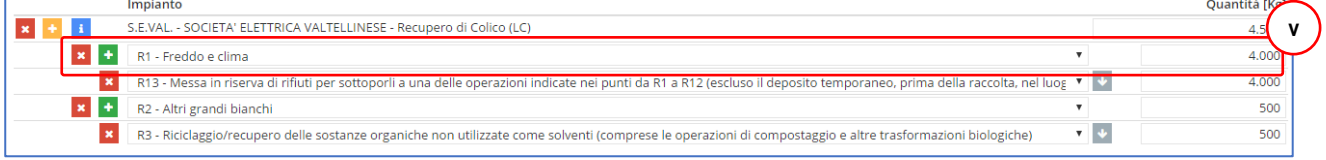

Per **cancellare** completamente un soggetto, cliccare sulla **x** corrispondente.

### <span id="page-20-0"></span>*5 RIFIUTI - movimenti*

Se per un rifiuto viene selezionata l'opzione **solo movimenti** (o se è obbligatoria per impostazione regionale), l'inserimento dei quantitativi e dei soggetti e impianti potrà avvenire unicamente dalla **finestra movimenti**: le caselle dei quantitativi si coloreranno di grigio e non saranno compilabili, mentre compariranno gli appositi link per accedere alla finestra movimenti, sia quello generale **(a)**, che quelli a fianco di ogni mese **(b)**.

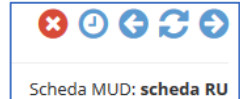

solo movimenti V

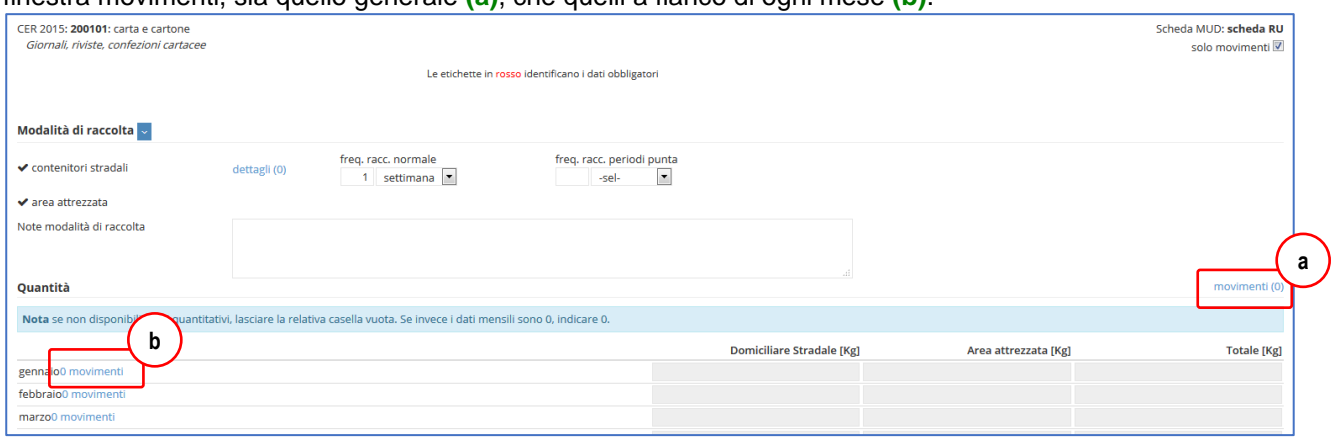

La finestra movimenti si presenta suddivisa in 12 schede, una per ogni mese **(c)**, più una denominata Tutti dove vengono visualizzati tutti i movimenti inseriti.

▪ All'inizio della compilazione si presenta vuota: è necessario selezionare un mese e quindi premere sul pulsante **Aggiungi** per inserire una nuova riga nel mese selezionato: nella prima colonna (**Data**), il mese risulta già preimpostato. E' possibile inserire uno o più movimenti con lo stesso mese, senza specificare il giorno, oppure specificare anche il giorno.

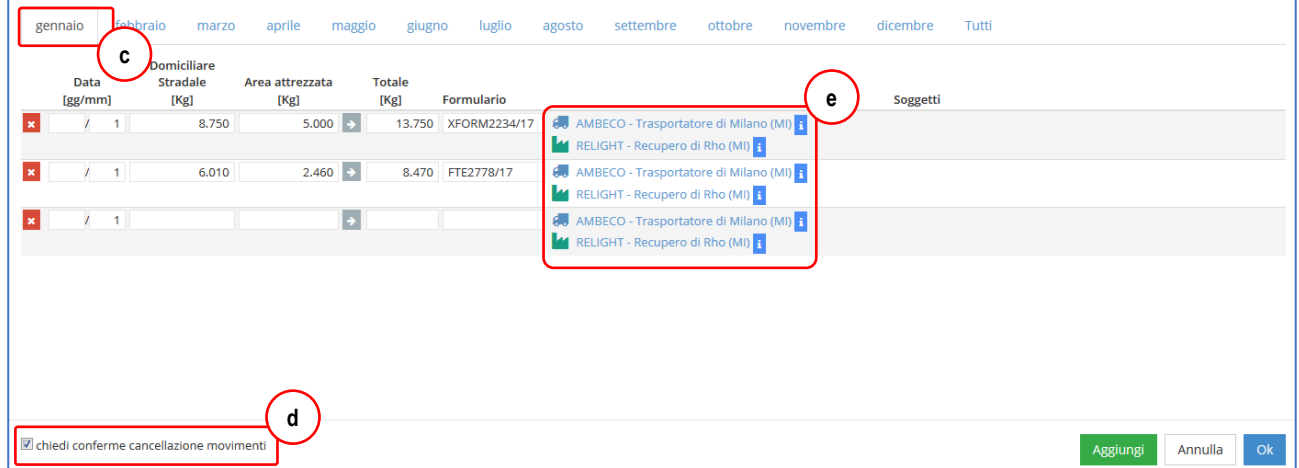

In ogni momento, premendo il pulsante **Ok**, la finestra movimenti viene chiusa e si ritorna alla pagina principale del rifiuto, dove automaticamente vengono aggiornati i contatori del numero di movimenti totale e per ogni mese, tutti i quantitativi dei mesi e dei totali e i quantitativi di ogni trasportatore e impianto, senza la necessità di dover effettuare continuamente le somme parziali.

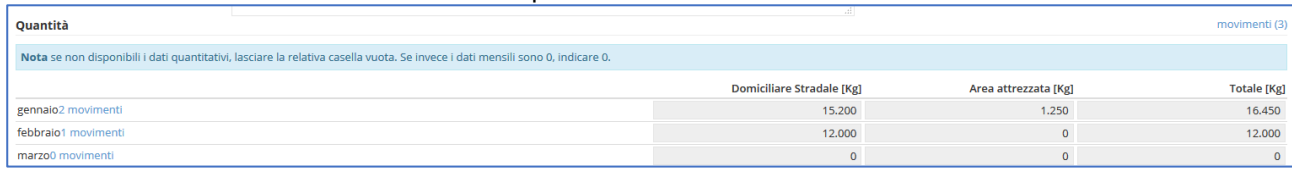

▪ Per ogni riga inserita, è obbligatorio specificare almeno il **mese** (in genere preimpostato, ma nella scheda Tutti è necessario inserirlo), il **totale**, il soggetto **trasportatore** e l'impianto di **destinazione**: in caso contrario verranno visualizzati apposti messaggi di

△ Compilare la voce Totale per ogni movimento

A Compilare la voce mese per ogni movimento

avviso, per cui sarà necessario provvedere all'individuazione del/dei movimento/i incompleto/i e provvedere

a inserire i dati mancanti. N.B.: i dati mancanti potrebbero essere in un mese diverso da quello attualmente visualizzato, per cui si suggerisce di passare alla scheda Tutti per individuare più velocemente il movimento incompleto.

- Per cancellare un movimento, premere sulla **x** corrispondente: con l'opzione "**chiedi conferme cancellazione movimenti**" abilitata **(d)**, si eviteranno cancellazioni accidentali;
- L'inserimento dei trasportatori e degli impianti avviene da una finestra di dialogo identica a quella descritta nel paragrafo precedente;
- Per agevolare la compilazione, fino a quando è selezionato un solo trasportatore e un solo impianto, aggiungendo una nuova riga vengono già proposti tali soggetti **(e)**;
- Se è necessario selezionarne altri, basta cliccare sul nome per aprire la finestra di selezione dei trasportatori/impianti, che si presenta identica alla compilazione normale, con l'aggiunta della scheda **In uso (f)**, che mostra appunto i soggetti/impianti attualmente utilizzati fino a quel momento;

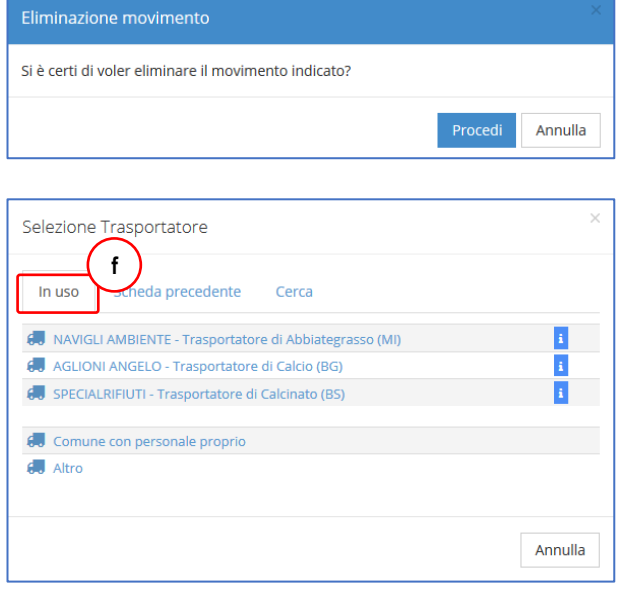

**N.B.**: se lo stesso trasportatore, consegna i rifiuti presso due impianti differenti, andranno inseriti due movimenti con stessa data (o anche solo il mese) e con i quantitativi ripartiti sui due impianti, mentre coinciderà il trasportatore.

Nella finestra movimenti, vengono replicate le medesime colonne che sono visualizzate nella finestra principale, in relazione alle modalità di raccolta selezionate: i quantitativi riferiti alle varie modalità possono essere inseriti con un unico movimento, se ad esempio trasportatore e impianto sono i medesimi **(g)**, oppure, se si desidera, possono essere riportati su due movimenti separati, quando invece non coincidono **(h)**.

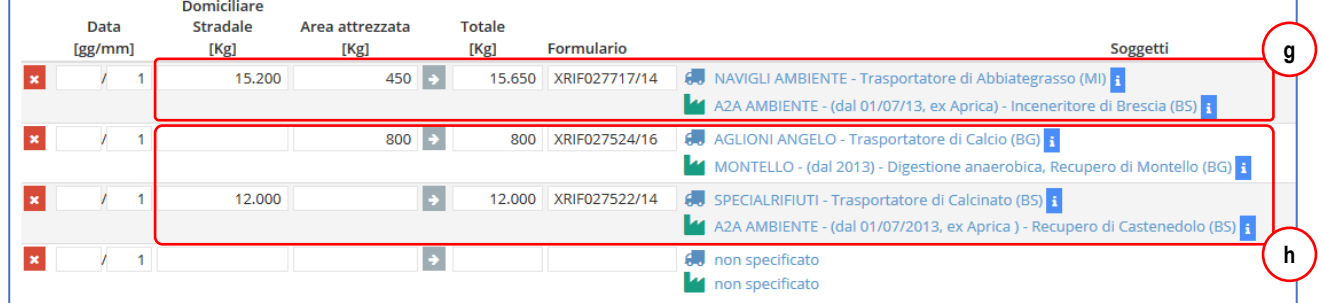

Il grosso vantaggio della modalità di inserimento per movimenti, risiede nella sua versatilità, perché consente sia di inserire anche solo il dato obbligatorio (il totale annuale o semestrale a seconda delle impostazioni, tra l'altro senza la necessità di riscrivere tre volte il medesimo quantitativo), sia di arrivare al massimo dettaglio possibile, cioè l'inserimento di ogni singola movimentazione (inteso come singolo "carico" di rifiuti in uscita dal comune).

Esempio di inserimento del solo totale annuo (da inserire convenzionalmente nel mese di dicembre, o giugno, per il semestre)

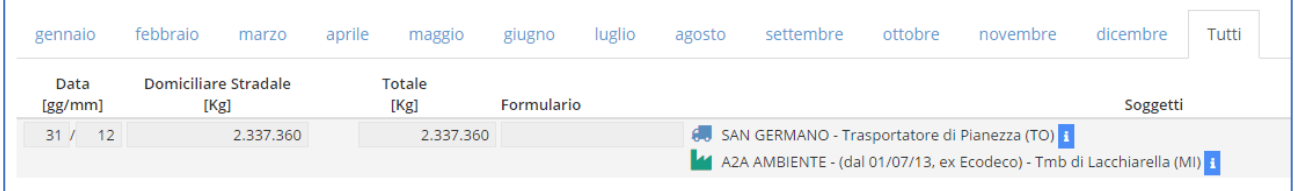

### Esempio di inserimento per totali mensili (un movimento per mese),

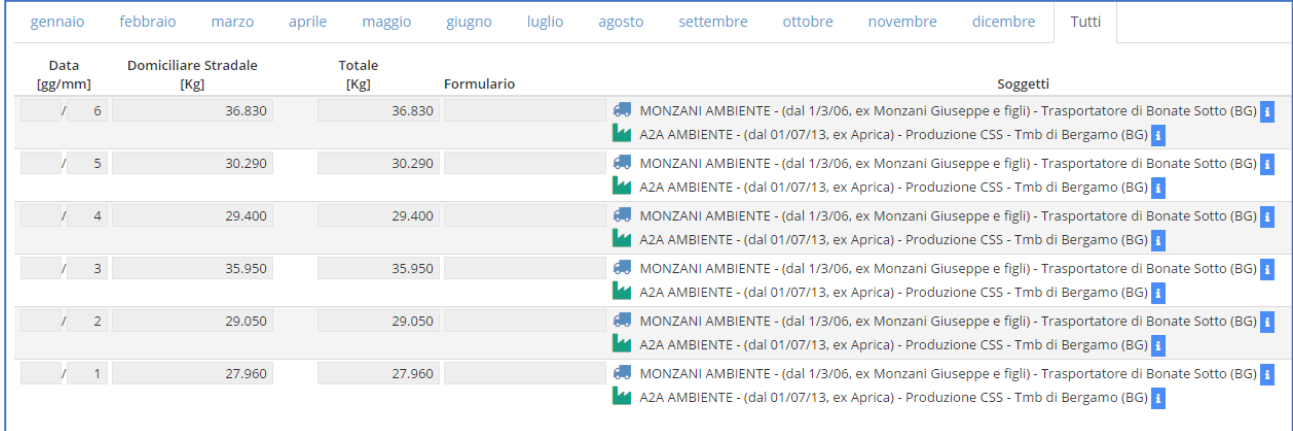

#### Esempio di inserimento con più movimenti giornalieri, identificati anche con i numeri dei formulari (massimo dettaglio)

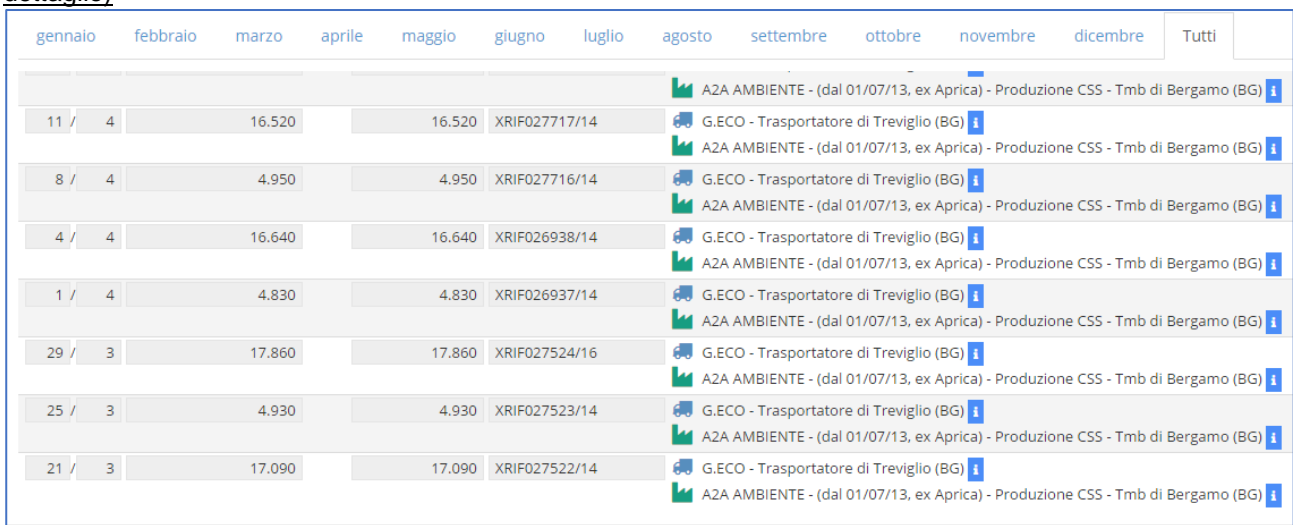

Anche con l'inserimento per movimenti, nella finestra principale è possibile inserire l'indicazione del soggetto gestore o dei trasportatori, oppure l'indicazione e i quantitativi delle operazioni di trattamento per i vari impianti, esattamente come in modalità normale.

**N.B.**: per indicare il soggetto gestore, SE non ha raccolto rifiuti, è necessario inserire un movimento con quantitativo pari a zero **(i)**, in modo che il soggetto sia comunque riportato poi nella finestra principale **(l)**, e sia possibile indicarlo poi con la G.

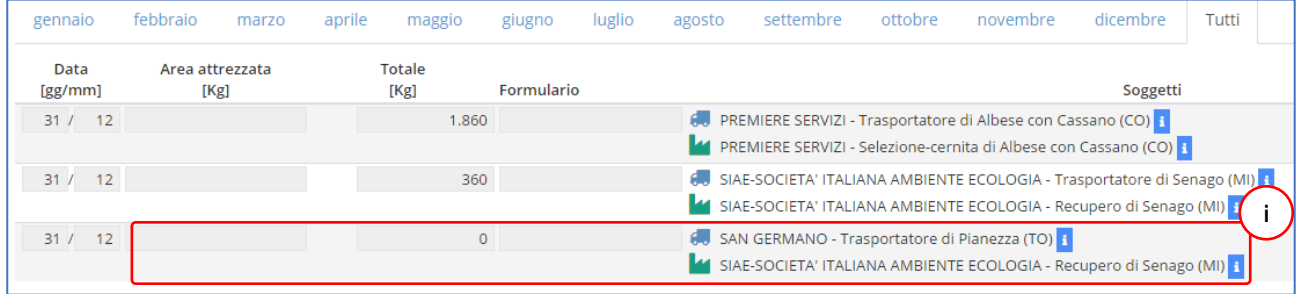

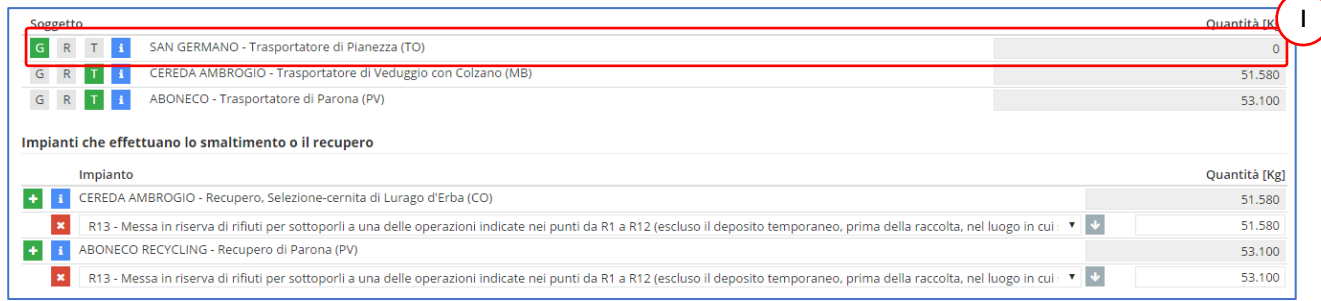

**Verificare sempre le specifiche indicazioni regionali relative ad obblighi e modalità di compilazione.**

### <span id="page-23-0"></span>*6 RIFIUTI - quantitativi dettagliati*

Se viene selezionata l'opzione "**quantitativi dettagliati**" (o per obbligo dell'AdminRE-GIONALE o se scelto dal comune per uno o più rifiuti), per ogni modalità di raccolta selezionata compare una specifica colonna ove inserire, se richiesto o se si desidera, i relativi quantitativi (totale anno o i mesi).

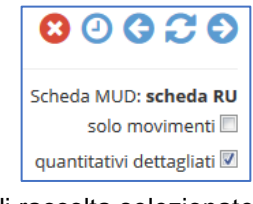

A titolo puramente indicativo, l'immagine di seguito riporta un esempio con 4 modalità di raccolta selezionate e le 4 corrispondenti colonne dei quantitativi. Da notare in particolare che la modalità porta a porta/domiciliare e quella contenitori stradali presentano le colonne separate, e non una sola, come consueto.

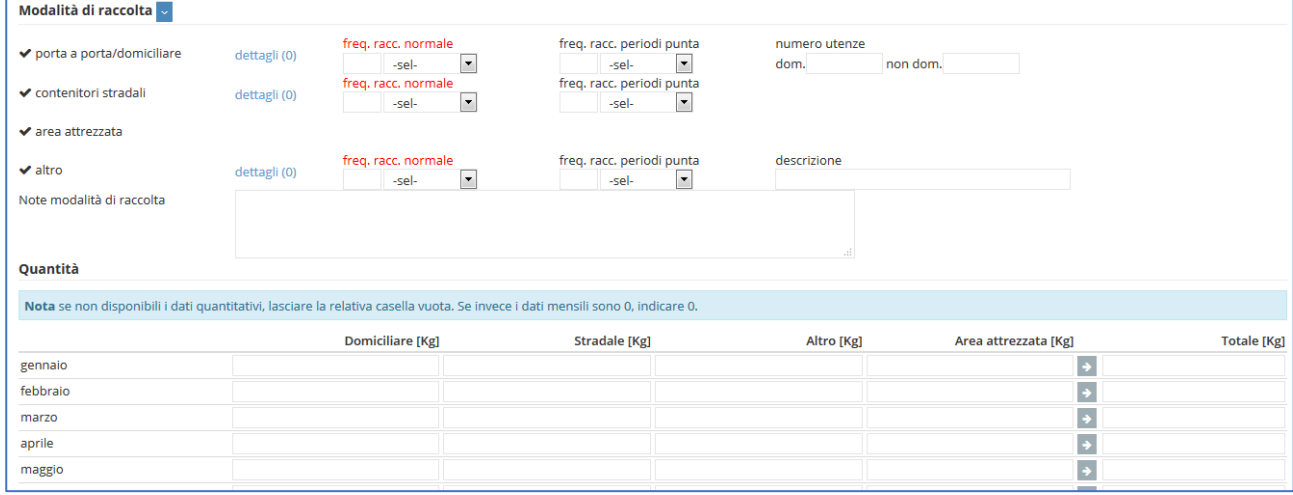

Le stesse colonne sono visualizzate anche nella finestra movimenti, se attivata l'opzione "solo movimenti".

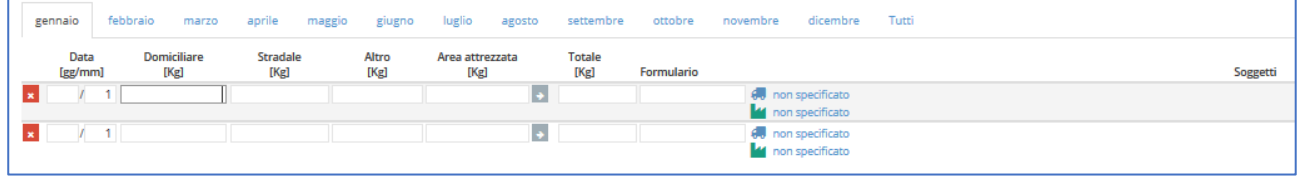

## <span id="page-24-0"></span>*7 INFRASTRUTTURE DI SERVIZIO*

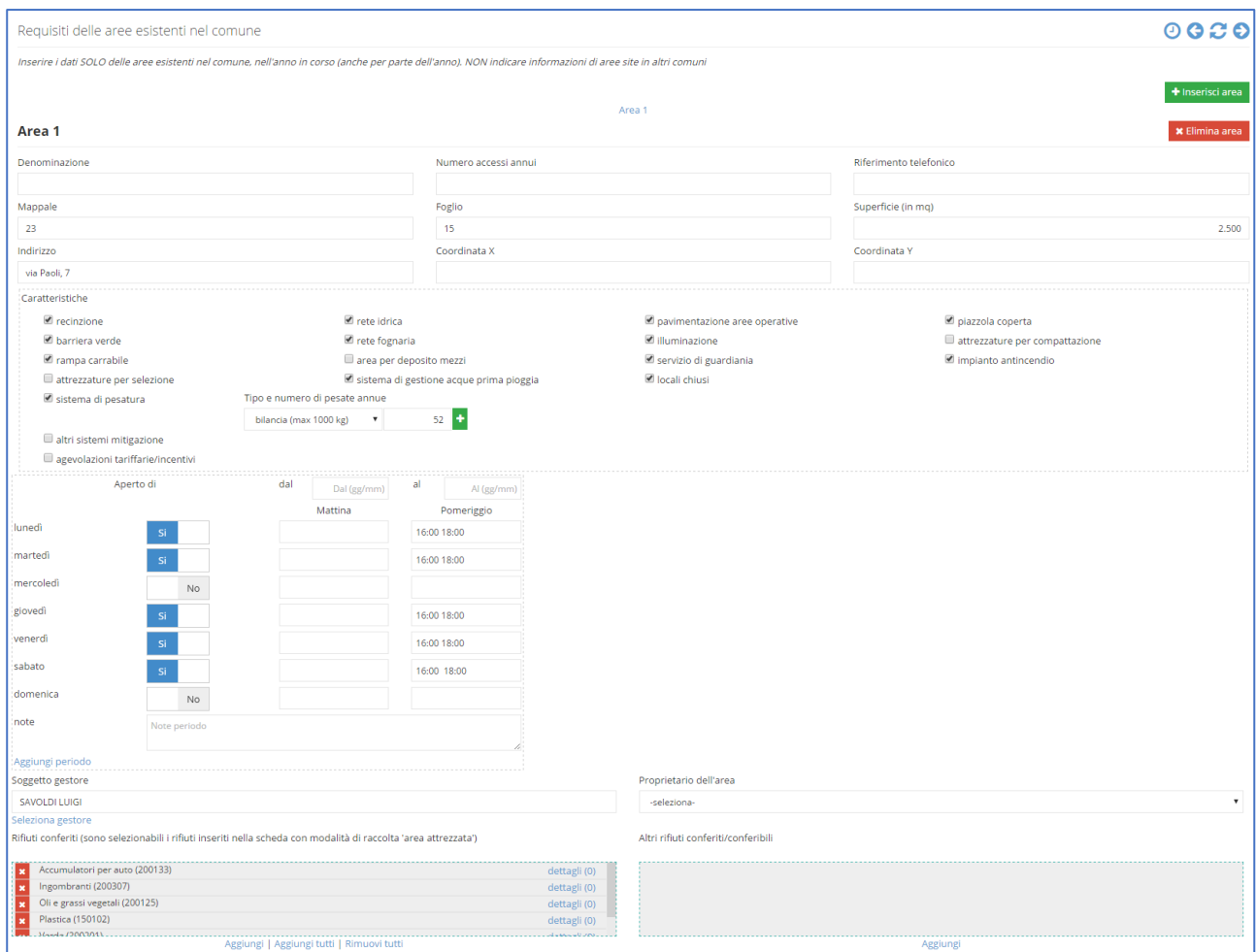

Nella pagina Informazioni generali della sezione Infrastrutture di servizio è necessario specificare se nel periodo di riferimento esistono o meno una o più **aree attrezzate**, con riferimento ai Centri di raccolta (DM 8 aprile 2008 o anche, se previsto, alle Piattaforme per la Raccolta differenziata autorizzate in procedura ordinaria, denominate, a seconda dei casi e delle regioni, "isole", "ecocentri", "riciclerie", Piattaforma RD o Piattaforma RU, spesso genericamente e impropriamente "discariche", ecc.

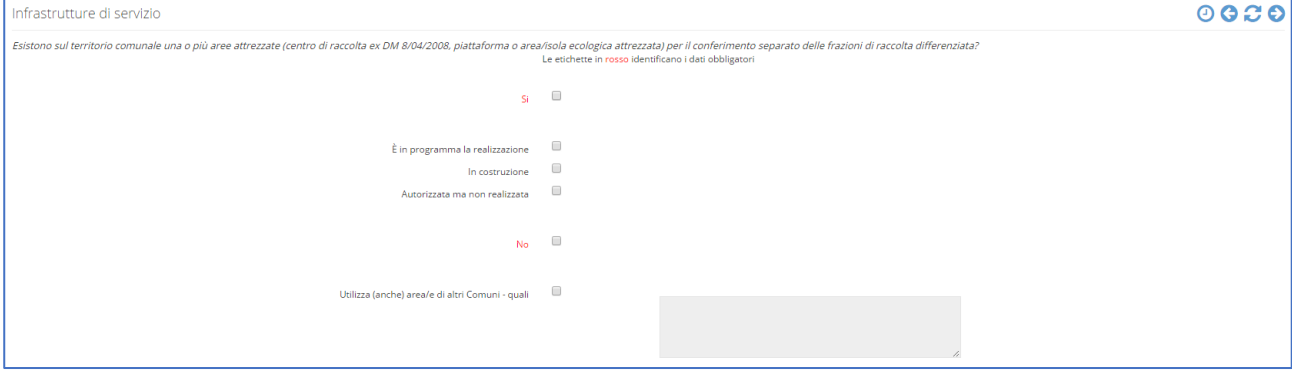

- se la risposta è sì, nella pagina successiva si deve  $Si$   $\blacksquare$ compilare sezione seguente (SOLO per le aree esistenti sul proprio comune) compilare una scheda per ogni area attrezzata presente (vedi punto seguente); NON devono mai essere indicati i dettagli di aree di altri comuni, anche se utilizzate su accordi o convenzioni;
- se non esiste o se viene scelta una delle altre opzioni disponibili, può essere precisato se il comune si serve di aree di altri comuni;

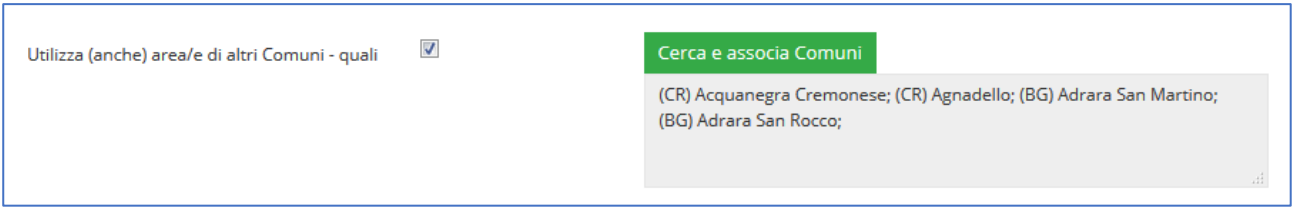

■ se è presente almeno una area, nella pagina Requisiti delle aree (che inizialmente appare vuota), esistono due possibilità per inserirne i dati: cliccare sul pulsante **Inserisci area (a)** oppure richiamare i dati dallo storico (b): in questo caso è importante ricordare che non è necessario cliccare su Inserisci area. (b

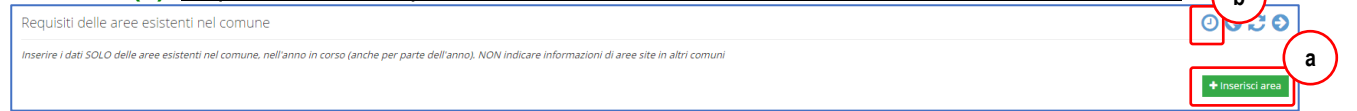

- Per ogni area, nella parte superiore vanno inseriti i dati relativi alle caratteristiche dell'area, mentre nella parte inferiore quelli relativi agli orari di apertura, al soggetto gestore (il Comune, cooperativa, ditta, ecc.) e quelli dei rifiuti raccolti;
- Mappali e foglio: nel caso che l'area si estenda su più fogli, separare gli elenchi dei rispettivi mappali da un punto e virgola (e i mappali dello stesso foglio da virgole) e quindi rispettare lo stesso ordine nell'elencare i fogli (ad es. scrivendo "mappali 12,13,14; 78, 80" - "foglio 3;12" si intende che i mappali 12, 13 e 14 appartengono al foglio 3 e il 78 e 80 al foglio 12);
- Coordinate: se note fornire le coordinate disponibili dell'area (da preferire quelle dell'ingresso o del baricentro geometrico)
- Caratteristiche costruttive: indicare se è dotata di Recinzione, Rete idrica, Pavimentazione aree operative, Piazzola coperta, Impianto di pesatura, Locali chiusi, Barriera verde, Rete fognaria, Illuminazione, Attrezzature per compattazione, Rampa carrabile, Area per deposito mezzi, Servizio di guardiania, Impianto antincendio, Attrezzature per selezione, Sistemi di pesatura (è possibile inserire fino a tre sistemi diversi, cliccando sul **+** o sul **-** per aggiungere o cancellare un tipo), Altri sistemi di mitigazione (da descrivere nel campo note), se previste agevolazioni tariffarie;

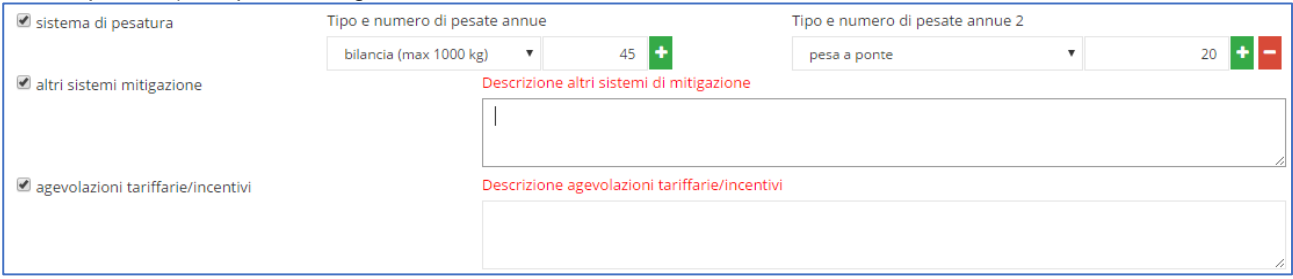

▪ Orari di apertura: è possibile inserire fino a tre diversi orari di apertura, cliccando su Aggiungi periodo o su Rimuovi periodo per aggiungere o cancellare un blocco, specificando anche i periodi di riferimento;

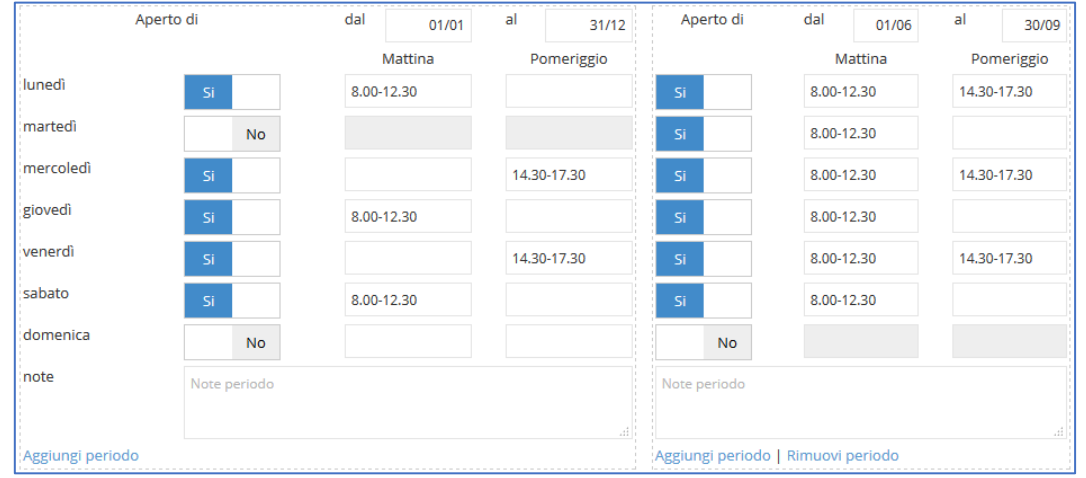

▪ per inserire i rifiuti raccolti, se è presente una sola area basta cliccare su "Aggiungi tutti" e saranno inseriti tutti i rifiuti per i quali nelle pagine rifiuto è stata segnata Area attrezzata come modalità di raccolta, mentre se vi sono più aree con raccolte diverse, cliccando su "Aggiungi" è possibile effettuare la scelta fra quelle indicate nella finestra di dialogo che compare (vedi qui a fianco)

Rifiuti conferiti (sono selezionabili i rifiuti inseriti nella scheda con modalità di raccolta 'area attrezzata')

Carta e cartone (150101)

Raee a recupero (200123) Raee a recupero (200135)

Raee a recupero (200136)

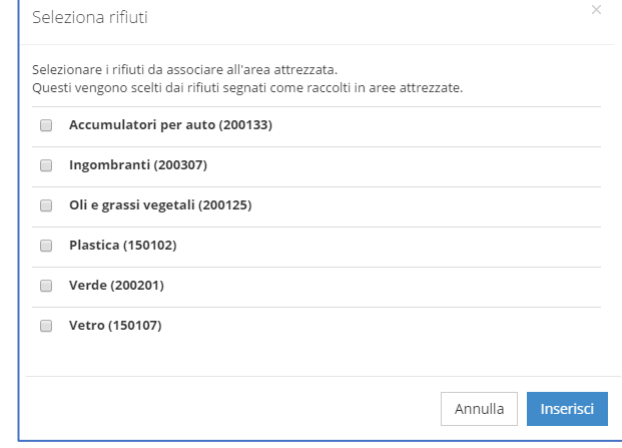

Cliccando sul link dettagli **(c)**, è possibile specificare il tipo di contenitore presente per ogni rifiuto (stessa modalità dei dettagli contenitori stradali).

**c**

dettagli (1)

dettagli (0)

dettagli (0)

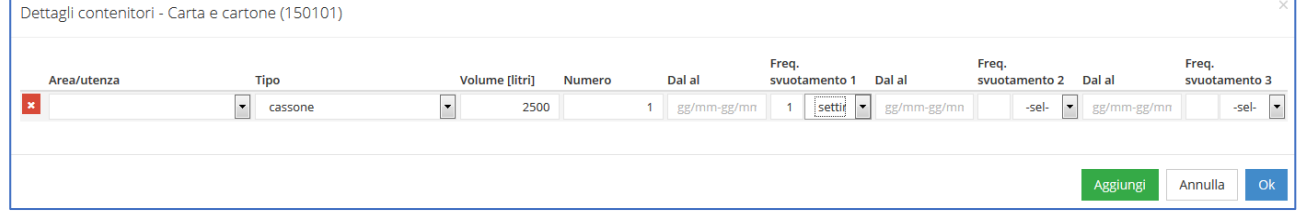

### <span id="page-27-0"></span>*8 COSTI DEI SERVIZI - Costi totali*

La compilazione della pagina **Costi totali** rispecchia completamente la struttura del MUD (sezione CG Costi Generali), sia per essere uniforme alle voci previste dal DPR 158/99 per la redazione del piano economicofinanziario, sia in funzione della possibilità di esportare i dati in MudComuni.it.

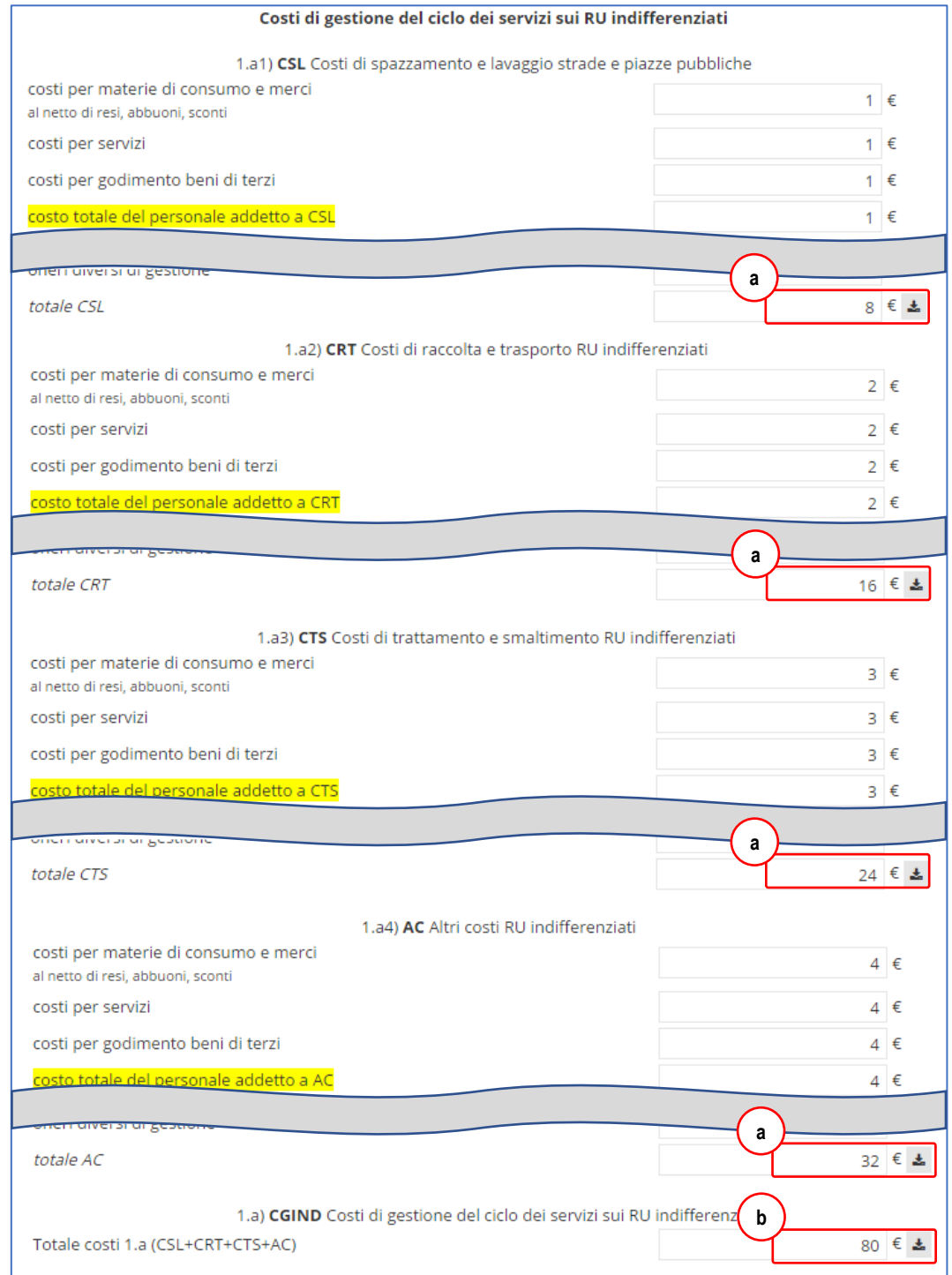

Di fianco ad ogni sub-totale o totale è presente il tasto per effettuare le somme automatiche delle relative voci di dettaglio dei costi inseriti per le varie sezioni in cui è suddivisa la scheda Costi totali **(a)**.

Esiste una sorta di "gerarchia" delle somme automatiche, per cui ad esempio, il tasto sommatoria per il totale costi 1.a) CGIND **(b)** effettua la somma solo dei subtotali superiori (cioè totale CSL, CRT, CTS e AC) e NON delle singole voci di costo.

Come precisato in cima alla pagina, la voci evidenziate in giallo non vengono considerate nelle sommatorie.

Nota Le voci evidenziate così non concorrono al totale della sezione relativa

Per i costi di gestione del ciclo della raccolta differenziata essere compilati anche i **Costi singoli rifiuti** (moduli MDCR del MUD, vedi paragrafo successivo [9](#page-30-0) [COSTI DEI SERVIZI -](#page-30-0) Costi singoli rifiuti) relativi ad ogni frazione che poi è possibile poi riportare automaticamente nei Costi di gestione del ciclo della raccolta differenziata.

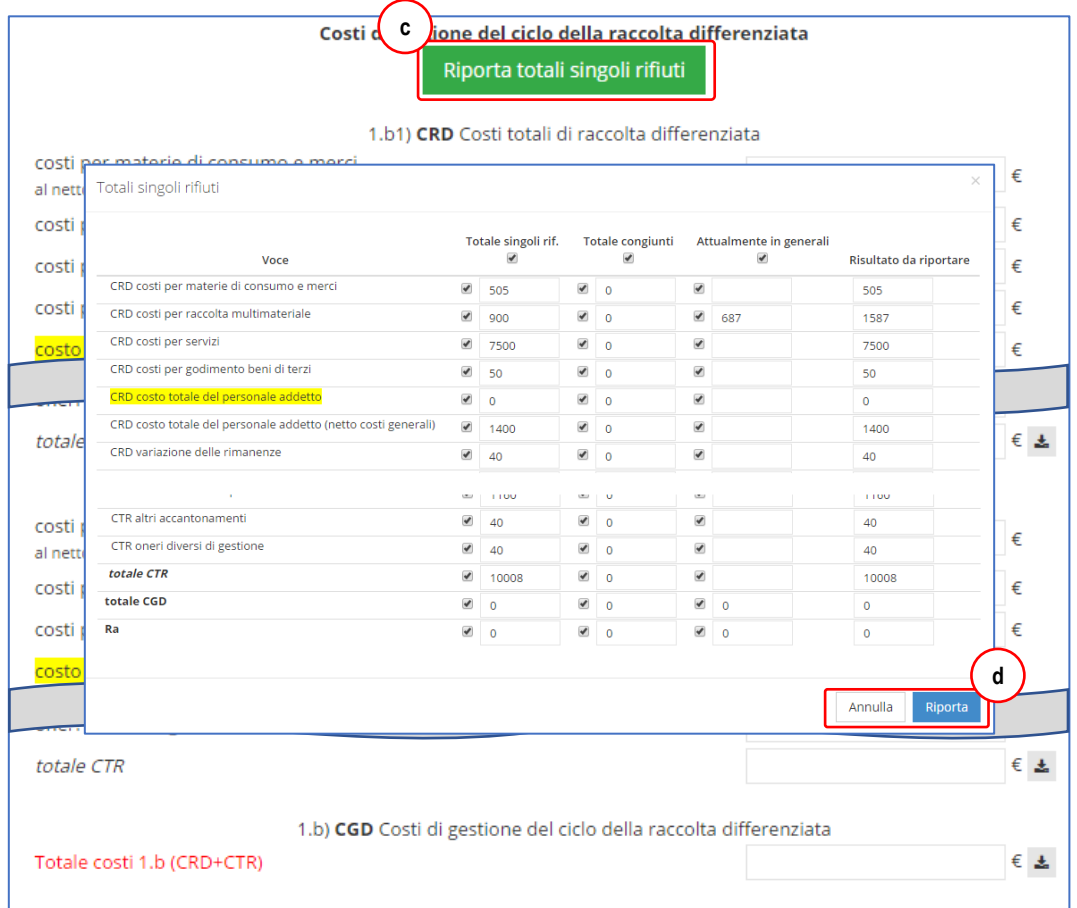

Cliccando sul pulsante **Riporta totali singoli rifiuti (c)** compare la finestra di dialogo di seguito, dove vengono riportati le somme degli importi di tutti i costi singoli, di tutti i congiunti e quelli eventualmente già presenti nei costi totali (potrebbero ad esempio essere inseriti costi indivisibili per alcune voci). Mediante i flag è possibile includere/escludere una singola voce o tutte le voci di una colonna. Nell'ultima colonna "Risultato da riportare" vengono visualizzati i totali che saranno riportati nei costi generali premendo il pulsante **Riporta (d)**.

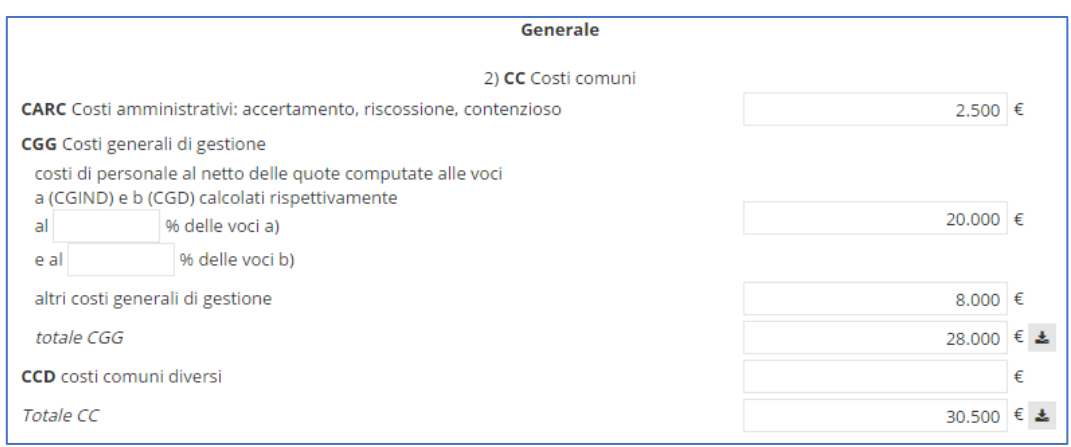

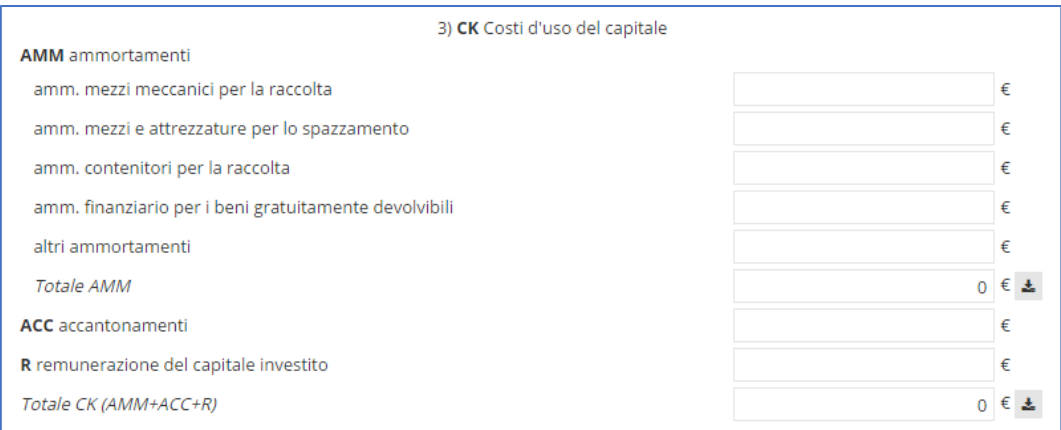

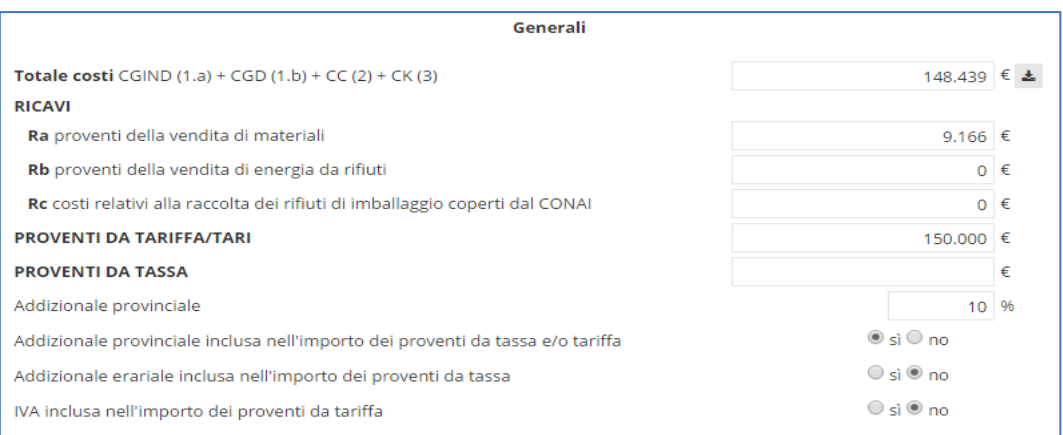

E' possibile inserire importi pari a zero.

# <span id="page-30-0"></span>*9 COSTI DEI SERVIZI - Costi singoli rifiuti*

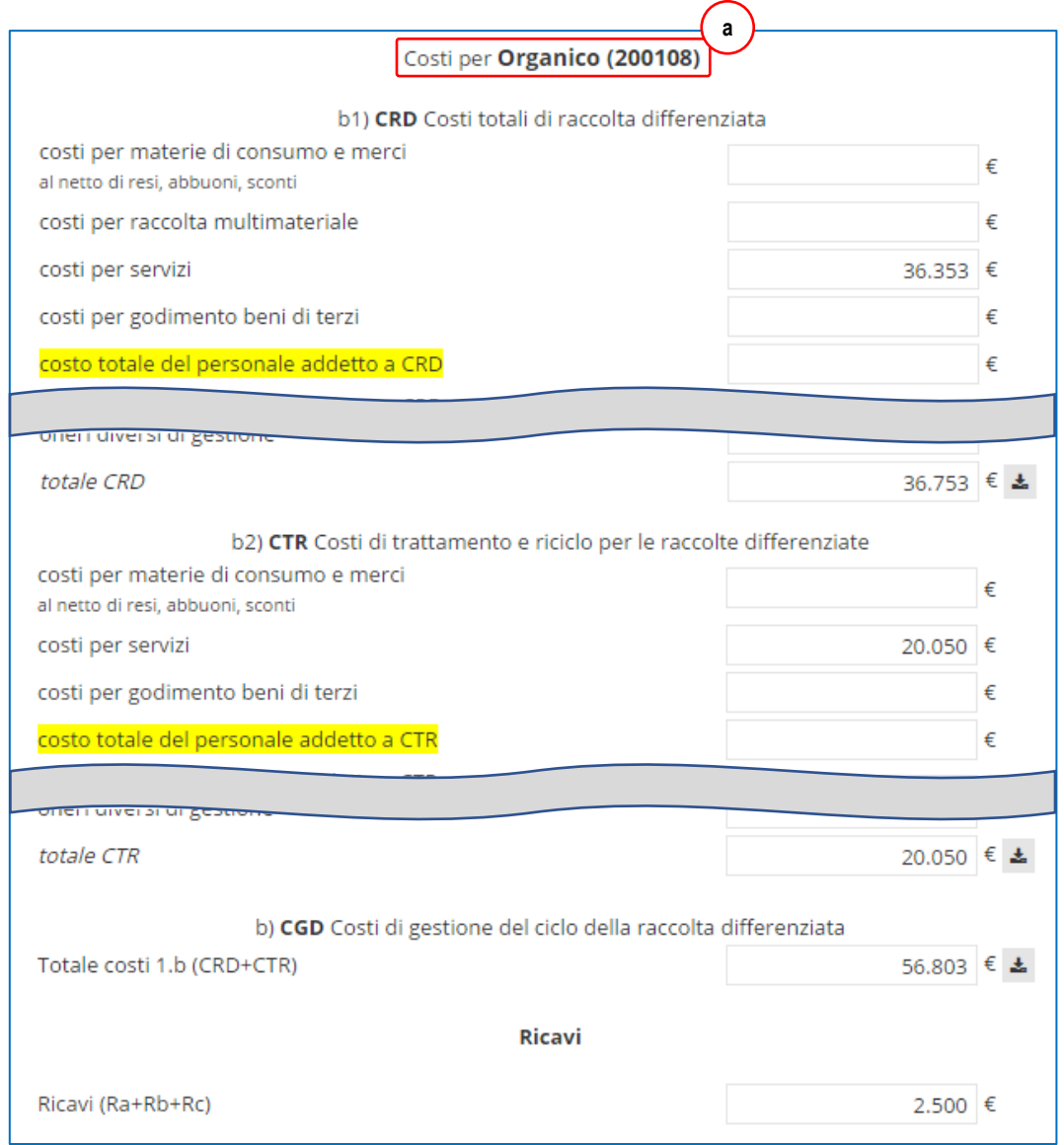

Nella sezione dei Costi singoli rifiuti è possibile inserire i costi relativi ad un singolo rifiuto. Per inserire un costo è necessario inizialmente selezionare il rifiuto dall'apposito menù a tendina sempre visualizzato in alto, e poi cliccare sul pulsante Vai per visualizzare i costi **(b)**. **b**

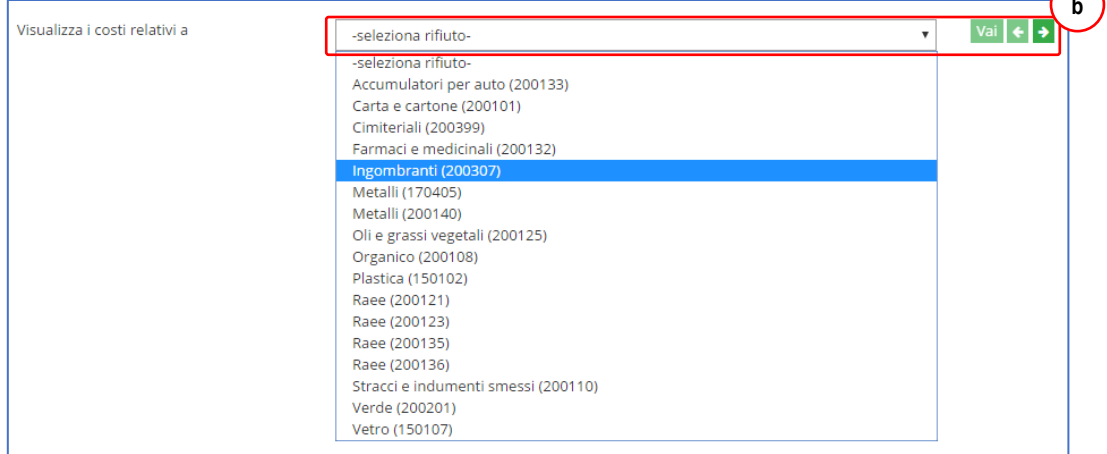

Oppure, utilizzando le apposite frecce sempre presenti di fianco al menù a tendina, è possibile passare da un rifiuto all'altro, secondo l'ordine proposto. Il rifiuto di cui si stanno inserendo i dati è comunque sempre visualizzato in grassetto in alto al centro della pagina **(a)**.

Si ricorda che è possibile riportare in automatico nei costi totali la somma dei costi singoli rifiuti, utilizzando l'apposti pulsante, come descritto nel paragrafo precedente.

Per specifiche richieste dei comuni, l'elenco dei rifiuti in questa pagina corrisponde a TUTTI i rifiuti inseriti nella scheda, ad esclusione dei Rifiuti urbani non differenziati 200301: in questo modo, anche per rifiuti "storicamente" indifferenziati (ai tempi dell'emanazione del DPR 158/99 o dei primi MUD), quali ad esempio gli Ingombranti o lo Spazzamento strade, è possibile inserire eventuali costi di dettaglio.

Si raccomanda poi, nella compilazione della sezione Costi totali, di NON duplicare tali costi tra le sezioni dei costi relativi al ciclo di gestione dei rifiuti indifferenziati (CGIDN) e di quelli delle raccolta differenziate (CGD).

**Verificare sempre le specifiche indicazioni regionali relative ad obblighi e modalità di compilazione.**

### <span id="page-31-0"></span>*10 COSTI DEI SERVIZI - Costi congiunti*

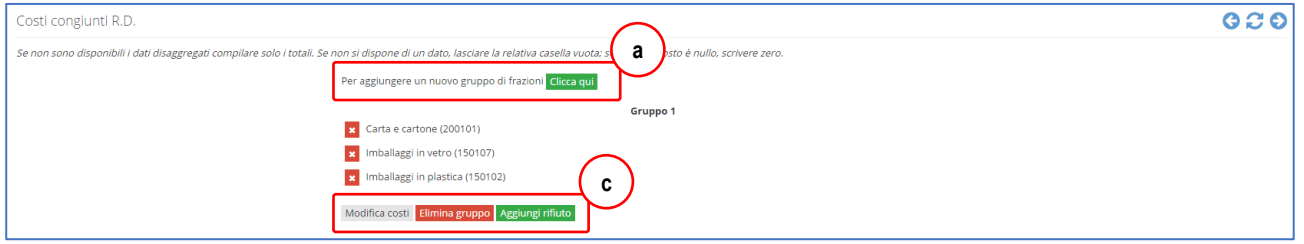

- Nei casi in cui non sia possibile inserire le voci di costo di ogni singolo rifiuto, ma si dispone di quelli per il servizio relativo a più frazioni di raccolta differenziata (ad esempio per la gestione di carta, vetro e plastica si dispone di un costo, per la gestione di metalli e organico di un altro, e per la gestione dei rifiuti pericolosi di un terzo), è possibile creare dei **gruppi di rifiuti** per l'inserimento di tali dati;
- cliccando sul pulsante **Clicca qui (a)**, viene creato un nuovo gruppo e si apre automaticamente la finestra per la scelta dei rifiuti da inserire; dopodiché, premendo sul pulsante **Inserisci (b)** il gruppo viene creato ed è possibile procedere all'inserimento dei costi;
- premendo sui pulsanti Modifica costi, **Elimina gruppo** o **Aggiungi rifiuto (c)** è possibile rispettivamente inserire/modificare i costi (come se fosse un singolo rifiuto), eliminare completamente il gruppo, oppure aggiungere un rifiuto al gruppo;
- anche i costi congiunti possono essere riportati nei costi generali con la procedura vista sempre nel paragrafo precedente.

Seleziona i rifiuti da associare al gruppo

- Carta e cartone (200101)
- Imballaggi in vetro (150107)
- Imballaggi in plastica (150102)
- Organico domestico o frazione umida raccolta separatamente all'origine (200108)

**b**

Inserisci

Chiudi

- Scarti vegetali derivanti dalla manutenzione del verde (200201)
- Metallo (200140)
- Rifiuti da apparecchiature elettriche ed elettroniche (200123)
- Rifiuti da apparecchiature elettriche ed elettroniche (200135)
- Rifiuti da apparecchiature elettriche ed elettroniche (200136)
- Oli e grassi vegetali e animali (200125)
- El Farmaci e medicinali scaduti (200132)
- Tubi fluorescenti e altri rifiuti contenenti mercurio (200121)
- Accumulatori per auto esausti (200133)
- Stracci e indumenti smessi (200110)
- Rifiuti Ingombranti misti (200307)
- Ferro e acciaio (170405)
- Rifiuti cimiteriali (200399)

### <span id="page-32-0"></span>*11 INFORMAZIONI AGGIUNTIVE - compostaggio domestico*

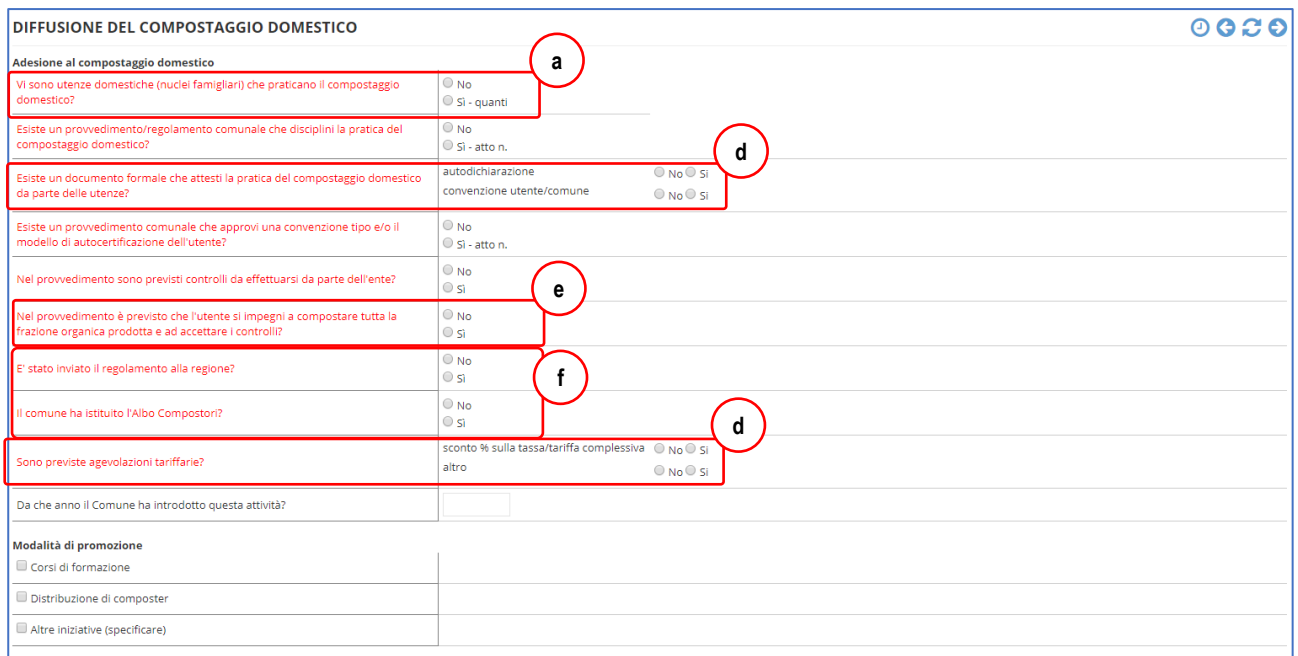

Questa sezione è stata modificata recentemente (dati 2017) per adeguarla a quanto previsto da **DM 26 maggio 2016 per il calcolo della percentuale di raccolta differenziata**, introducendo in particolare la possibilità di inserire il numero e il volume dei composter (o cumuli/fosse) utilizzati e aggiungendo alcune domande specifiche per inquadrare le modalità con cui il comune ha disciplinato l'attività.

**Numerosi aspetti di questa pagina sono personalizzabili per Regione, per cui quanto mostrato/descritto in questo paragrafo vale solo a tutolo esemplificativo, perchè alcuni testi delle didascalie, le formule utilizzate o addirittura la presenza o meno di alcune domande e la loro obbligatorietà (etichette rosse) potrebbero variare**.

Nella sezione Compostaggio domestico, devono essere inseriti dati e informazioni relative alla pratica, diffusione e promozione del compostaggio domestico svolte sul territorio comunale.

E' divisa in due parti: la prima è specifica sull'**adesione al compostaggio domestico** nel comune nell'anno di riferimento (se esistono e quanti sono i nuclei famigliari che attuano tale pratica, quanti composter sono presenti e utilizzati, se sono previsti, approvati e utilizzati specifici regolamenti/convenzioni relativamente a tale pratica, ecc.); la seconda è relativa alle **modalità di promozione** intraprese dal comune nei confronti della popolazione per promuovere o incentivare il compostaggio domestico e si possono riferirsi eventualmente anche ad azioni passate (precisare nel campo note).

▪ rispondendo **SI** alla prima domanda "Vi sono utenze domestiche (nuclei famigliari) che praticano il compostaggio domestico" **(a)**, compaiono ulteriori caselle da compilare, suddivise in due sezioni: numero di utenti **(b)** e volume e numero composter **(c)**.

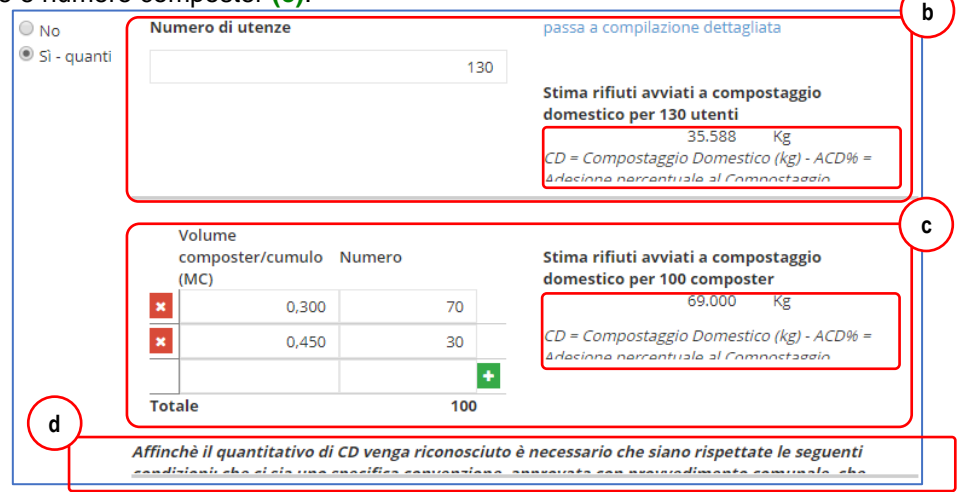

▪ **numero di utenze (b)**: può essere inserito direttamente nella casella visualizzata come totale oppure, in alternativa, è possibile cliccare su "Passa a compilazione dettagliata" per visualizzare una tabellina (vedi esempio a fianco) che consente di inserire il numero di nuclei famigliari suddivisi secondo l'effettivo numero di componenti: vengono già mostrate 5 righe per inserire il numero di utenze da 1 componente a 5. E' possibile lasciare lo zero nelle caselle della colonna "N° di utenze con composter", così come è possibile aggiungere altre righe per indicare nuclei con più di 5 componenti premendo il pulsante **+** . E' possibile cancellare una riga fra quelle inserite o non utilizzate premendo sulla corrispondente **x** rossa.

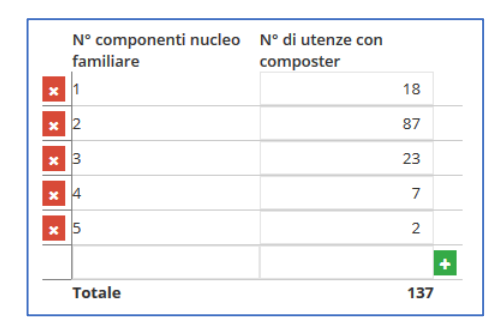

Il numero di utenze va comunque SEMPRE inserito, anche se la Regione ha deciso di stimare i rifiuti attraverso numero e volume dei composter, perchè ad esempio alcune utenze potrebbero avere più composter.

numero e volumetria dei composter (c): per inserire i dati è necessario procedere esattamente come segue: 1) inizialmente viene visualizzata una riga vuota come nell'immagine qui a fianco; 2) inserire nella prima colonna il volume (espresso in MC come prevista dalla formula del DM: per facilitare la conversione in litri, vengono comunque sempre mostrate 3 cifre decimali) e nella seconda colonna il numero di composter con quel volume; 3) quindi premere sul **+** per aggiungere i dati alla tabella e al conteggio automatico dei composter presenti; il dato è effettivamente stato inserito solo quando compare la **x** rossa per la cancellazione per la riga e viene riportato/aggiornato il totale numero composter in fondo; poi è possibile inserire ulteriori righe. 4) alcune regioni hanno impostato la visualizzazione in alto di una riga sempre presente, riferita ai cumuli/fosse, con un volume standard (in genere fissato dalla regolamentazione regionale): se vengono rilevate utenze domestiche che non usano composter, ma appunto altra modalità il numero va inserito in questa prima riga (in questo caso NON è necessario premere il pulsante **+** ); è poi possibile aggiungere, come descritto sopra, volume e numero dei composter, e potrebbe anche risultare che alcuni composter abbiano lo stesso volume indicato per i cumuli/fosse, come nell'esempio a fianco.

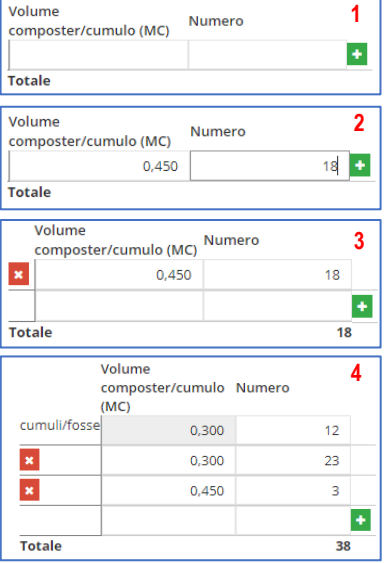

Numero di utenze e numero di composter sono sempre inseribili, ma, a seconda delle impostazioni regionali, il calcolo della stima della quantità di umido intercettato viene effettuata O sulla base delle utenze OPPURE; IN ALTERNATIVA, sulla base dei composter, secondo le formule regionali che sono indicate nei rispettivi box **(b)** e **(c)**. In fondo viene visualizzato un testo **(d)**, sempre personalizzabile per regione, che riporta le indicazioni regionali in merito alla stima dei quantitativi. Il testo può variare a seconda delle risposte che vengono date alle domande successive.

ATTENZIONE: le domande che compaiono nel resto della sezione (quelle prima della successiva sezione "**modalità di promozione**") sono quelle visibili nell'immagine iniziale del paragrafo e, sempre a seconda delle impostazioni regionali, possono esserci alcune differenze: le due domande indicate con la lettera **f** possono anche non essere visualizzate; il testo della domanda indicata con la lettera **(e)** può essere personalizzata (può NON comprendere la parte "e ad accettare i controlli"); alle domande indicate con le lettere **(d)**, perchè siano ritenute valide, va risposto ad entrambi i si/no presenti.

Rispondendo SI ad alcune altre domande (vedere le immagini e gli esempi di seguito), è necessario eventualmente inserire le altre informazioni richieste:

Numero e data dell'atto, con possibilità di allegare file (che poi viene visualizzato anche tra gli Atti e regolamenti)

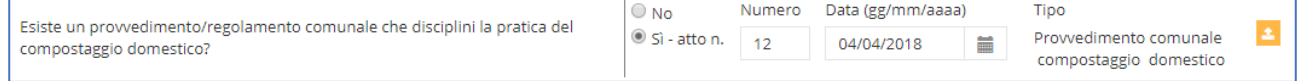

#### Numero e data dell'atto (attualmente unico campo testo)

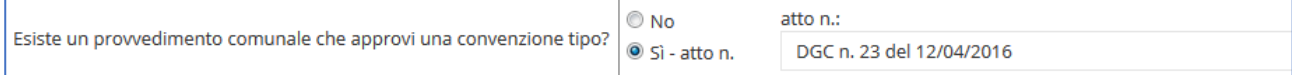

Possibilità di indicare modalità di effettuazione dei controlli e del numero di controlli effettuati: a seconda delle impostazioni regionali, può essere visualizzato un messaggio che indica la percentuale rispetto al numero di utenze o numero di composter e se è stato raggiunto il minimo previsto dalla normativa regionale

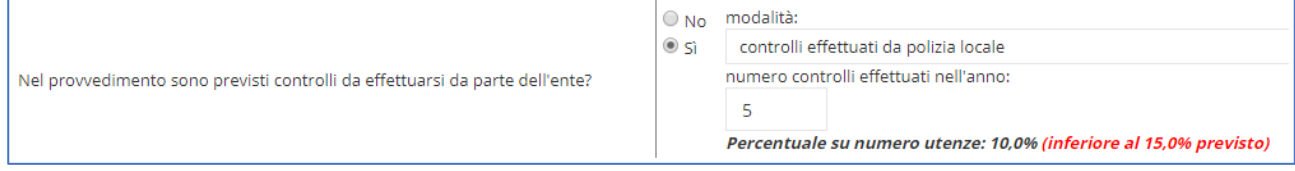

Note

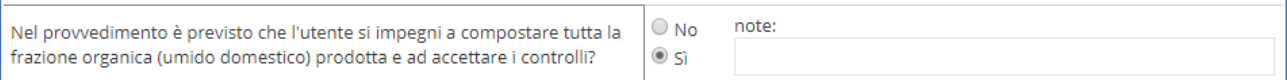

### Possibilità di indicare le modalità di riduzione tariffaria

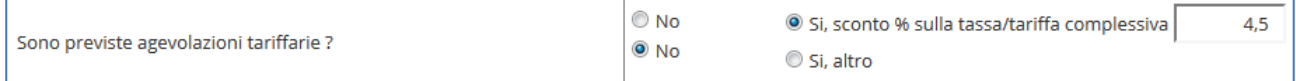

#### Protocollo e data nota invio regolamento alla regione

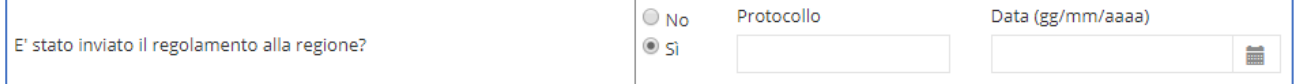

### Indicazione soggetto che ha tenuto i corsi di formazione

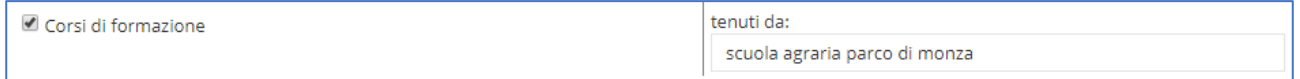

#### Modalità distribuzione composter

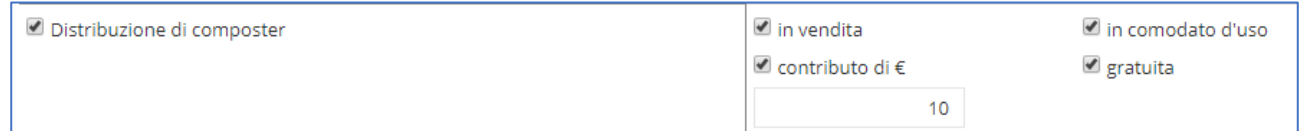

### Dettaglio altre iniziative di promozione

Altre iniziative (specificare)

Agevolazioni tariffarie

## <span id="page-35-0"></span>*12 INFORMAZIONI AGGIUNTIVE - sistema tariffario*

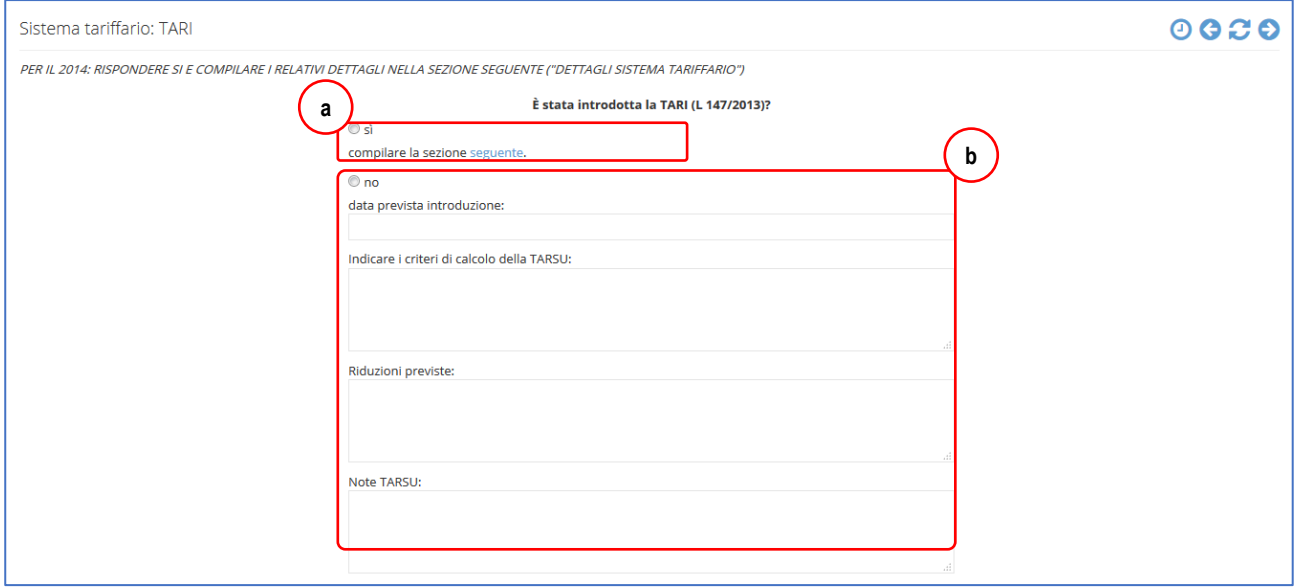

In questa sezione è possibile inserire dati e informazioni relativamente all'applicazione della TARI (L 147/2013). Rispondendo SI **(a)** è possibile compilare i dati della pagina seguente (vedi oltre), viceversa vanno specificate le informazioni richieste **(b)**.

- **Introduzione della tariffa e documenti (c)**: inserire l'anno di inizio di applicazione della tariffa e segnare i provvedimenti adottati dal Comune per l'applicazione (da inviare per file nel forum "Documenti" della categoria "Tariffa rifiuti" rispondendo al primo messaggio inserito);
- **Copertura dei costi** (13b): per gli anni di applicazione tariffaria i costi del servizio (la cui copertura deve raggiungere il 100% al termine del periodo transitorio) sono quelli indicati dal DPR 158/99;

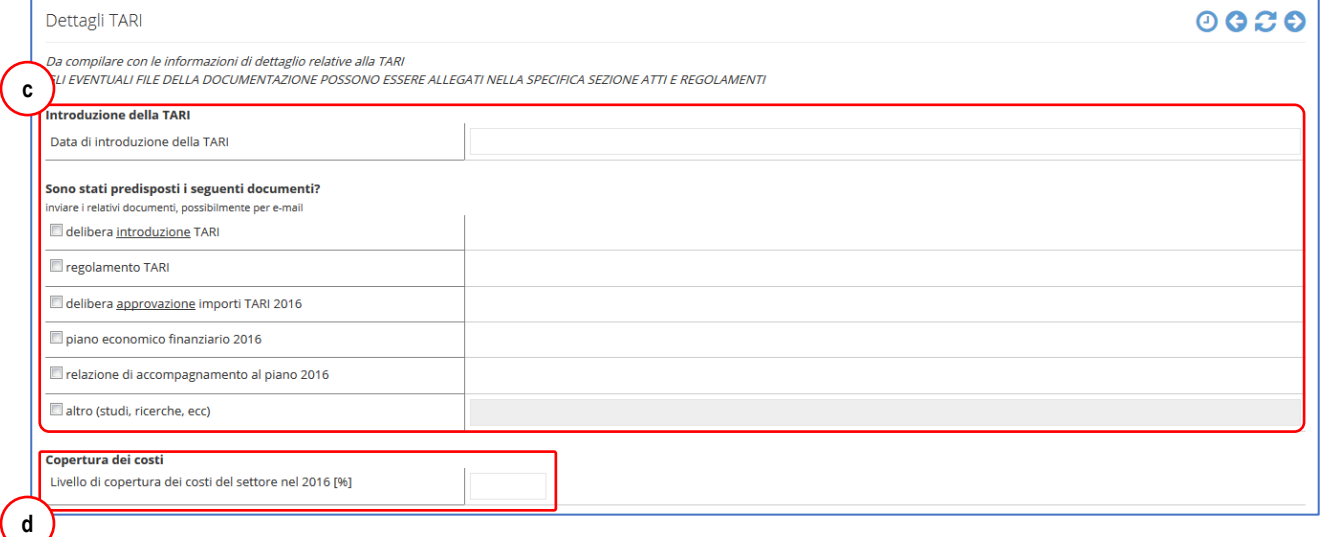

- **Suddivisione tra utenze domestiche e non domestiche**: suddivisione delle entrate tariffarie tra le utenze domestiche e non domestiche. In questa sezione deve essere specificata la ripartizione delle voci di costo tra parte fissa e variabile **(e)**. Nella casella per le note deve essere specificato se TF= CSL+CARC+CGD+CCD+AC+CK e TV=CRT+CTS+CRD+CTR secondo quanto specificato nel DPR 158/99;
- **Modalità di attribuzione della parte variabile (TV)**: si chiede di segnalare eventuali particolarità di attribuzione della parte variabile della Tariffa (TV), chiarendo se in caso di applicazione parametrica si sono utilizzati gli indici proposti dall'allegato 1 del DPR 158/99 oppure sono stati ricavati da analisi locali **(f)**. Nel caso di applicazione puntuale si richiede la modalità di attribuzione della tariffa alle singole utenze;

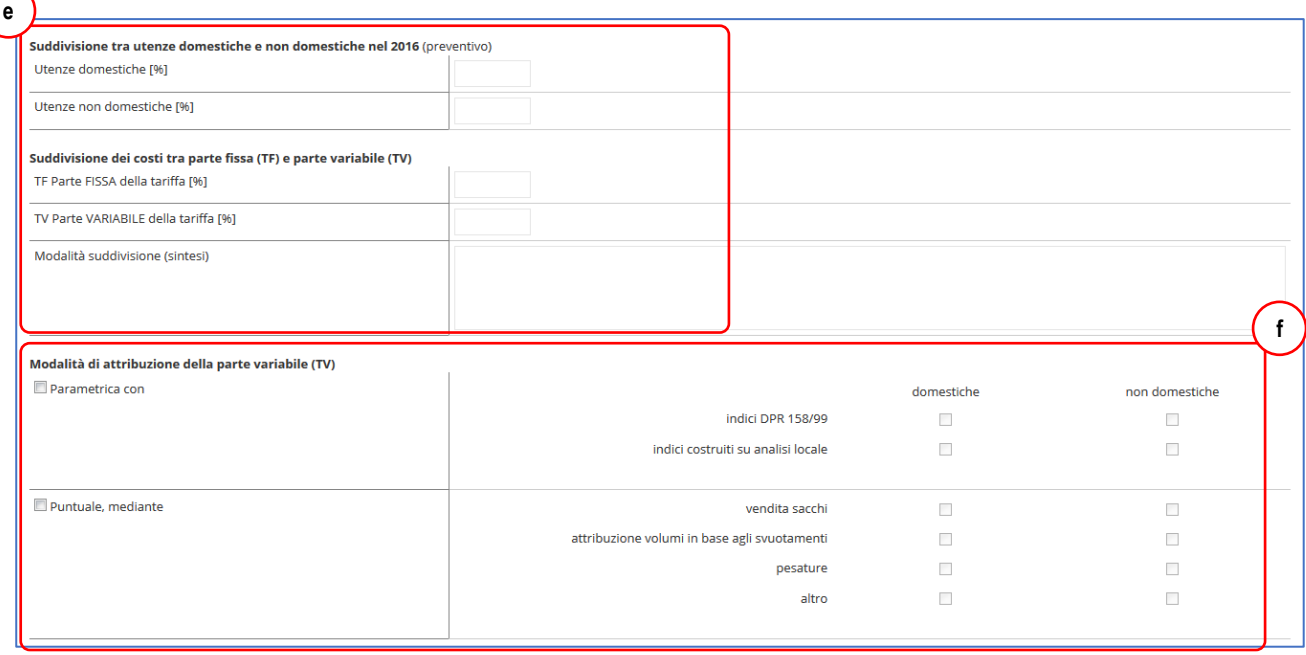

- **Vengono concesse agevolazioni e riduzioni sulla Tariffa?**: consente di capire se nella modulazione della tariffa sono assicurate agevolazioni per le utenze domestiche che effettuano la raccolta differenziata dell'umido e delle altre frazioni, oppure se sulla tariffa è applicato un coefficiente di riduzione proporzionale alla quantità di rifiuti assimilati che il produttore dimostri di aver avviato al recupero mediante attestazione rilasciata dal soggetto che effettua l'attività di recupero dei rifiuti stessi;
- **A chi è affidata la riscossione della Tariffa?**: riportare il nome o la ragione sociale del soggetto incaricato.

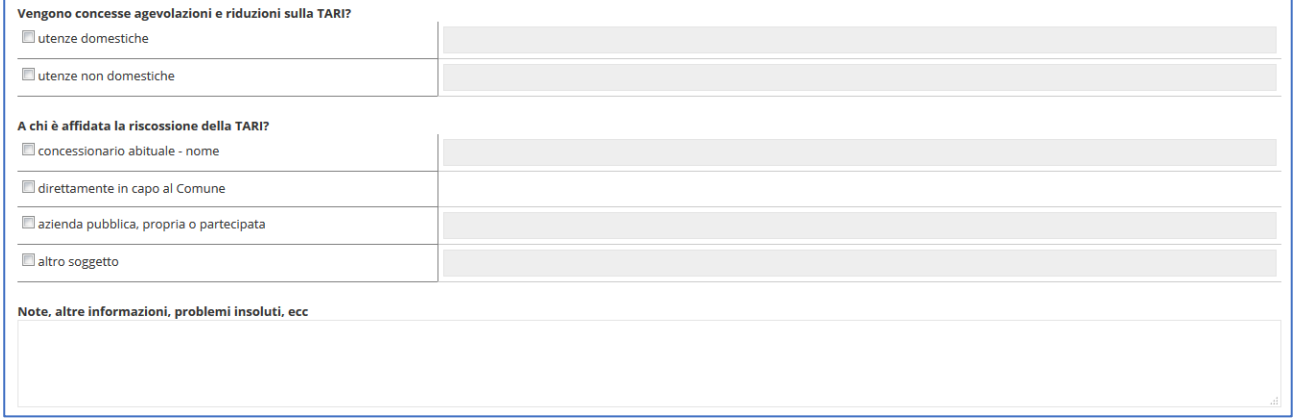

### <span id="page-37-0"></span>*13 INFORMAZIONI AGGIUNTIVE – atti e regolamenti*

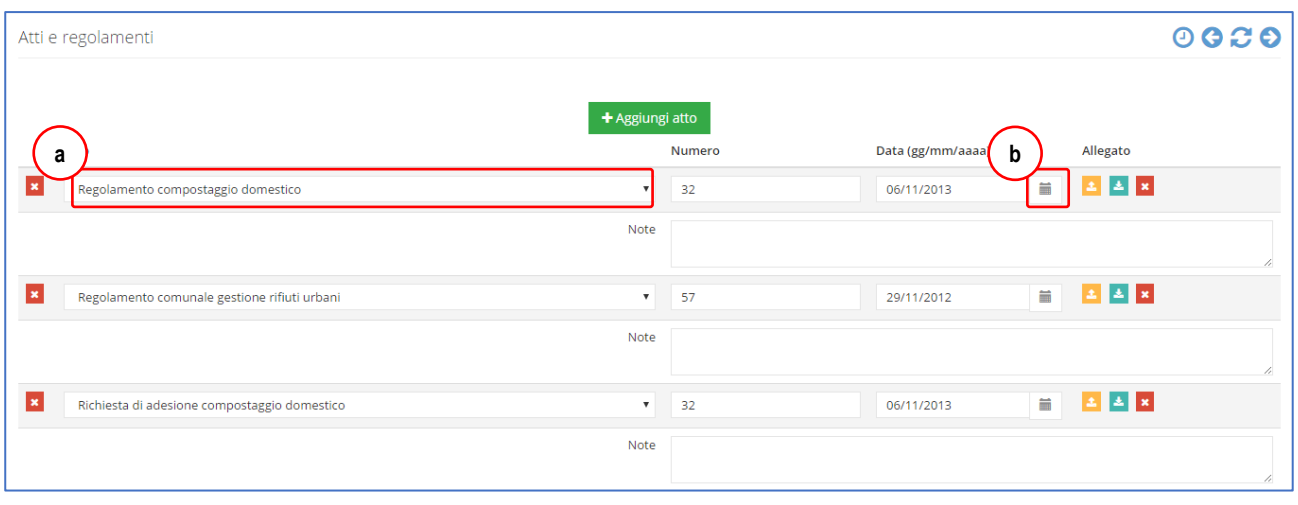

In questa sezione è possibile inserire indicare e allegare tutti gli atti, regolamenti e la documentazione amministrativa in tema di gestione rifiuti.

- Premere sul pulsante **Aggiungi atto** per inserire una nuova riga;
- Tramite il menù a tendina **(a)** è possibile selezionare la tipologia di documento che si vuole inserire, tra quelle proposte: se non è presente quella desiderata, per aggiungere una nuova voce è necessario chiedere agli AdminREGIONALI di riferimento;
- Inserire numero di documento e la relativa data (è possibile scrivere direttamente nella casella o premere sull'icona a fianco **(b)** per selezionare la data dal calendario);
- nel campo note possono essere scritte eventuali precisazioni in merito al documento/atto.

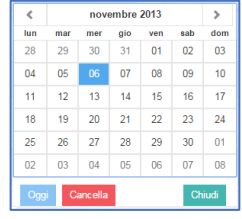

Allegato  $\pm$   $\pm$   $\times$ 

E' possibile anche allegare un file per ogni riga aggiunta:

- per inserire un file è necessario premere sull'icona presente nella colonna Allegato;
- quindi, dalla finestra di dialogo è possibile cliccare su Seleziona file per ricercare il file sul proprio PC, oppure è possibile trascinarlo direttamente nell'area al centro. Durante la fase di caricamento del file, comparirà una barra di avanzamento, al termine della quale sarà visualizzato il nome del file;

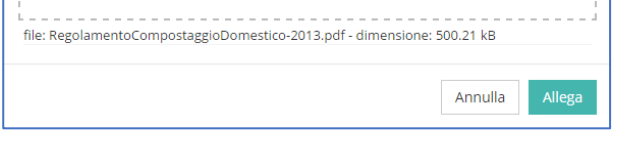

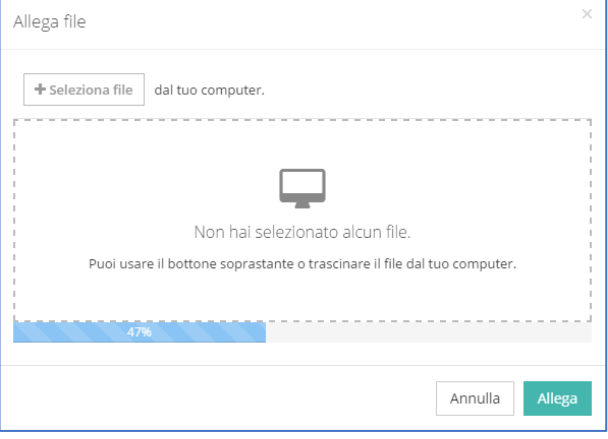

▪ cliccando su Allega, verranno visualizzati nella colonna Allegato tre icone per caricare un altro file (in sostituzione), scaricare oppure cancellare l'allegato.

## <span id="page-38-0"></span>*14 INFORMAZIONI AGGIUNTIVE – servizi aggiuntivi*

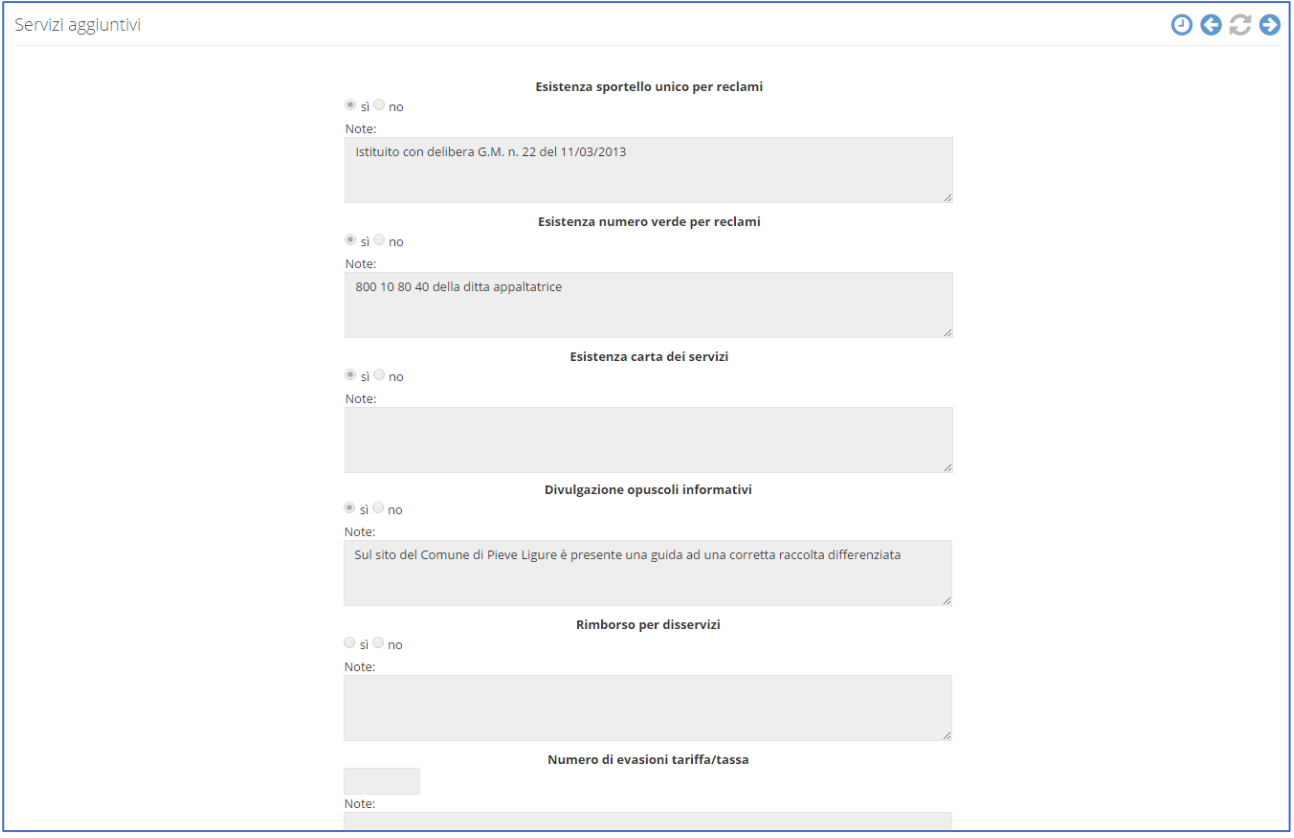

In questa sezione possono essere riportate le indicazioni e i dettagli relativi ad eventuali servizi aggiuntivi introdotti dal comune come ad esempio se esiste lo sportello reclami, o un numero verde, o la Carta dei Servizi oppure se vengono distribuiti opuscoli informativi, se c'è un eventuale rimborso per disservizi, ecc. E' necessario mettere il "flag" sul SI o il NO ed eventualmente specificare meglio nelle note.

### <span id="page-38-1"></span>*15 INFORMAZIONI AGGIUNTIVE – controlli*

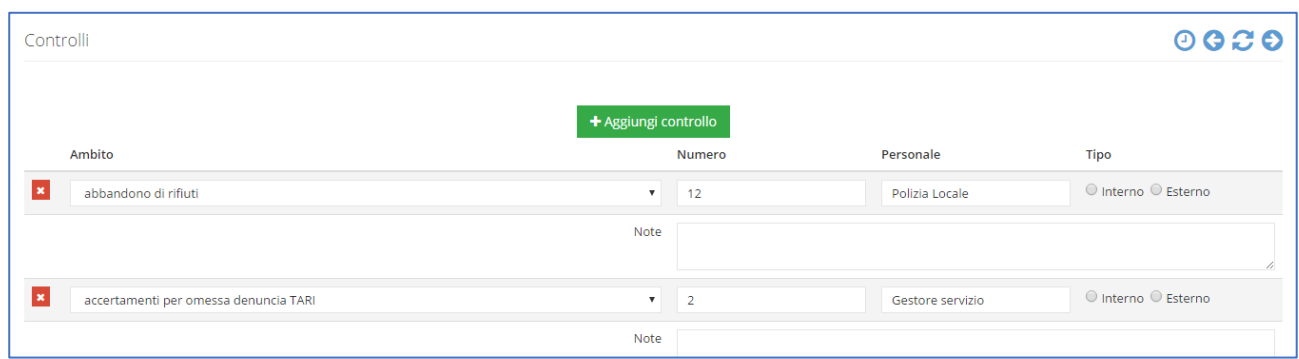

In questa sezione è possibile inserire la tipologia e il numero di eventuali controlli effettuati sul territorio comunale. Nel menù a tendina sono già presenti delle voci selezionabili: se non è presente quella desiderata, per aggiungere una nuova voce è necessario chiedere agli AdminREGIONALI di riferimento. Per Interno o esterno si fa riferimento se svolto da personale dell'Amministrazione o da altro personale (società di servizi, ecc.).

# <span id="page-39-0"></span>*16 INFORMAZIONI AGGIUNTIVE – GPP acquisti verdi*

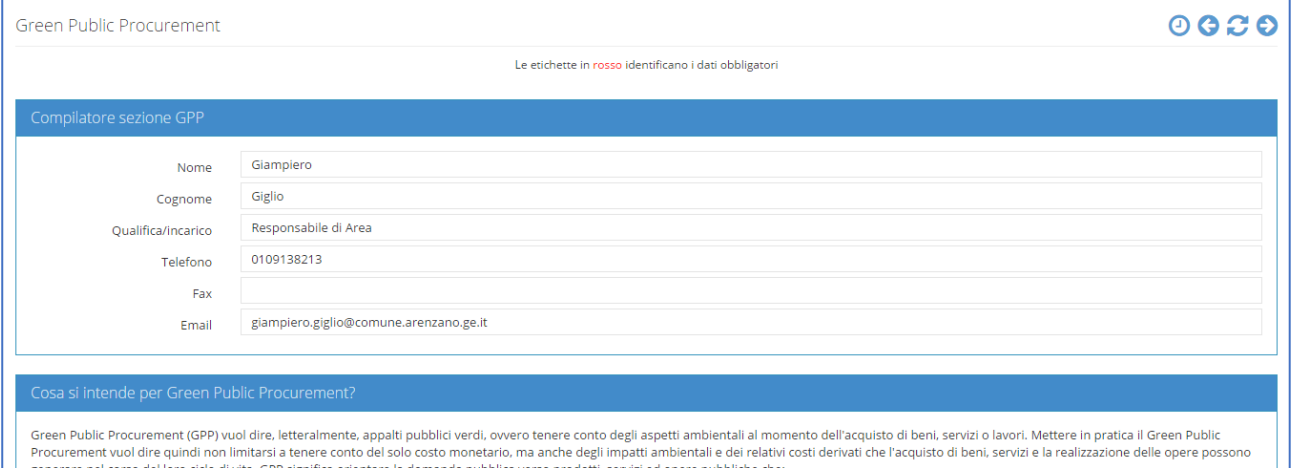

In questa pagina è possibile inserire informazioni di carattere generale sulla tematica "Acquisti verdi o Green Public Procurement".

Se si risponde "Sì" ad almeno una delle seguenti domande, cioè se viene realizzata almeno una pratica di acquisti verdi, è necessario inserire il dettaglio degli acquisti compiuti dal comune nella sezione "GPP – Acquisti verdi effettuati".

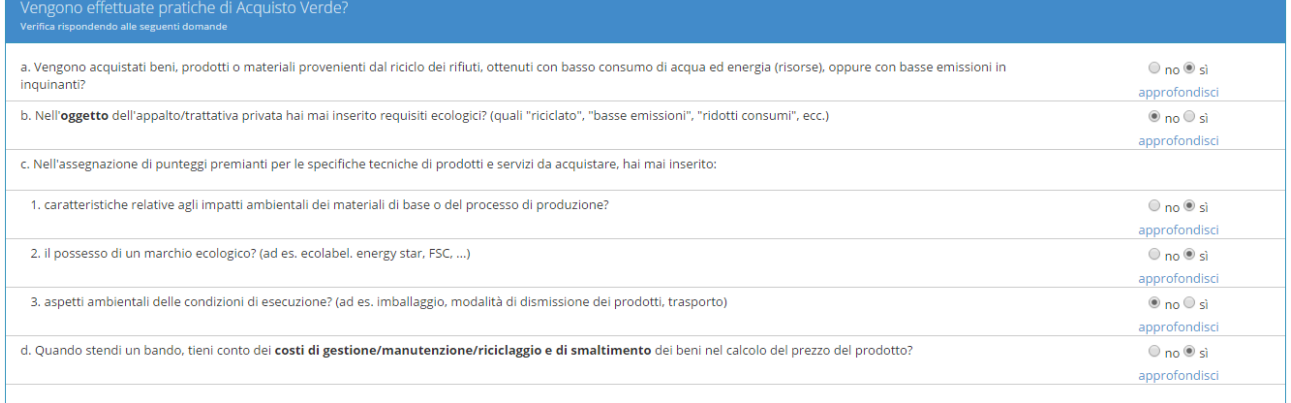

Cliccando su **Aggiungi (a)** compare la finestra di selezione (vedi immagine successiva) che permette di inserire i dettagli sugli acquisti verdi effettuati.

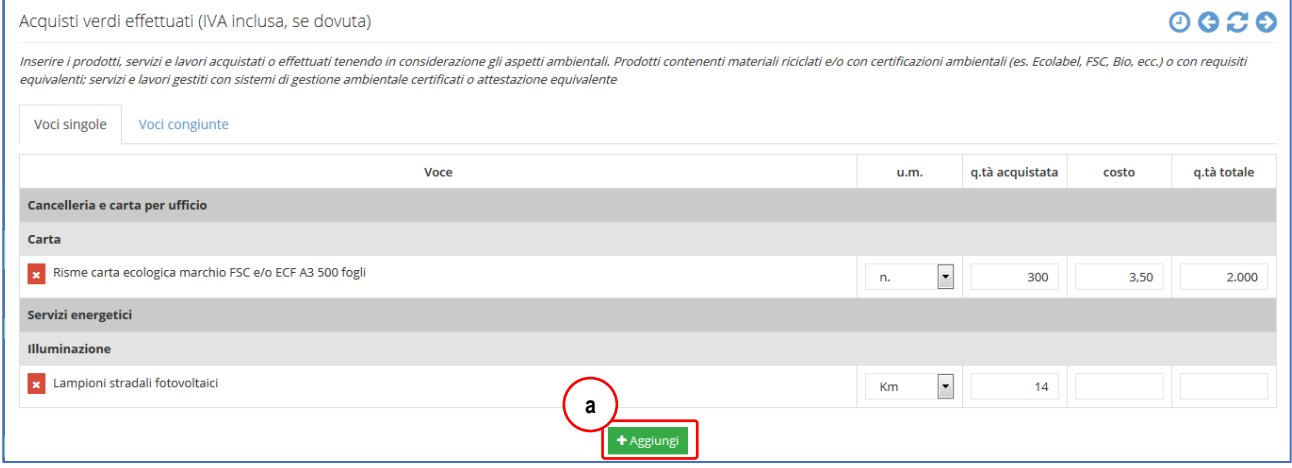

Selezionare la macrocategoria, la categoria, la voce e premere sul tasto **Aggiungi (b)**. Le voci possono essere

inserite solo dagli amministratori quindi eventuali variazioni e/o aggiunte devono essere richieste tramite Forum o mail.

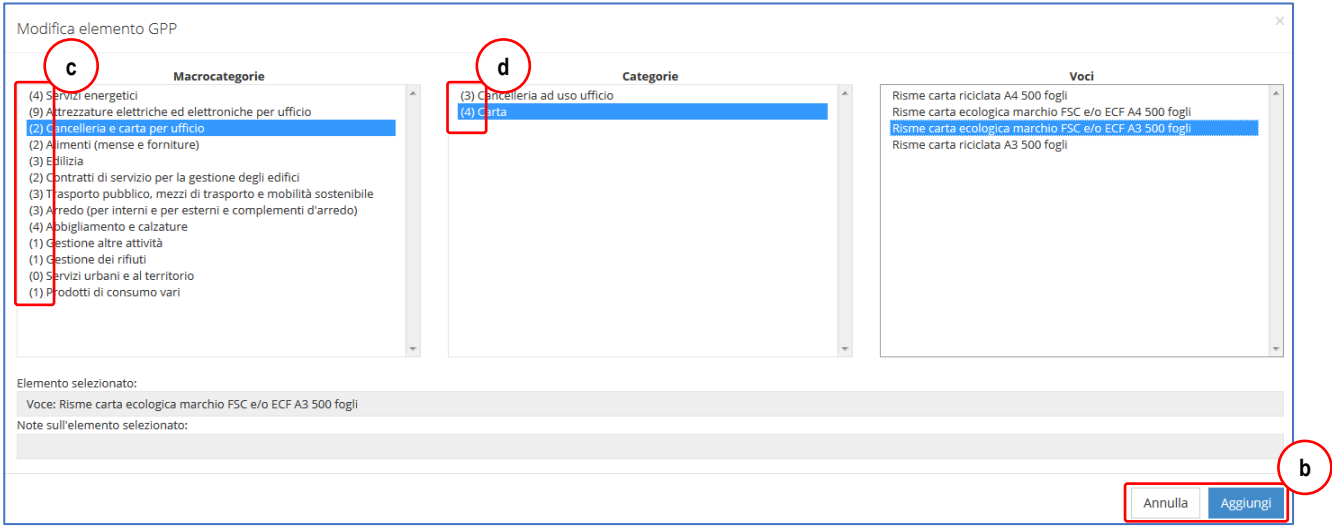

I numeri all'inizio delle Macrocategorie **(c)** indicano semplicemente il numero di Categorie contenute, così come quelli davanti alle Categorie **(d)** indicano quello delle singole voci.

Selezionando una voce, in basso possono comparire ulteriori informazioni e note sull'elemento selezionato.

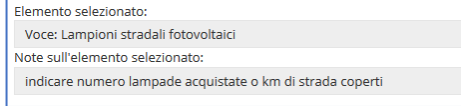

Una volta aggiunte le voci GPP è necessario selezionare l'**unità di misura** (in alcuni casi è possibile scegliere tra più proposte, come per l'illuminazione pubblica che può essere indicata come numero di lampioni a basso consumo oppure come numero di chilometri coperti), il **quantitativo totale acquistato di prodotto o servizio GPP**, il **costo totale GPP** e il **quantitativo totale**, comprensivo eventualmente di prodotti o servizi simili NON GPP, per poter eventualmente calcolare la percentuale di acquisti verdi.

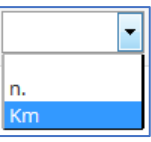

# <span id="page-41-0"></span>*17 REPORT - sintetico*

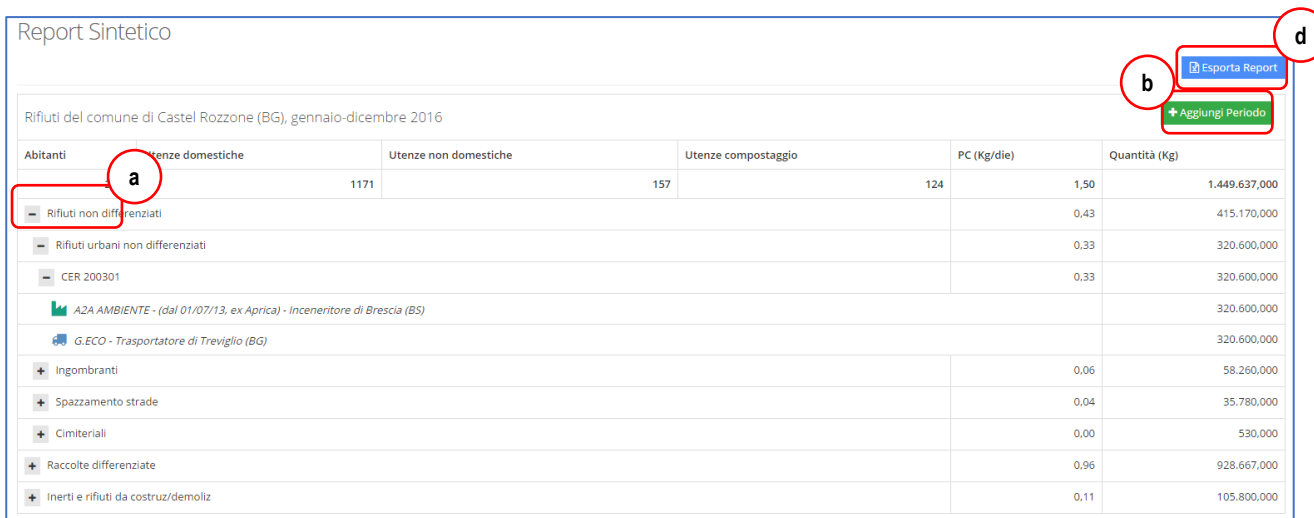

Con il **Report sintetico** è possibile avere un'istantanea dei dati inseriti fino a quel momento per un determinato anno, eventualmente esportabile in excel per eventuali elaborazioni o creazioni di grafici o inserimento in documenti.

- inizialmente vengono visualizzati i totali raccolti raggruppati per Macrocategoria dell'anno corrente impostato dall'AdminREGIONALE (in genere quello in compilazione);
- cliccando sui pulsanti + o **(a)** o si può alternativamente espandere o comprimere il dettaglio delle righe, per visualizzare i successivi dettagli e quantitativi, relativi ai Rifiuti, ai Cer fino ai trasportatori e agli impianti;

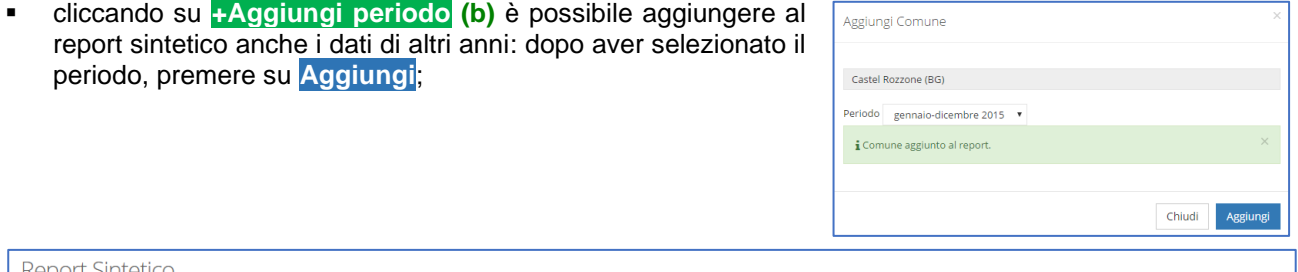

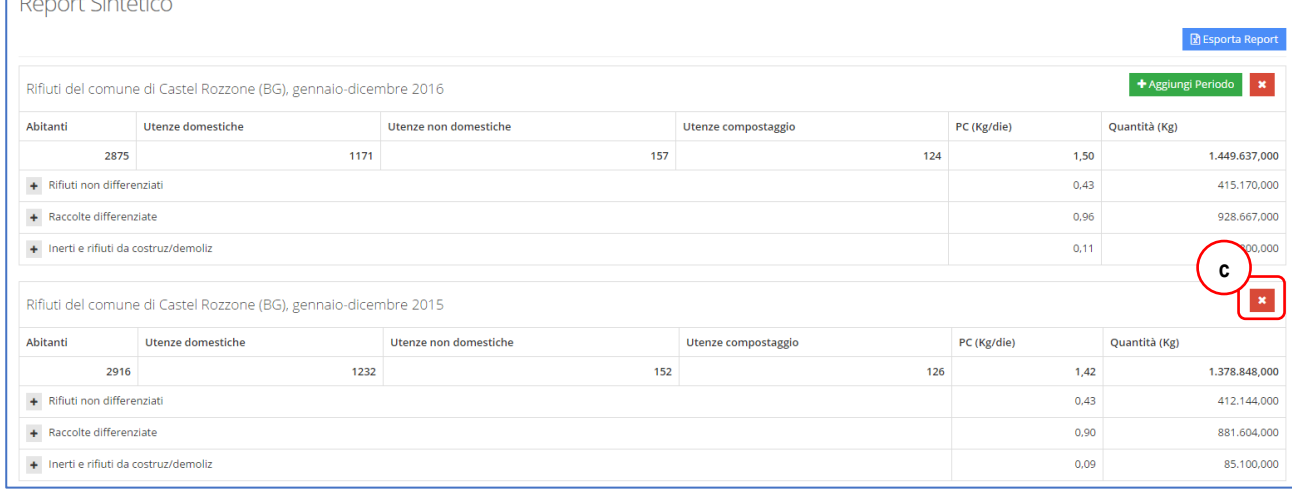

▪ Nel caso l'anno sia già presente nel report, esce un messaggio di avviso.

A Il Comune/periodo indicato è già presente nel Report.

▪ per eliminare un anno inserito, cliccare sulla **x** corrispondente **(c)**;

Cliccando si **Esporta Report (d)**, i dati visualizzati (con tutti i dettagli) vengono esportati in un file excel che è possibile salvare sul proprio computer.

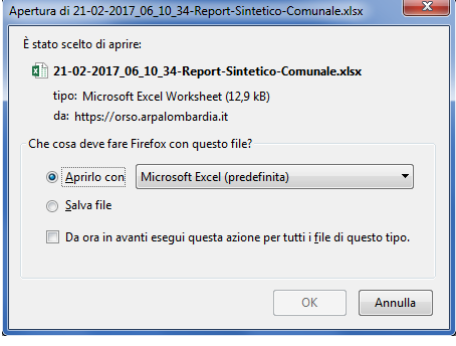

Nel file, le prime colonne riportano il nome del comune, la sigla della provincia e il periodo; poi macrocategoria, rifiuto e Cer; quindi il nome del trasportatore/i (T) e dell'impianto/i (I).

I **quantitativi totali** di ogni rifiuto sono riportati in fondo nella colonna **Qta CER (kg)**, mentre **quelli dei trasportatori e impianti** nella colonna **Qta I/T (kg)**: il totale dei rifiuti raccolti si otterrà quindi dalla somma dell'ultima colonna, mentre in quella precedente NON vanno effettuate somme, dato che i quantitativi sono raddoppiati, dato che nella stessa colonna troviamo sia il quantitativi trasportati che quello destinato agli impianti.

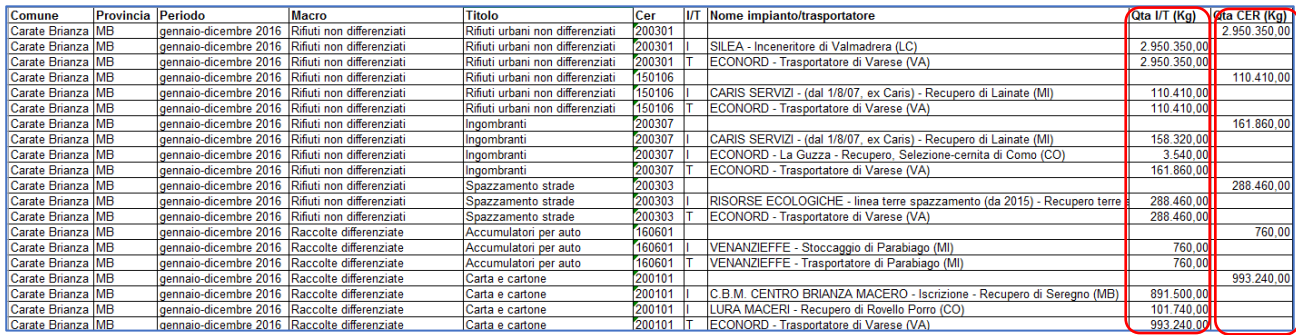

### <span id="page-43-0"></span>*18 REPORT – completo*

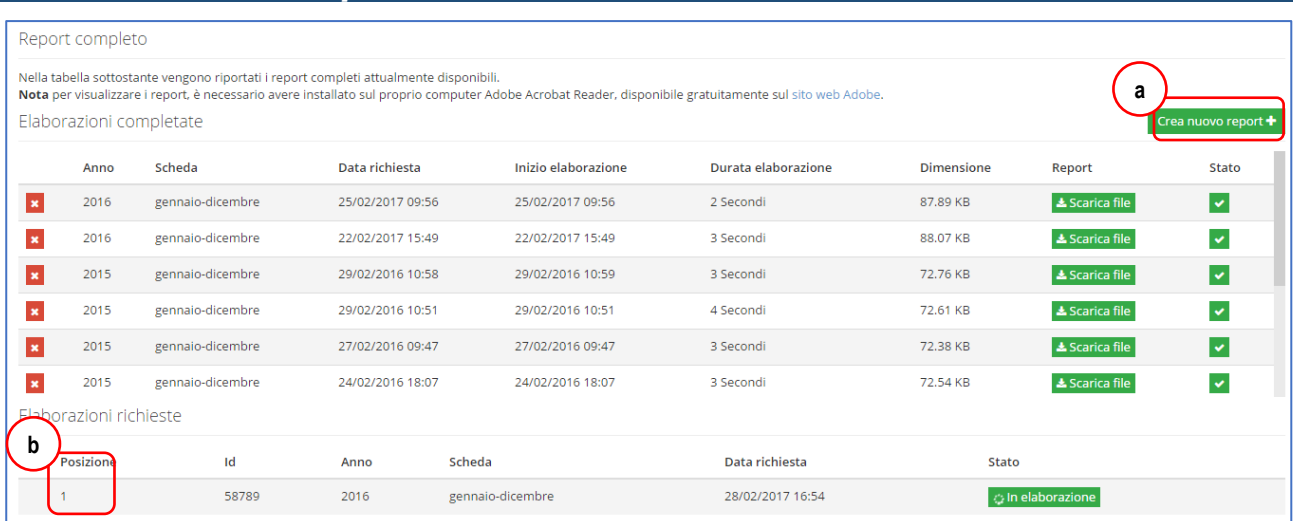

In questa sezione è possibile generare/visualizzare il **Report completo**, un documento pdf che riporta **tutte** le informazioni inserite fino a quel momento nella scheda di un determinato anno, che poi è possibile archiviare sul proprio computer.

Una copia del report completo **viene creata automaticamente** quando viene chiusa la scheda con l'inserimento della password di convalida (secondo password), come attestazione dei dati inseriti.

- Per generare un nuovo report bisogna cliccare sul pulsante **Crea nuovo report (a)**: nella finestra di dialogo che compare (esempio qui accanto) selezionare il periodo di interesse e se includere o meno il dettaglio dei movimenti (il report potrebbe allungarsi considerevolmente in funzione del numero di movimenti inseriti); quindi premere **Ok**;
- Nella finestrella in basso a destra compare un messaggio che conferma dell'avvio della procedura della/le richiesta/e effettuate, con il numero d'ordine di processamento **(b)**, in modo da poter verificare quando la propria richiesta viene effettivamente elaborata, cioè quando compare la scritta **In elaborazione**;

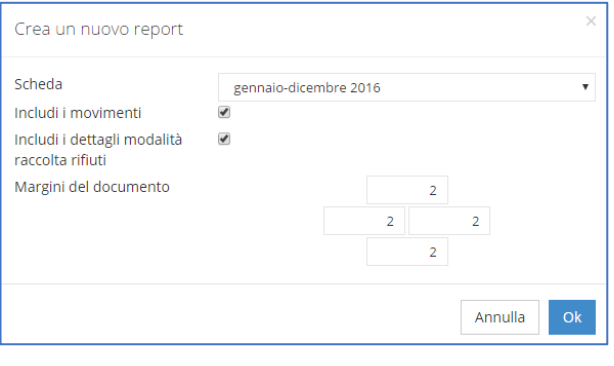

- Terminata l'elaborazione, la richiesta scompare dall'elenco delle Elaborazioni richieste e il report compare nell'elenco superiore dei file disponibili: premendo su **Scarica file**, è possibile visualizzare o salvare il file pdf; per cancellare un report è sufficiente cliccare sulla **x** rossa che compare all'inizio di ogni riga;
- Se la creazione del report non va a buon file, compare invece una riga con il simbolo  $\overline{A}$  : passandoci sopra con il mouse, comparirà il motivo dell'errore.

Fino a che gli Amministratori non hanno validato la scheda, sullo sfondo del report completo rimane la scritta "Scheda non validata". Il report completo riporta tutte le informazioni e dati inseriti nella scheda:

▪ dati generali (compilatore, informazione comune e presenze turistiche);

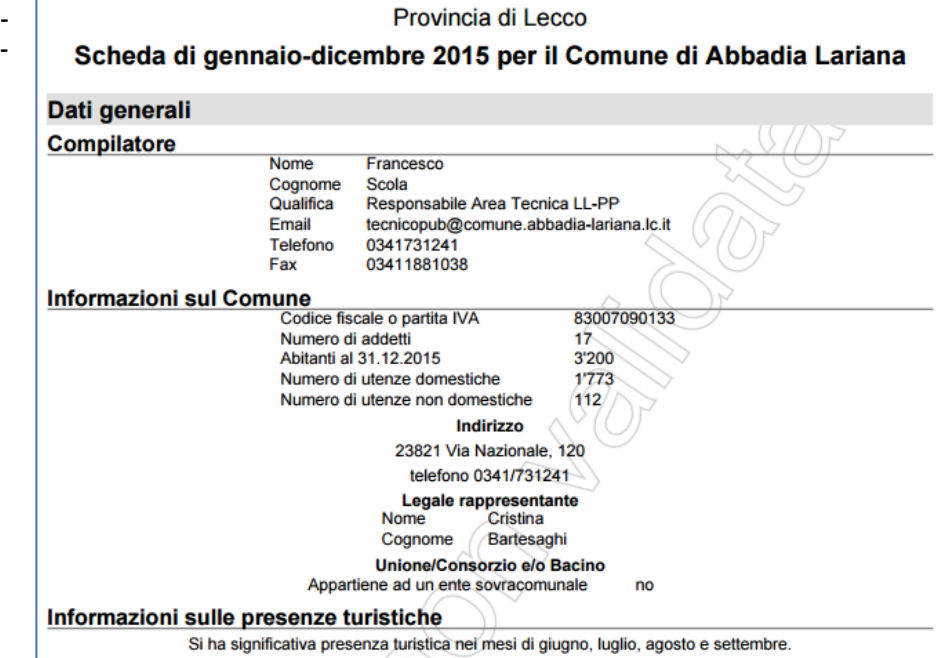

▪ dati di ogni rifiuto inserito (con eventuale elenco dei movimenti, se segnato come opzione nella richiesta di creazione del report);

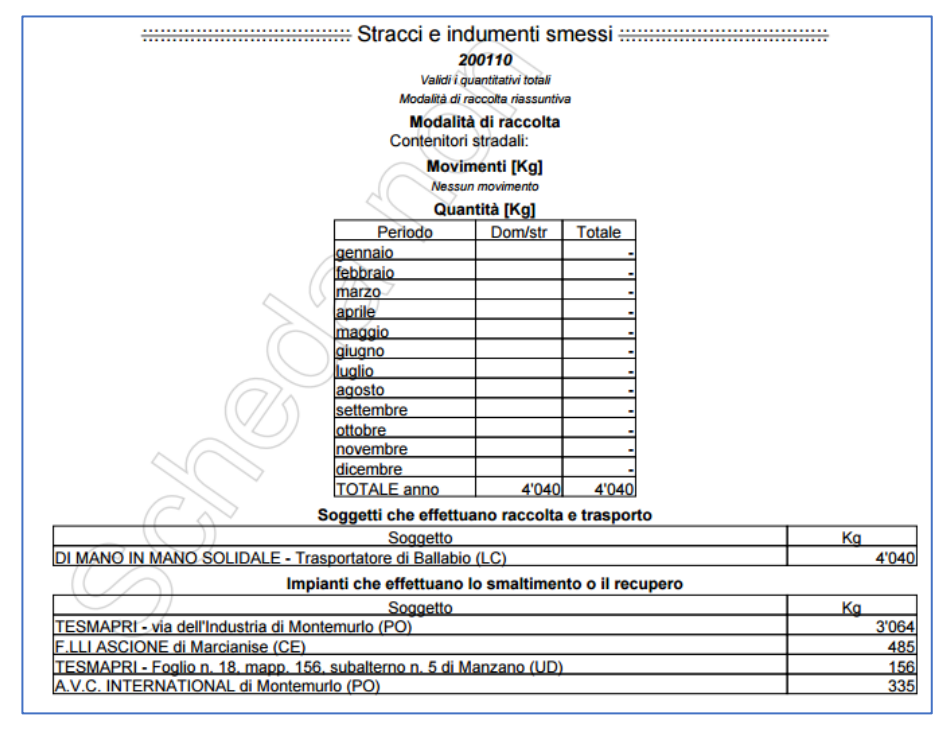

▪ infrastrutture di servizio e relativi dettagli, se inseriti;

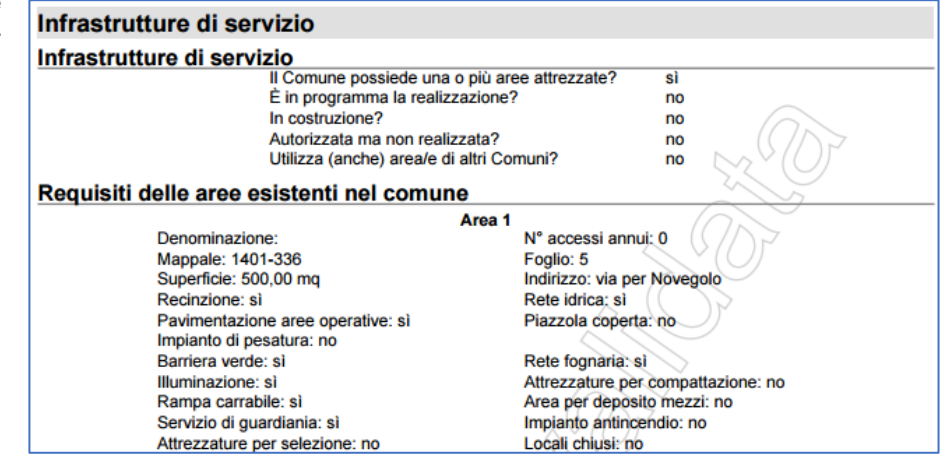

▪ costi totali, singoli rifiuti e congiunti (se inseriti)

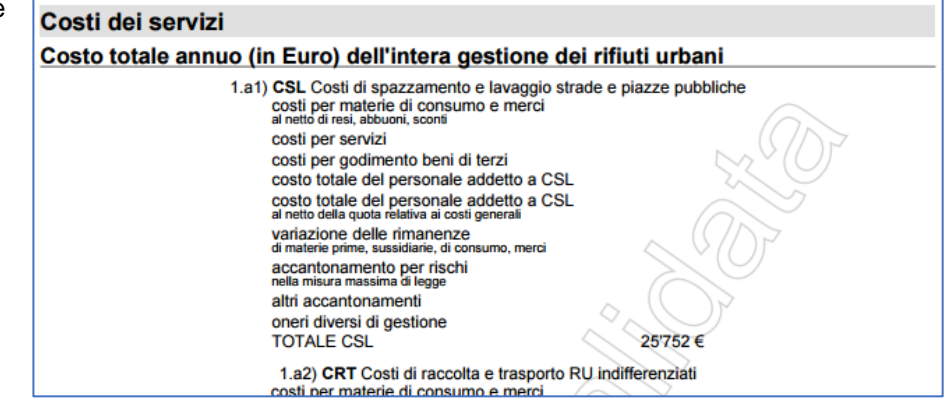

▪ tutte le informazioni aggiuntive (compostaggio, TARI, atti e regolamenti, servizi aggiuntivi, controlli e GPP)

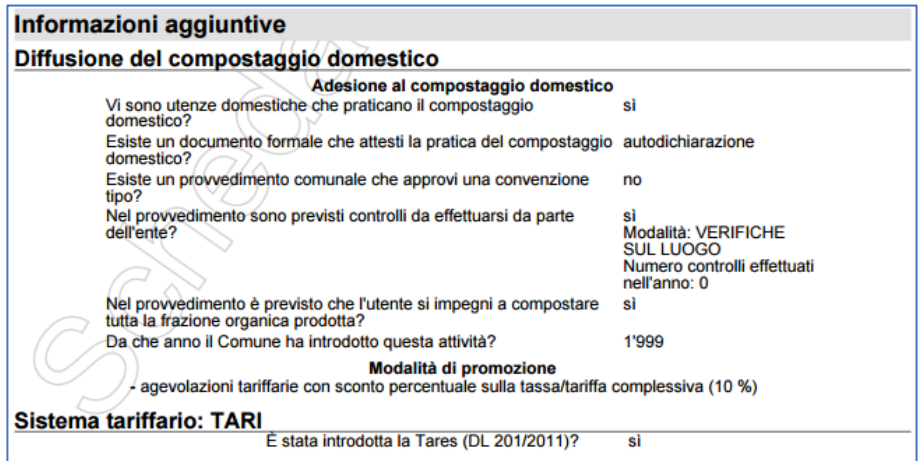

### <span id="page-46-0"></span>*19 REPORT - MUD*

L'applicativo permette di esportare automaticamente le informazioni presenti in OSO**3.0** nel portale MudComuni.it, secondo le procedure introdotte a partire dalla dichiarazione MUD 2012 (dati 2011) al fine di adempiere all'obbligo di presentazione del MUD senza dover reinserire nuovamente tutti i dati.

### **IMPORTANTE LA SOLA COMPILAZIONE ED ESPORTAZIONE DEI DATI NON SOSTITUISCE L'ADEMPIMENTO PRE-VISTO DALL'ART. 189 DEL D.LGS. 152/2006**

E' indispensabile comunque registrarsi preventivamente sul portale MudComuni.it e, dopo aver effettuato l'esportazione, **procedere a completare e a concludere la procedura direttamente sul portale**, secondo le procedure previste.

La sezione e la procedura ricalca quella del Report Completo.

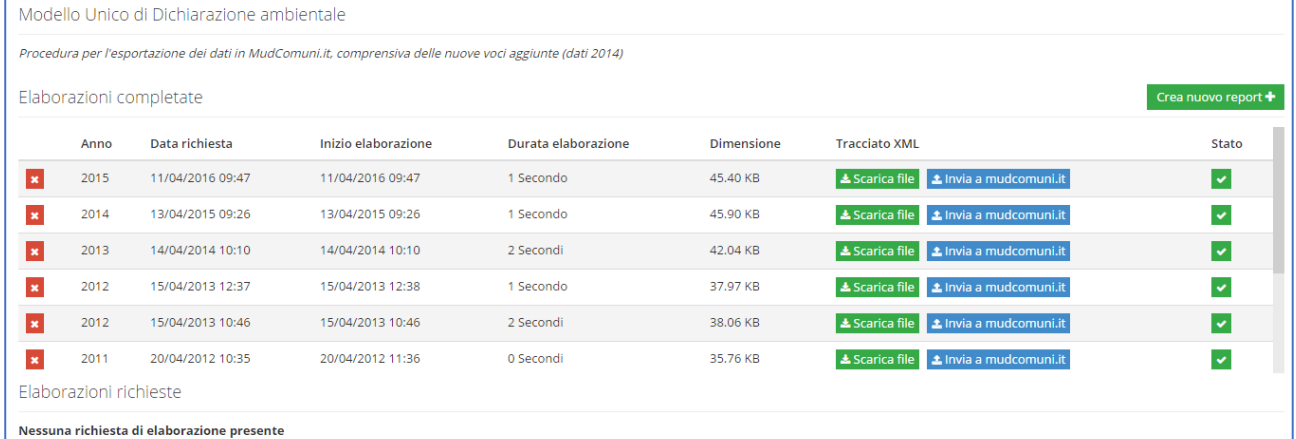

Una volta creato il file da inviare, cliccando su **Invia a mudcomuni.it** compare una finestra di dialogo dove inserire le credenziali di accesso al portale MudComuni.it e il nome da assegnare all'esportazione.

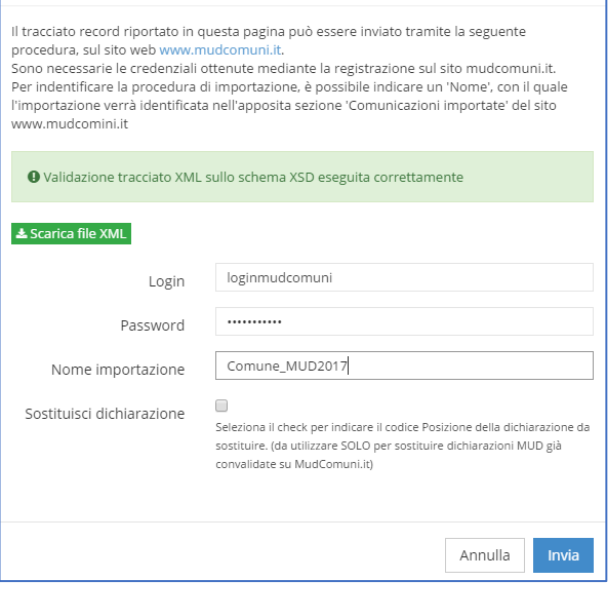

Trasmissione MUD a mudcomuni.it

Tutti i **dettagli**, le **spiegazioni passo a passo** e le **procedure** per l'invio dei dati, le eventuali **particolarità** (verifica esito dell'esportazione, esportazione da schede di unioni/consorzi, sostituzione di una dichiarazione già inviata, ecc.) sono dettagliate nell'apposito documento **Procedura\_export\_mudcomuni** che viene aggiornato e distribuito ogni anno sui siti delle ARPA/Regioni e nel forum di ORSO**3.0**.

# <span id="page-47-0"></span>*20 SERVIZIO*

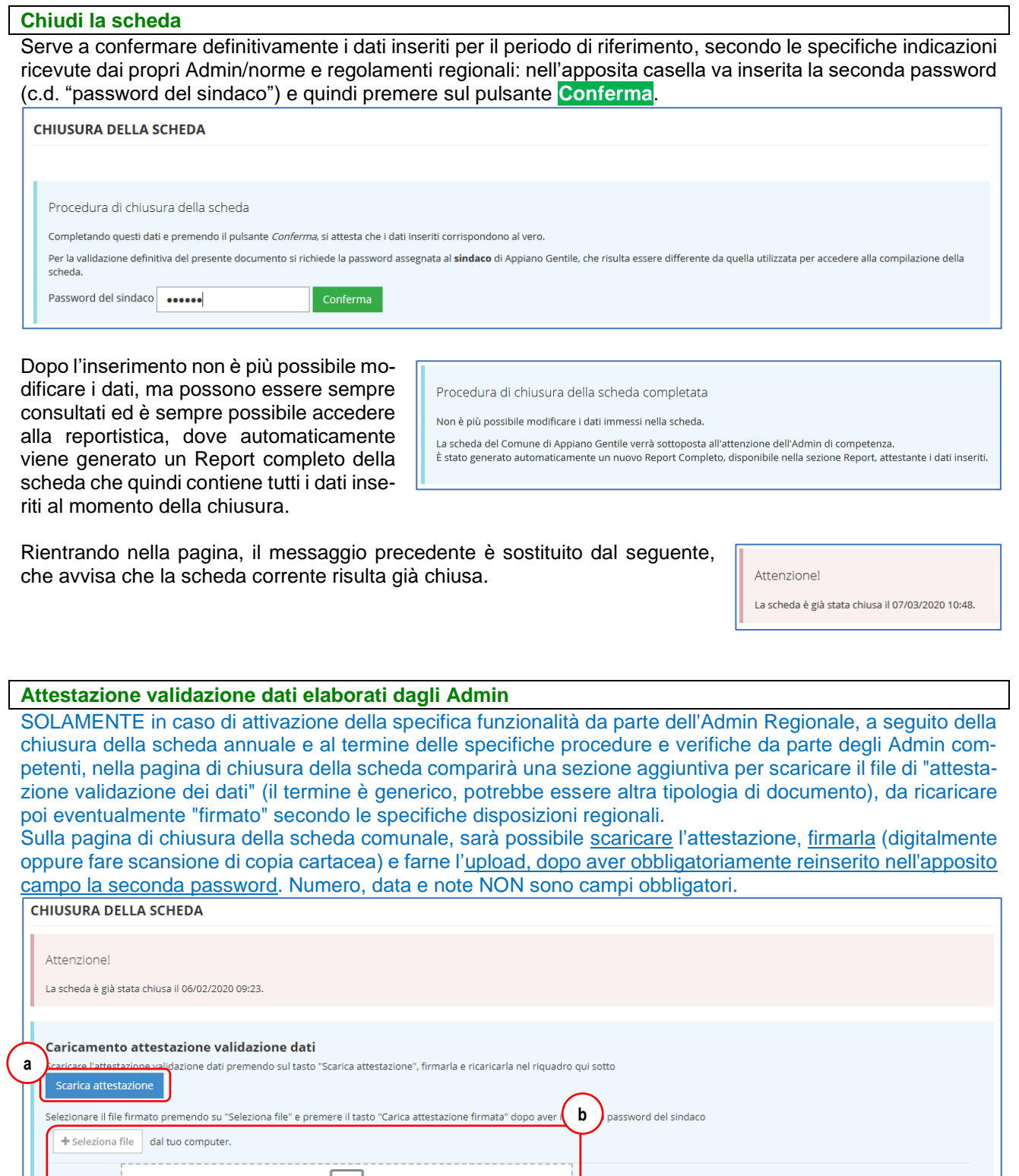

Password del sindaco:

پ Per allegare dei file puoi usare il bottone soprastante '+ Seleziona file' oppure<br>trascinare qui il file dal tuo computer.

 $\frac{1}{\frac{1}{2}}$ 

Data:

**d**

Annulla

**e**

**c**

Numero:

Note:

▪ Scaricare l'attestazione inserita dagli Admin (nel momento in cui gli Admin inseriscono il file, viene inserito nel forum di ORSO e viene inviata una apposita mail di avviso all'indirizzo indicato nel compilatore della scheda), premendo sul pulsante **Scarica attestazione (a)**;

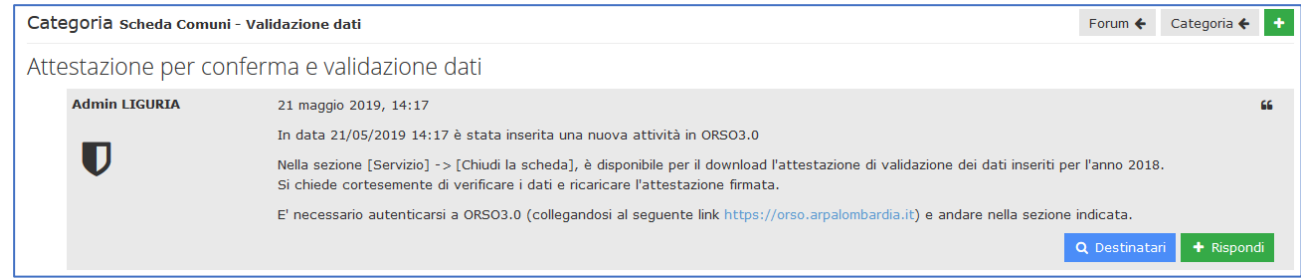

- secondo quanto previsto dalle specifiche indicazioni regionali, dopo aver effettuato le verifiche/determinazioni del caso, il file "controfirmato" va ricaricato trascinandolo nell'apposita area oppure selezionando sul proprio computer premendo il pulsante + Seleziona file **(b)**;
- DOPO aver effettuato l'upload del file, è possibile anche inserire un eventuale protocollo (numero e data) e delle eventuali note **(c)**;
- per inviare l'attestazione firmata, inserire nuovamente la seconda password **(d)** e quindi premere sul pulsante Carica attestazione firmata **(e)**.

### Al comune apparirà il messaggio seguente.

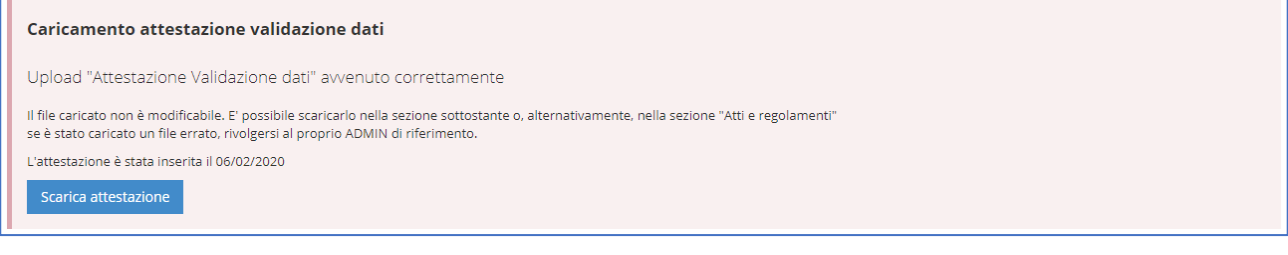

#### Il documento trasmesso viene archiviato in Atti e regolamenti

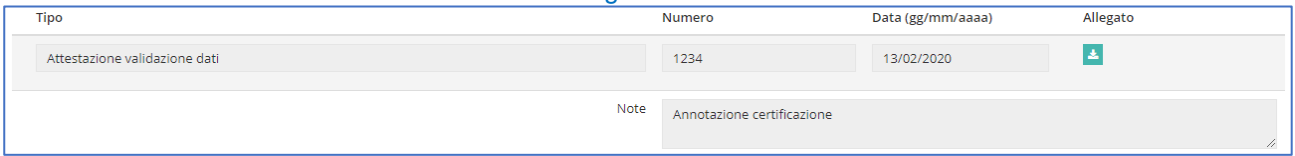

#### In caso sia necessario re-inviare l'attestazione firmata, va contattato l'Admin di riferimento.

#### **Logout**

Per effettuare la disconnessione da ORSO3.0 (vengono salvati i dati della sezione corrente.)

### **Suddividi la scheda**

E' una funzione disponibile solo per le unioni/consorzi di comuni (che inseriscono i dati cumulati di più comuni) e solo dopo la chiusura della scheda oppure in compilazione concorrente (vedi oltre): serve per ripartire i dati quantitativi sulla base degli abitanti dei singoli comuni o rispetto ad una percentuale predefinita **(a)**. Dopo la suddivisione è possibile completare le schede dei singoli comuni.

Scegliendo l'opzione "in base al numero di abitanti" viene richiesto unicamente di inserire tale dato per ogni comune costituente l'unione/consorzio: viene calcolata automaticamente la percentuale di suddivisione (successivamente può essere anche variata la ripartizione dei rifiuti); scegliendo l'opzione "percentuale personalizzata" devono essere inseriti sia il valore percentuale (sulla base del quale verrà effettuata la suddivisione) sia il numero di abitanti, in quanto dato "necessario" nelle schede e per i calcoli dei vari pro-capite. In fondo viene riportato il totale abitanti inserito per l'unione/consorzio (dato obbliga-

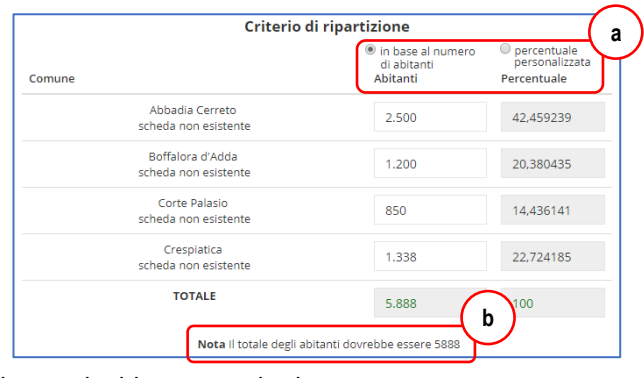

torio) **(b)**: la somma degli abitanti dei singoli comuni deve coincidere con tale dato.

- E' possibile indicare quali sezioni devono essere suddivise, tra dati generali (compilatore, informazioni comune e presenze turistiche), rifiuti e costi singoli rifiuti, costi totali, informazioni aggiuntive (solo compostaggio domestico).
- Per quanto riguarda gli abitanti, vengono riportati nelle schede quelli inseriti nella tabellina iniziale; utenze domestiche e non domestiche, rifiuti e i costi, vengono ripartiti proporzionalmente alle percentuali derivanti o impostate all'inizio: in particolare se un rifiuto NON viene ripartito su uno o più comuni, le percentuali di suddivisione per quel rifiuto vengono proporzionalmente ricalcolate, in modo che il totale corrisponda sempre a quello inserito nella scheda dell'unione/comune. I dati del compilatore e del compostaggio domestico vengono semplicemente copiati.

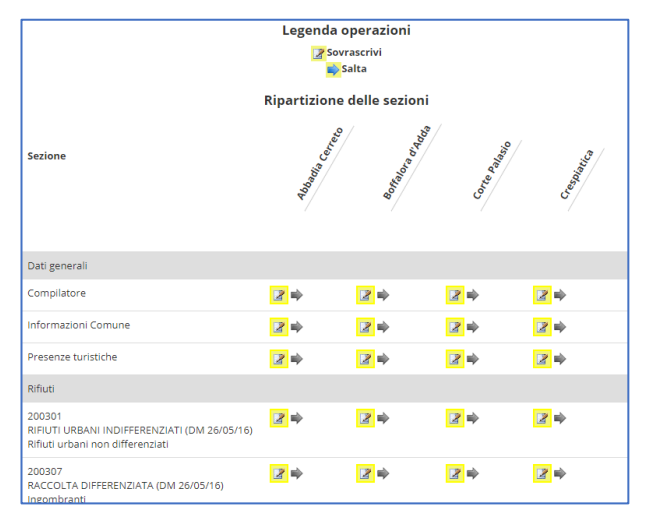

#### **Compilazione concorrente**

E' una funzione disponibile solo per le unioni/consorzi di comuni (che inseriscono i dati cumulati di più comuni) e serve in genere per effettuare l'operazione inversa della funzione di suddivisione della scheda unione/consorzio: vengono compilate le schede dei singoli comuni e poi i dati vengono sommati in quella dell'unione/consorzio, ad esempio per inviare i dati in MudComuni.it.

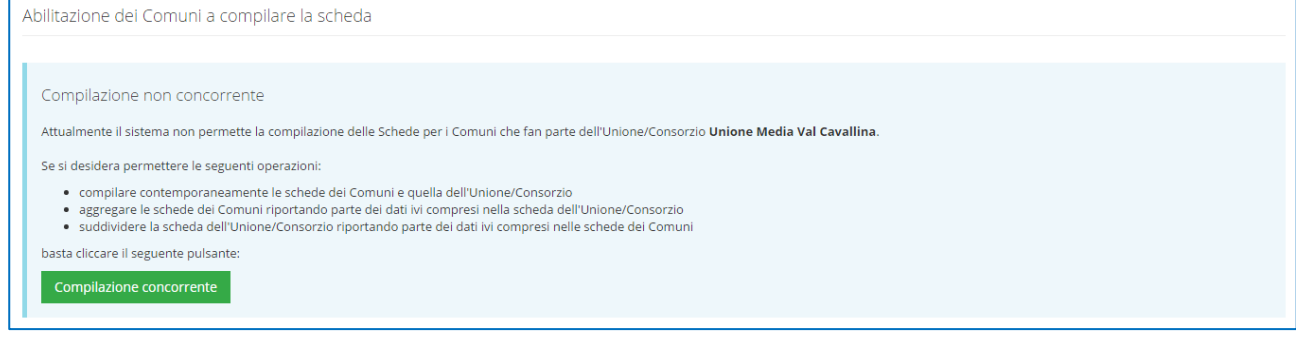

Cliccando sul pulsante **Compilazione concorrente** viene visualizzato un messaggio di conferma dell'attivazione della compilazione concorrente.

Procedura completata

La compilazione concorrente è stata attivata

- Se le schede dei singoli comuni risultano già compilate, viene visualizzato l'elenco e il relativo stato della scheda;
- per riportare i dati dalle schede comuni a quella dell'unione/consorzio, selezionare prima le sezioni che si intendono riportare **(a)**;
- selezionando le voci rifiuti, costi totali e singoli rifiuti, è possibile selezionare tra due opzioni "sovrascrivi" o "somma", riferendosi ad  $\Box$ rifiuti eventuali dati già presenti Osovrascrivi quantitativi nella scheda unione/con-Somma quantitativi sorzio Costi totali Osovrascrivi quantitativi Osomma quantitativi

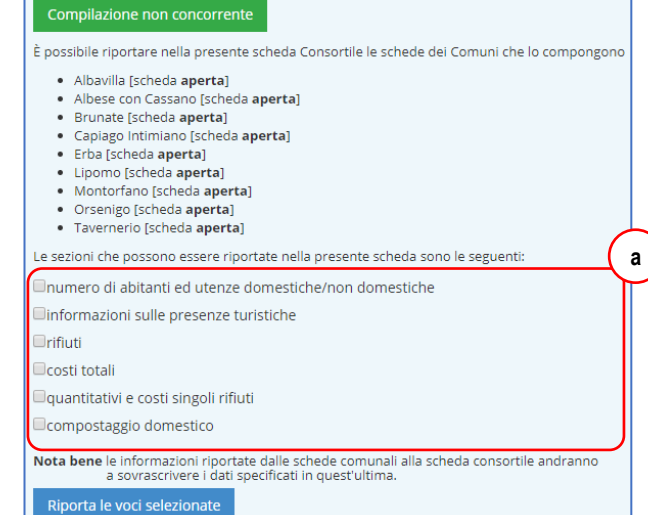

▪ quindi premere il pulsante **Riporta le voci selezionate** per iniziare la procedura;

Oquantitativi e costi singoli rifiuti Osovrascrivi quantitativi Osomma quantitativi

rispondere **Si** ai due messaggi di conferma; poi comparirà il messaggio di procedura completata (a seconda del numero di comun e delle sezioni riportate la durata della procedura può variare sensibilmente).

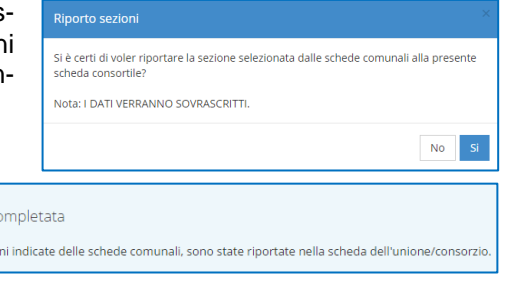

Si precisa che la compilazione concorrente rende possibile la contemporanea compilazione sia della scheda unione/consorzio, che di quelle dei singoli comuni. La possibilità può essere sfruttata ad esempio se sia necessario compilare i dati quantitativi dei rifiuti in quella dell'unione/consorzio, con l'obiettivo poi di suddividerli, e gli altri dati (costi, aree attrezzate, ecc.) in quelle dei singoli rifiuti; oppure al contrario per importare i dati dei costi nella scheda unione/consorzio con l'obiettivo di esportare i dati in MudComuni.it.

Procedura co I dati delle sezio

Si raccomanda di prestare la massima attenzione poi nelle successive procedure di suddivisione o aggregazione, selezionando opportunamente le sezioni per le quali effettuarle.